**Τ.Ε.Ι. ΚΡΗΤΗΣ** ΣΧΟΛΗ ΤΕΧΝΟΛΟΓΙΚΩΝ ΕΦΑΡΜΟΓΩΝ Τμήμα Εφαρμοσμένης Πληροφορικής και πολυμέσων

# **"ΑΝΑΠΤΥΞΗ ΠΟΛΥΜΕΣΙΚΗΣ ΕΦΑΡΜΟΓΗΣ ΔΙΑΧΕΙΡΗΣΗΣ ΕΙΚΟΝΩΝ**"

Εισηγητής: Α. Μαλάμος Σπουδαστής: Φαρμάκη Κατερίνα  $A.M.: 1271$ 

**ΠΕΡΙΕΧΟΜΕΝΑ**

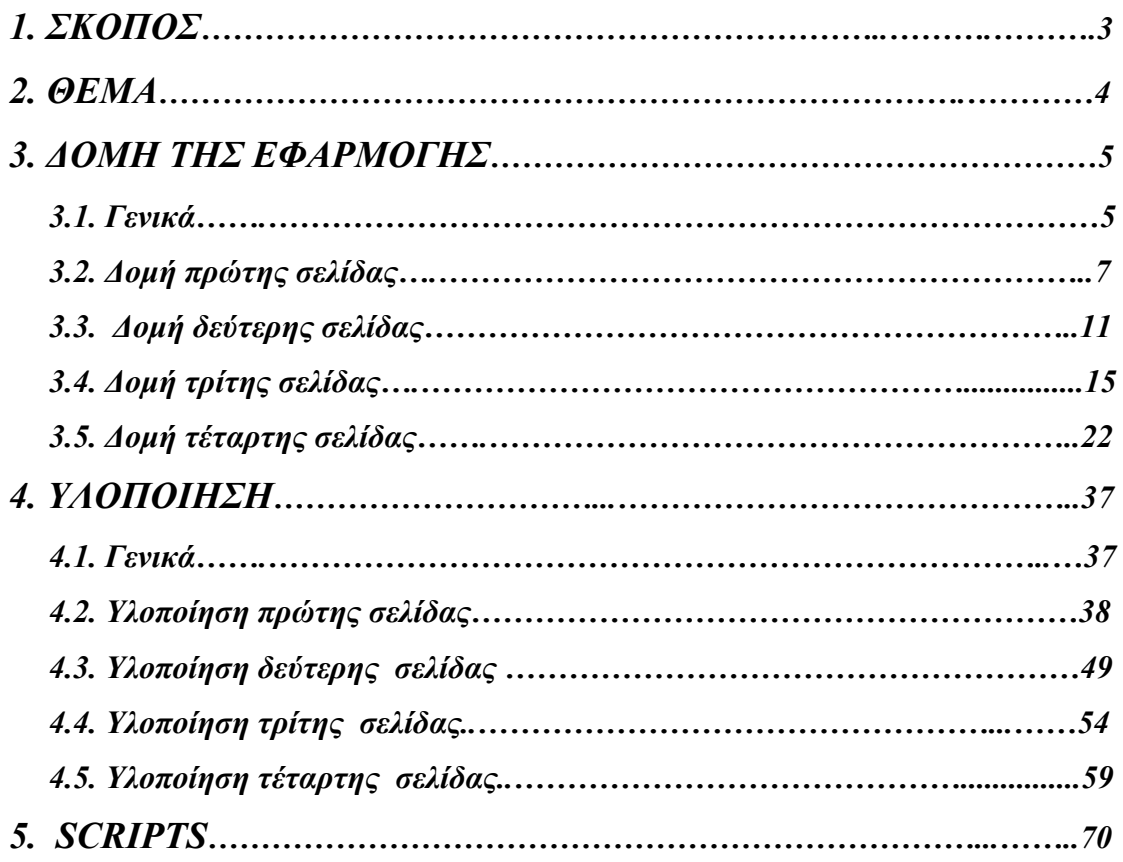

Στους εξαίρετους καθηγητές του Τ.Ε.Ι. και ιδιαίτερα στον επόπτη μου καθηγητή κύριο Μαλάμο για την κατανόηση και καθοδήγηση του κατά τη διάρκεια της πτυχιακής μου εργασίας.

# *1. ΣΚΟΠΟΣ*

 Πρόκειται για ένα πρόγραμμα παρουσίασης και μορφοποίησης εικόνων. Είναι ένα καθαρά εκπαιδευτικό πρόγραμμα, που απευθύνεται σε άτομα ηλικίας μέχρι και δώδεκα ετών. Σκοπός του είναι η εξικίωση του παιδιού με την νέα τεχνολογία, που έχει μπει πλέον στη ζωή του από τόσο νωρίς. Η εφαρμογή αυτή βοηθά το παιδί να καταλάβει, πόσο μπορεί να διευκολύνει και να βελτιώσει τη ζωή του, η ορθή χρήση της τεχνολογίας. Κατά τη διάρκεια του προγράμματος θα αναφερθούμε φυσικά στον ηλεκτρονικό υπολογιστή. Θα δείξουμε με παραστατικό τρόπο κάποια βασικά πράγματα για τη δομή, τη λειτουργία και τη χρησιμότητα του. Θα παρακολουθήσουμε συγκεκριμένα τη συσχέτιση του Η/Υ με τη φωτογραφία και το βίντεο. Επίσης με τη βοήθεια των φωτογραφιών που το παιδί έχει τραβήξει με τη φωτογραφική μηχανή του, θα μπορέσει να μάθει τα ονόματα των Ηπείρων, καθώς και κάποιο ζώα που υπάρχουν σε αυτές.

### *2. ΘΕΜΑ*

 Το θέμα της εφαρμογής είναι σύγχρονο, αλλά ταυτόχρονα απλό. Έχει επιλεχθεί ώστε να είναι κατανοητό στα παιδιά και να κεντρίζει το ενδιαφέρον και την προσοχή τους. Η επιλογή των εικόνων και της μουσικής που περιέχει, θυμίζουν ταξίδια, περιπέτεια και μυστήριο. Πρόκειται λοιπόν για φωτογραφίες που έχουν τραβηχτεί σε κάποιο/α ταξίδι/α και αρχικά παρουσιάζονται σε μορφή βίντεο μέσα σε ένα φωτογραφικό φιλμ. Οι φωτογραφίες αντιπροσωπεύουν τα αρχεία που αποθηκεύουμε στον Η/Υ. Απεικονίζουν κάποια από τα ζώα που υπάρχουν στις έξι Ηπείρους. Συγκεκριμένα υπάρχουν τριάντα έξι φωτογραφίες αποθηκεμένες στο πρόγραμμα και σε κάθε Ήπειρο αντιστοιχούν έξι από αυτές. Κάθε Ήπειρος περιλαμβάνει φωτογραφίες τριών διαφορετικών ζώων που ζουν σε αυτήν, σε δύο διαφορετικές στιγμές το κάθε ένα.. Το παιδί μαθαίνει πως μπορεί να μεταφέρει τις φωτογραφίες αυτές στον υπολογιστή του, και έπειτα να τις μορφοποιεί και να τις επεξεργαστεί. Η επεξεργασία των φωτογραφιών περιλαμβάνει τη δυνατότητα ζωγραφικής σε αυτές και έπειτα την αποθήκευση ή εκτύπωση τους εάν αυτό επιθυμείται. Το πρόγραμμα είναι υλοποιημένο έτσι ώστε η πλοήγηση ανάμεσα στις σελίδες του να είναι πολύ απλή, και φυσικά να μην απαιτεί εξειδικευμένες γνώσεις ηλεκτρονικού υπολογιστή. Επίσης υπάρχει "βοήθεια" καθ' όλη την διάρκεια της εφαρμογής που ενημερώνει το παιδί για την ακριβή λειτουργία του κάθε κουμπιού. Επιπλέον το πρόγραμμα συνοδεύεται από οπτικοαουστικό υλικό που βοηθά το παιδί να κατανοήσει τη συσχέτιση και τη διασύνδεση της φωτογραφικής μηχανής με τον Η/Υ, καθώς και την μετέπειτα διαχείριση των φωτογραφιών.

#### *3. ΔΟΜΗ ΤΗΣ ΕΦΑΡΜΟΓΗΣ*

#### *3.1. ΓΕΝΙΚΑ*

 Το πρόγραμμα αποτελείται από τέσσερις σελίδες. Τα background τους έχουν επιλεχθεί ώστε να ταιριάζουν με το θέμα του προγράμματος. Σχετίζονται δηλαδή με τη φωτογραφία, τις Ηπείρους και τα ταξίδια γενικότερα. Το τραγούδι που παίζει κατά τη διάρκεια της εφαρμογής είναι κοινό για όλες τις σελίδες και αποπνέει μυστήριο, κάτι που όλα τα ταξίδια περιέχουν. Αυτό θέλαμε άλλωστε ώστε να κεντρίσουμε το ενδιαφέρον των παιδιών.

 Σε κάθε εικόνα ή κουμπί που οδηγεί σε κάποιο άλλο σημείο της εφαρμογής, ο κέρσορας του ποντικιού αλλάζει μορφή(γίνεται δάχτυλο) ώστε να διευκολύνει το παιδί στην πλοήγηση του στην εφαρμογή. Επίσης όλα τα κουμπιά όταν πατηθούν κάνουν κάποιο ήχο και αλλάζουν μορφή(το χρώμα τους γίνεται πιο έντονο, ώστε να δίνουν την ψευδαίσθηση του βάθους). Επιπρόσθετα, για επιπλέον διευκόλυνση του παιδιού σε κάθε εικόνα ή κουμπί που οδηγεί σε άλλο σημείο, εμφανίζεται κείμενο στο κάτω μέρος των σελίδων της εφαρμογής, που εξηγεί λεπτομερώς τη λειτουργία τους.

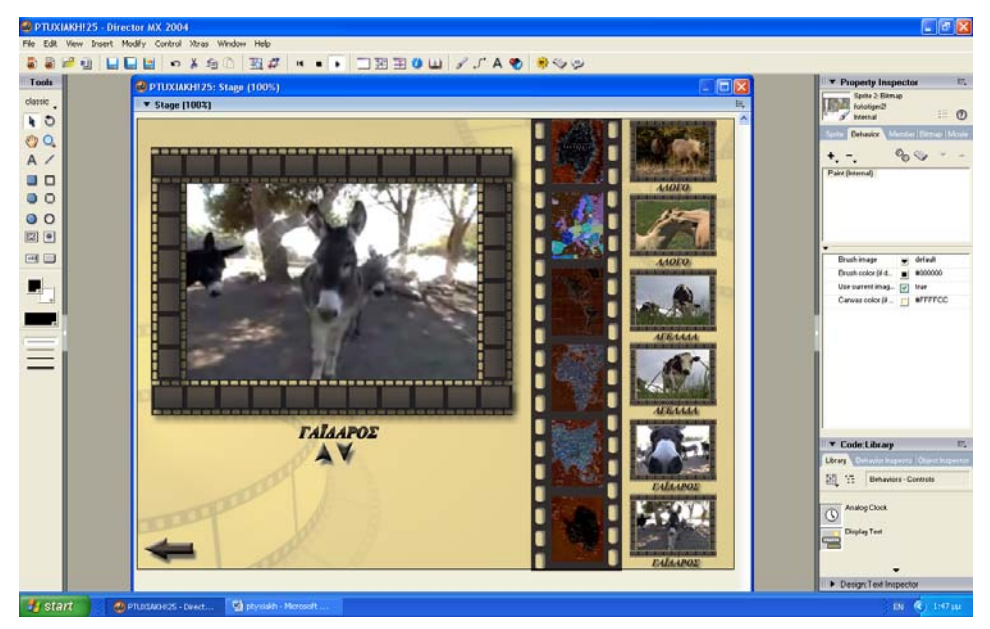

Αρχικό background της τρίτης σελίδας της εφαρμογής.

Παρατηρούμε το κείμενο που εμφανίζεται στο κάτω μέρος της τρίτης σελί-

 δας της εφαρμογής, τη στιγμή που το παιδί τοποθετεί τον κέρσορα του πο ντικιού πάνω σε κάποια από τις εικόνες σε μορφή μικρογραφίας που βρί σκονται στο αριστερό μέρος της σελίδας. Το κείμενο αυτό εξηγεί τη λει τουργία της συγκεκριμένης εικόνας.

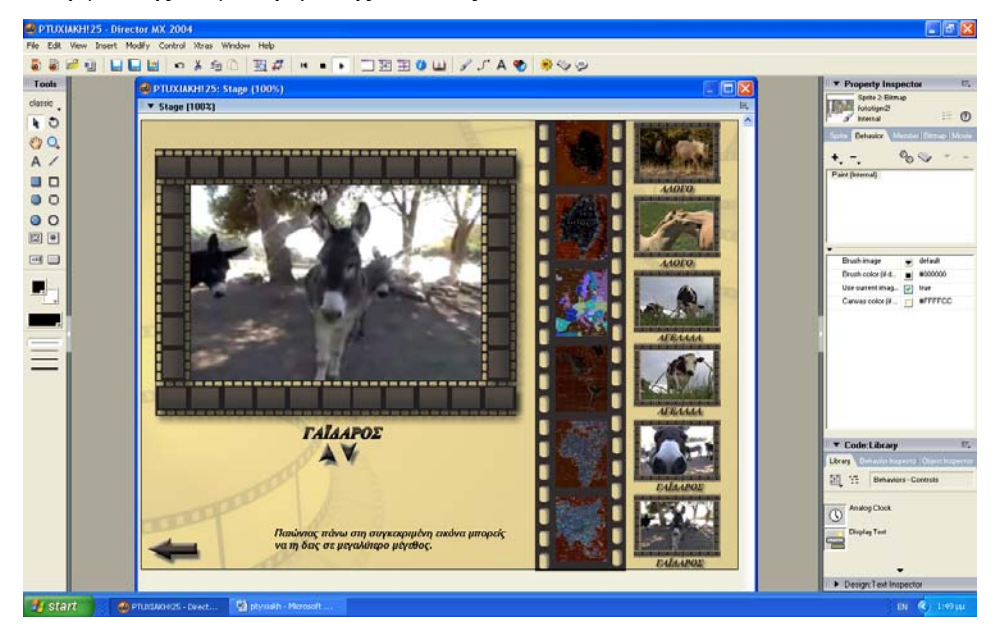

 Παρατηρούμε την αλλαγή στη μορφή του κουμπιού – βελάκι που οδη γεί στην προηγούμενη σελίδα όταν το παιδί περάσει από πάνω του με το ποντίκι.

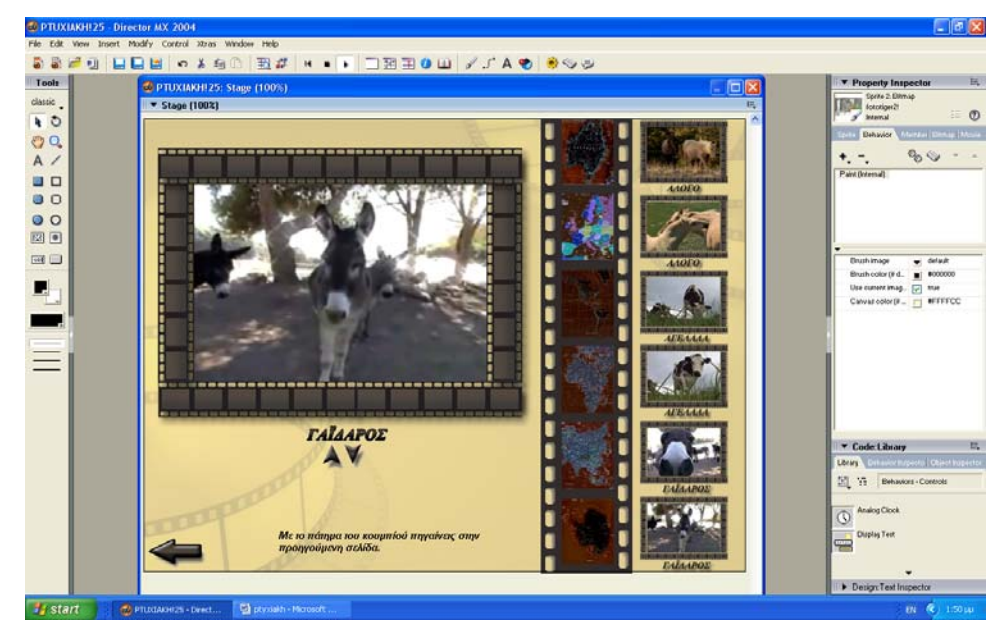

# *3.2. ΔΟΜΗ ΠΡΩΤΗΣ ΣΕΛΙΔΑΣ*

 Το βασικότερο στοιχείο της πρώτης σελίδας του προγράμματος, είναι το φωτογραφικό φιλμ που περιέχει. Αρχικά λοιπόν εμφανίζεται το φωτογραφικό φιλμ που ξετιλύγεται. Μέσα στο φιλμ παίζει βίντεο με θέμα διάφορα ζώα, οι φωτογραφίες των οποίων είναι αποθηκευμένες στο πρόγραμμα. Καθώς παίζει το βίντεο σε κάποια σημεία του η εικόνα παγώνει, ακούγεται ο ήχος της φωτογραφικής μηχανής κατά τη διάρκεια λήψης φωτογραφίας και εμφανίζεται ένα εφέ που μοιάζει με το κάνιστρο της φωτογραφικής μηχανής που κλείνει. Παρουσιάζεται έπειτα το αρνητικό της συγκεκριμένης φωτογραφίας και συνεχίζει έπειτα το βίντεο κανονικά. Το εφέ, ο ήχος και τα αρνητικά των φωτογραφιών εμφανίζονται τριάντα έξι φορές κατά τη διάρκεια του βίντεο, όσες είναι άλλωστε και οι φωτογραφίες των ζώων που είναι αποθηκευμένες στο πρόγραμμα. Έτσι το παιδί μπορεί να καταλάβει τη δομή του φωτογραφικού φιλμ και πως γίνεται περίπου η λήψη φωτογραφίας. Το παιδί μαθαίνει επίσης πως μπορεί να χρησιμοποιεί ένα μηχάνημα που παίζει βίντεο. Στην συγκεκριμένη σελίδα υπάρχουν κουμπιά ανάλογα με αυτά ενός βίντεο. Το "play" με το οποίο το βίντεο παίζει κανονικά, το "pause" με το οποίο το βίντεο σταματάει στο σημείο που πατάμε το κουμπί, το "stop" με το οποίο το βίντεο σταματάει και γυρίζει αυτόματα στην αρχή, το "rewind" που με συνεχές πάτημα του το βίντεο γυρίζει γρήγορα πίσω και το "forward" που με συνεχές πάτημα του το βίντεο γυρίζει γρήγορα μπροστά. Υπάρχει επίσης το κουμπί "έξοδος" με τη χρήση του οποίου υπάρχει δυνατότητα εξόδου από το πρόγραμμα.. Τέλος υπάρχει το κουμπί "next", που έχει τη μορφή δεξιού βέλους και προσφέρει τη δυνατότητα παράκαμψης της αρχικής σελίδας οδηγώντας αυτόματα στην επόμενη.

Aρχικό background της  $1^{\eta_{\varsigma}}$  σελίδας.  $1^{\circ}$  κομμάτι του φωτογραφικού φιλμ.

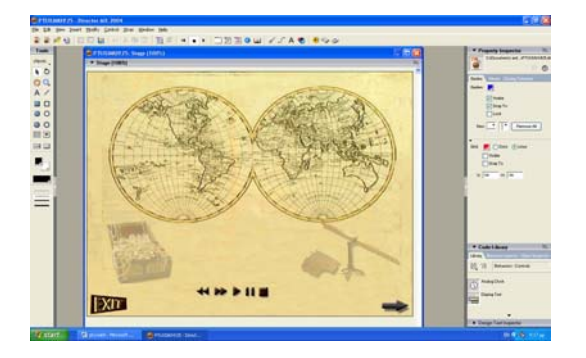

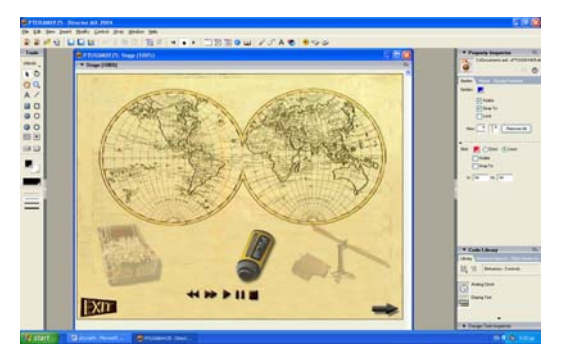

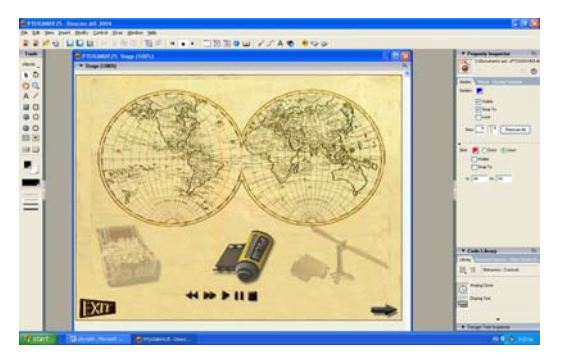

 $4^{\circ}$  κομμάτι του φωτογραφικού φιλμ. 5<sup>ο</sup> κομμάτι του φωτογραφικού φιλμ.

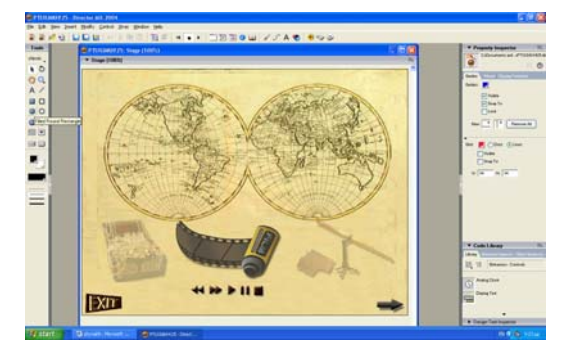

 $6^{\circ}$  κομμάτι του φωτογραφικού φιλμ.  $7^{\circ}$  κομμάτι του φωτογραφικού φιλμ.

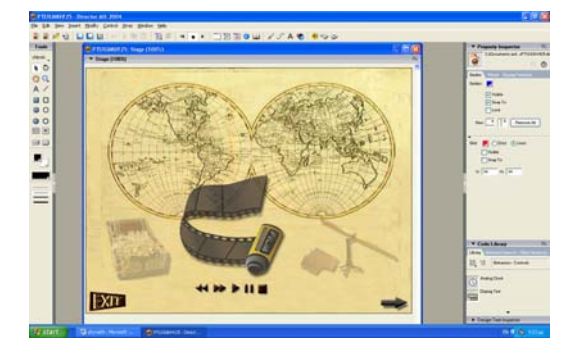

8<sup>ο</sup> κομμάτι του φωτογραφικού φιλμ. 9<sup>ο</sup> κομμάτι του φωτογραφικού φιλμ.

 $2^{\circ}$ κομμάτι του φωτογραφικού φιλμ. 3<sup>ο</sup> κομμάτι του φωτογραφικού φιλμ.

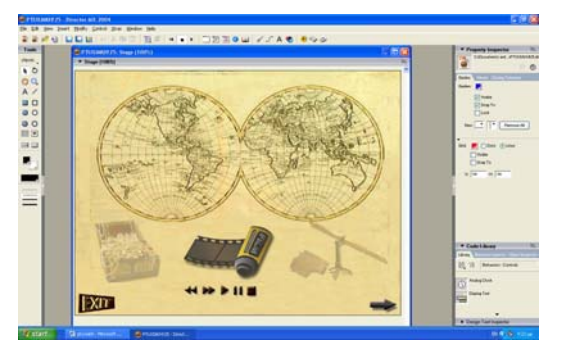

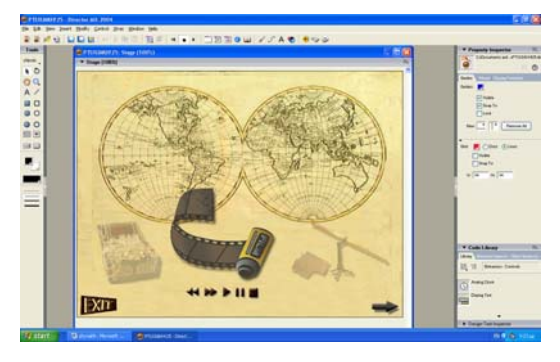

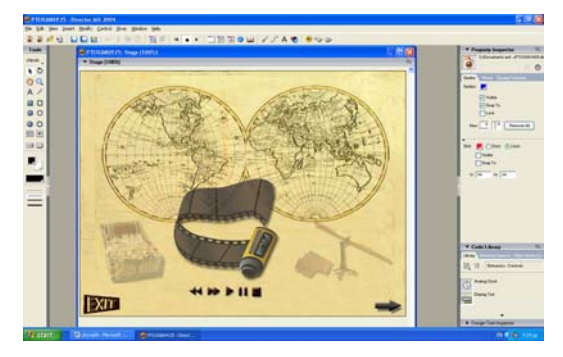

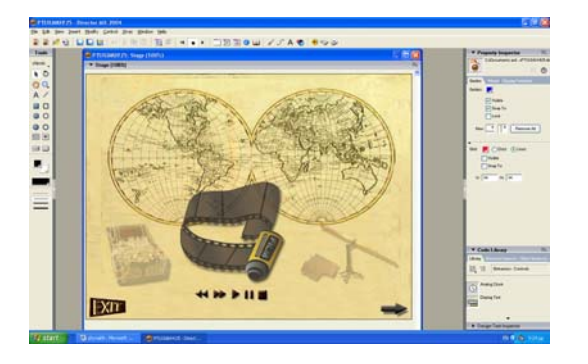

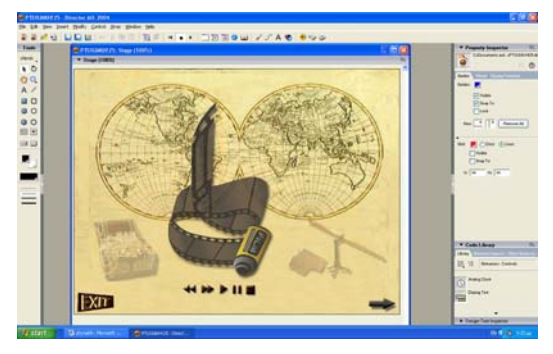

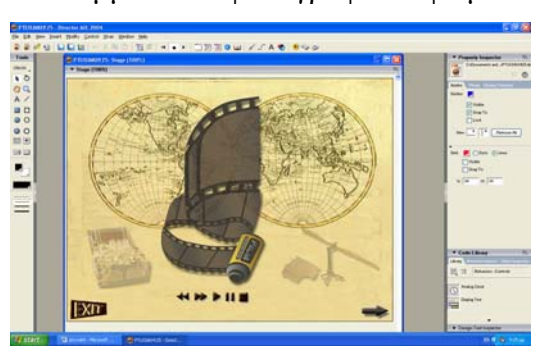

Βίντεο με ζώα των έξι Ηπείρων. Λήψη φωτογραφίας.

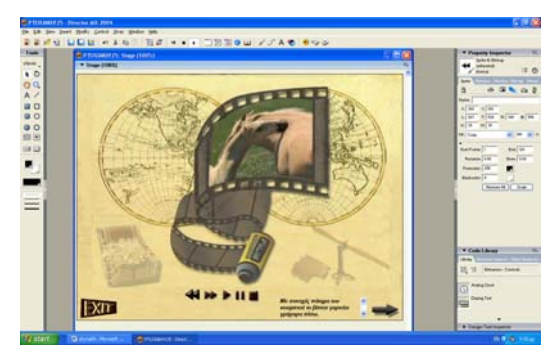

#### Αρνητικό φωτογραφίας.

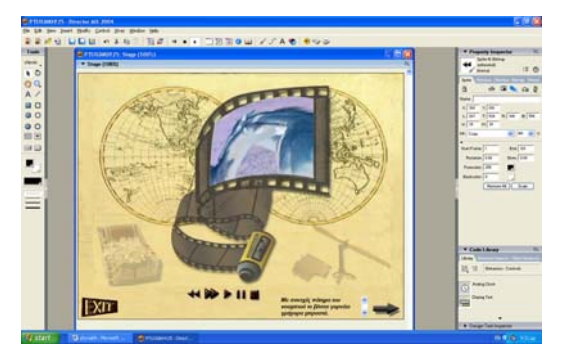

Με το πάτημα του κουμπιού "exit" εμφανίζεται παράθυρο, που

 $10^{\rm o}$ κομμάτι του φωτογραφικού φιλμ.  $11^{\rm o}$  κομμάτι του φωτογραφικού φιλμ.

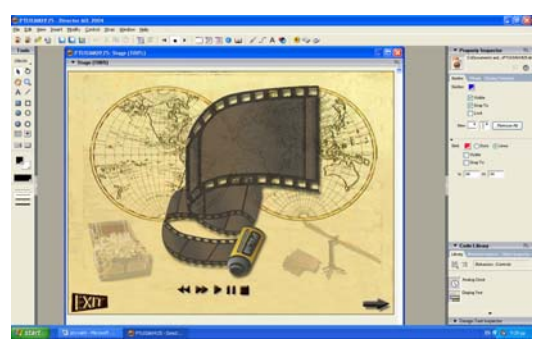

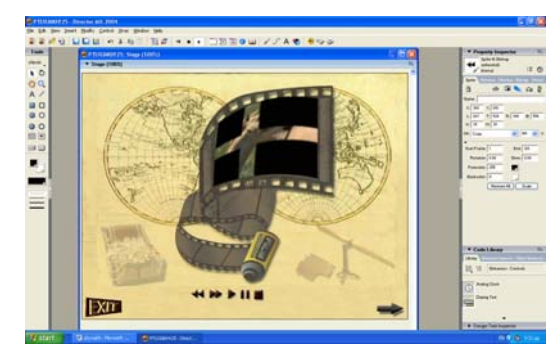

 ρωτάει το χρήστη αν είναι σιγουρος ότι θέλει να βγει από το πρόγραμμα.

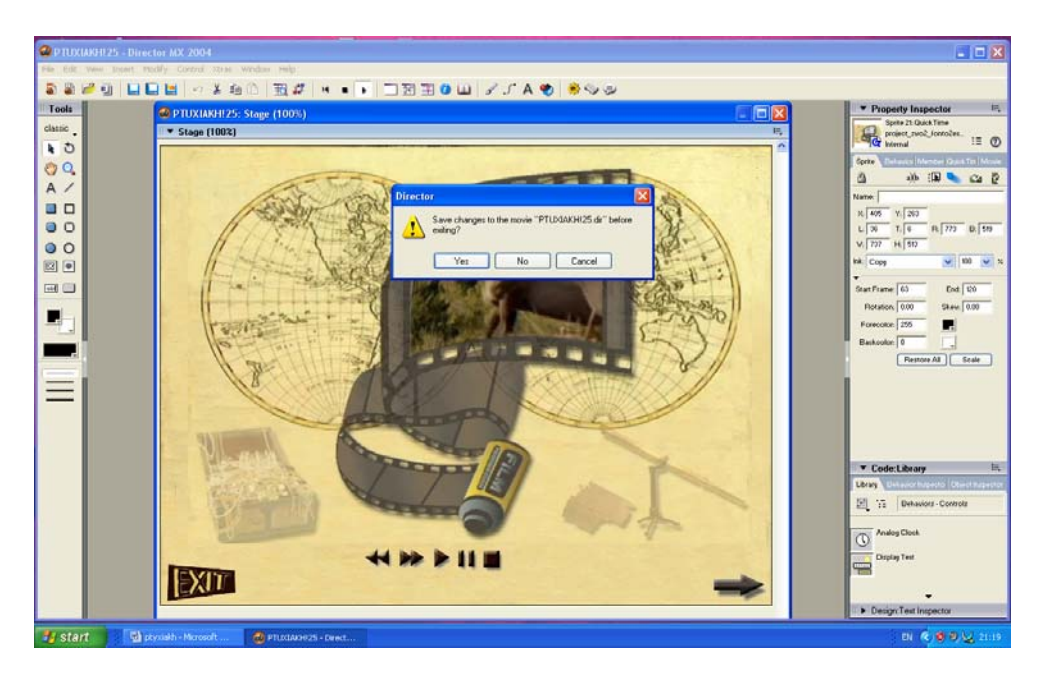

## *3.3. ΔΟΜΗ ΔΕΥΤΕΡΗΣ ΣΕΛΙΔΑΣ*

 Η δεύτερη σελίδα της εφαρμογής είναι και η βασικότερη. Το παιδί βλέπει με παραστατικό τρόπο πως οι φωτογραφίες που έχει τραβήξει με τη φωτογραφική μηχανή μπορούν να περαστούν με ειδικό καλώδιο στον Η/Υ. Εμφανίζεται λοιπόν αρχικά η εικόνα της φωτογραφικής μηχανής, έπειτα βελάκια που οδηγούν στον Η/Υ(που θα εμφανιστεί αργότερα) τα οποία συμβολίζουν το καλώδιο διασύνδεσης της μηχανής με τον υπολογιστή, καθώς φυσικά και ο ίδιος ο Η/Υ. Όλα αυτά συνοδεύονται από κείμενο και ήχο που εξηγεί στο παιδί απλά τη συγκεκριμένη διαδικασία. Στη συνέχεια παρουσιάζονται έξι διαφορετικοί φάκελοι που δημιουργούν την ψευδαίσθηση ότι βγαίνουν μέσα από τον υπολογιστή. Κάθε φάκελος φέρει το όνομα μιας από τις έξι Ηπείρους και περιέχει φωτογραφίες ζώων που ζουν σε αυτήν. Οι φάκελοι αυτοί συμβολίζουν στην πραγματικότητα τις διάφορες μονάδες αποθήκευσης του Η/Υ( Local disk, DVD/CD Drive, 3,5 Floppy, Desktop, My Documents κτλ.). Το παιδί πατώντας σε κάποιον από τους φακέλους έχει τη δυνατότητα να δει τις φωτογραφίες που περιέχει(κάτι ανάλογο με τους φακέλους και υποφακέλους που μπορούμε να δημιουργήσουμε σε κάθε μονάδα αποθήκευσης του Η.Υ για να αποθηκεύσουμε και να ταξινομήσουμε τα αρχεία μας), όπως άλλωστε συμβαίνει και στον Η/Υ. Αν κάνει κλικ με το ποντίκι σε κάποια φωτογραφία, τότε παραπέμπεται αυτόματα στην επόμενη σελίδα, ώστε να δει την επιλεγμένη φωτογραφία σε μεγαλύτερο μέγεθος, καθώς και τις υπόλοιπες που ο συγκεκριμένος φάκελος περιέχει σε μορφή μικρογραφίας. Υπάρχει και πάλι κείμενο και ήχος που εξηγεί τη διαδικασία.. Φυσικά υπάρχει το κουμπί "back" που επιτρέπει την επιστροφή στη αρχική σελίδα με ένα απλό πάτημα του.

Αρχικό background της  $2^{\eta_s}$  σελίδας . Eμφάνιση της φωτογραφικής μηχανής.

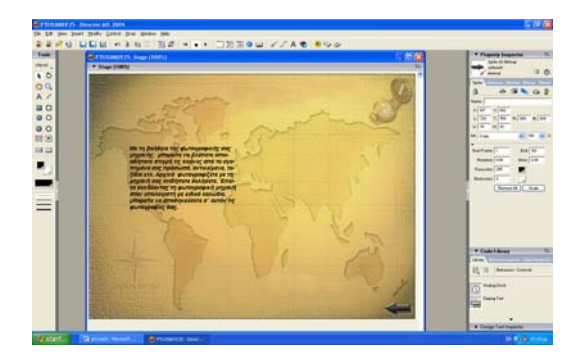

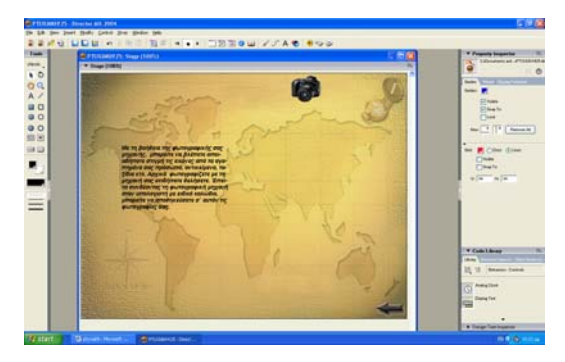

#### Εμφάνισης της φωτογραφικής μηχανής. Εμφάνιση του πρώτου βέλους.

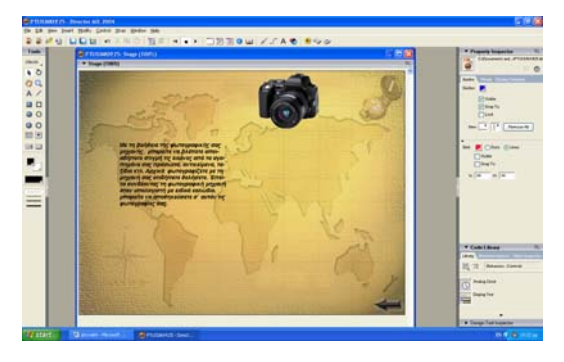

Εμφάνιση του δεύτερου βέλους. Εμφάνιση τρίτου βέλους.

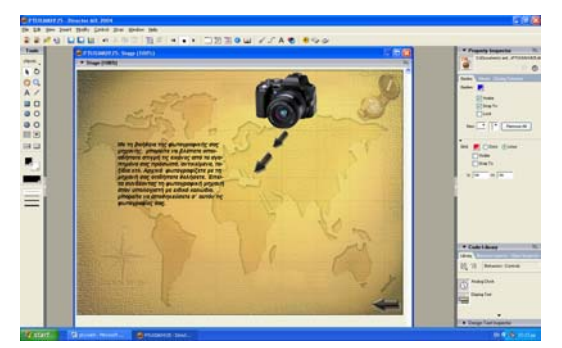

Εμφάνιση του τέταρτου βέλους. Εμφάνιση του πέμπτου βέλους.

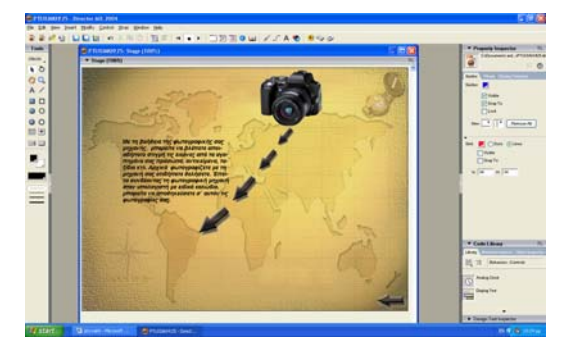

Εμφάνιση του Η/Υ. Εμφάνιση του Η/Υ.

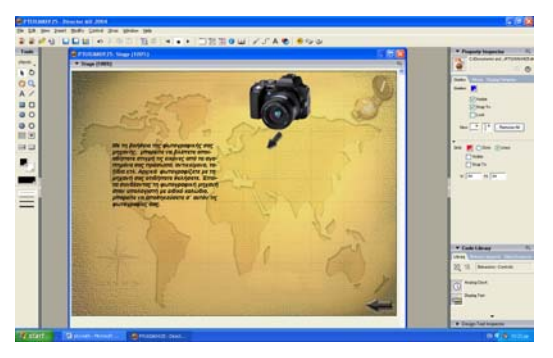

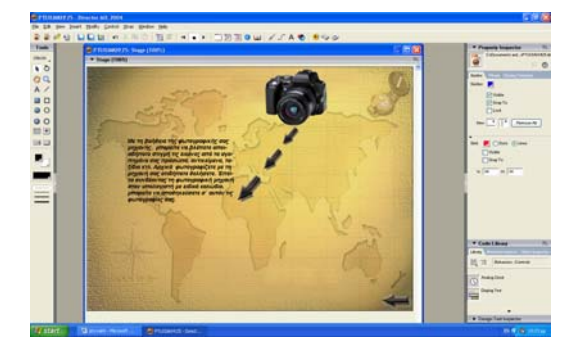

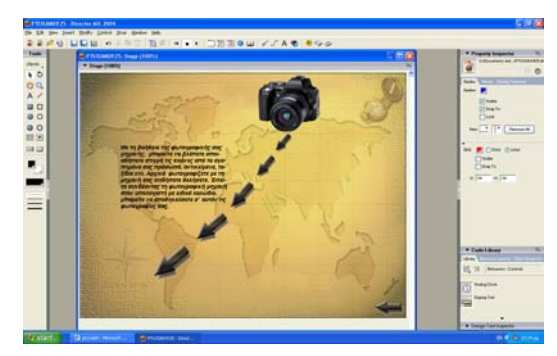

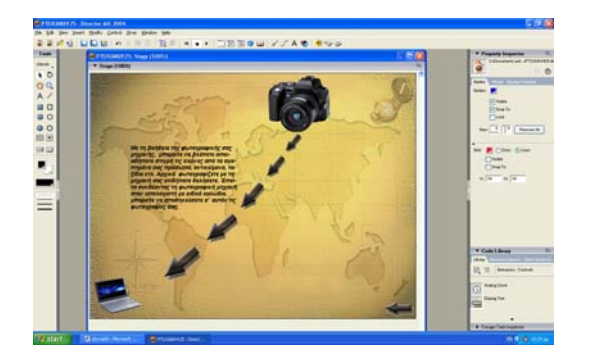

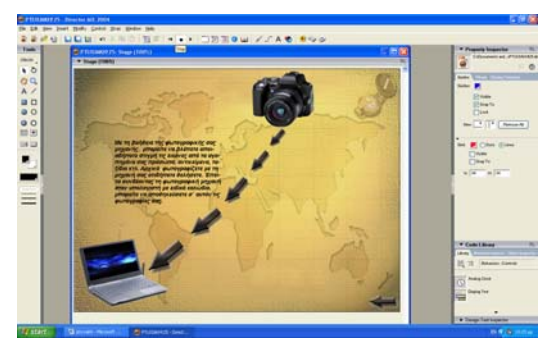

**Extra Provessed Provident**  $\overline{AB}$ İ

Eμφάνιση των φακέλων με τις φωτογρα- Εμφάνιση των φωτογραφιών που περι-<br>φίες των ζώων των έξι Ηπείρων. έχει ο φάκελος της Αμερικής φίες των ζώων των έξι Ηπείρων.

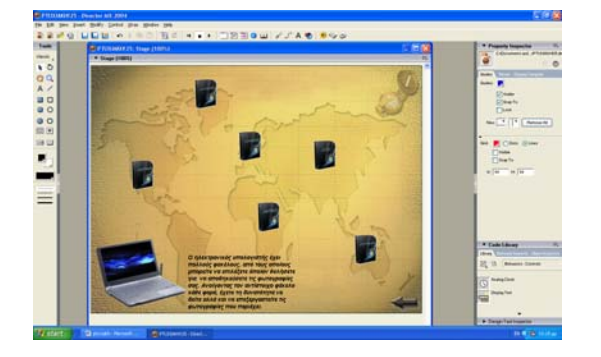

Εμφάνιση του δεύτερου κειμένου της  $2^{\eta_5}$  σελίδας.<br>  $2^{\eta_5}$  σελίδας. 2ης σελίδας. φίες των ζώων των έξι Ηπείρων.

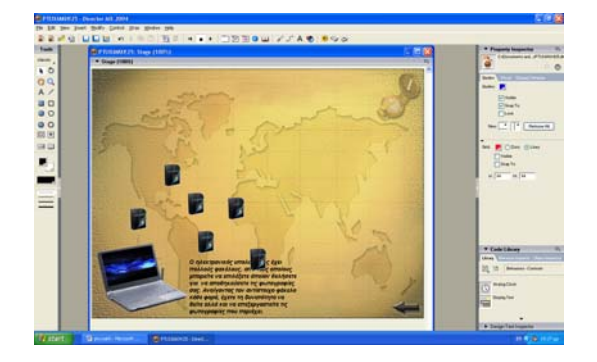

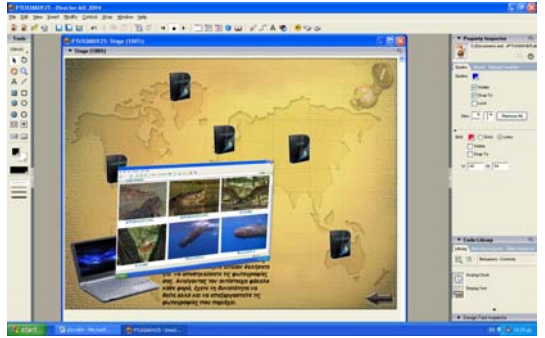

Εμφάνιση των φωτογραφιών που περι- Εμφάνιση των φωτογραφιών που περι-

#### έχει ο φάκελος της Ανταρκτικής. έχει ο φάκελος της Ασίας.

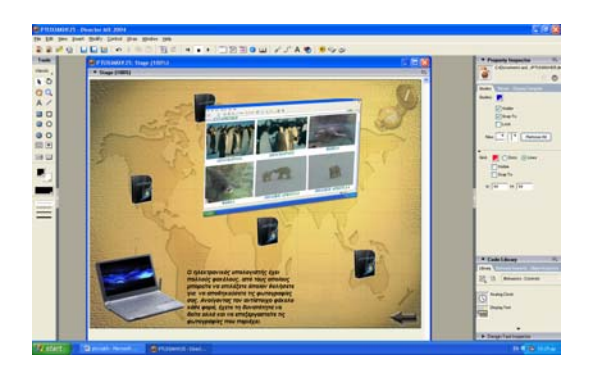

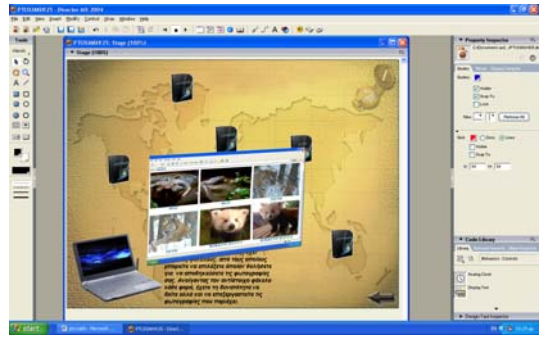

έχει ο φάκελος της Αυστραλίας.

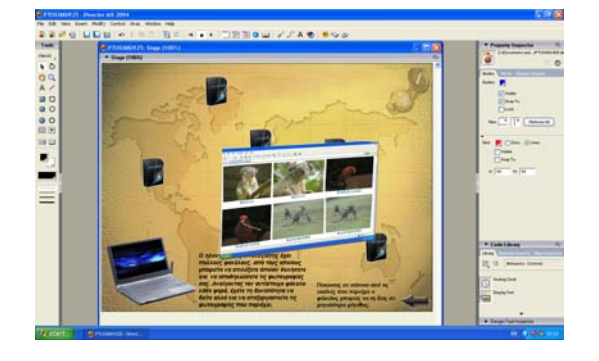

Εμφάνιση των φωτογραφιών που περιέχει ο φάκελος της Ευρώπης.

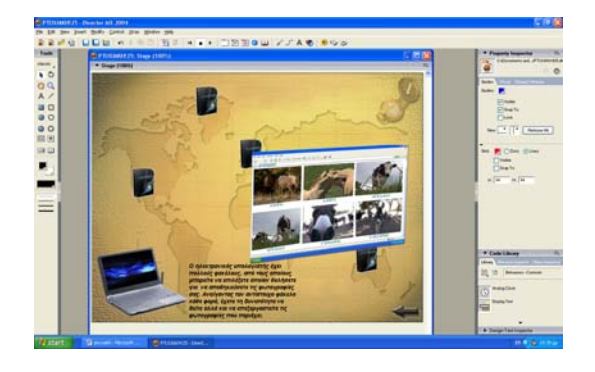

Εμφάνιση των φωτογραφιών που περι- Εμφάνιση των φωτογραφιών που περι-

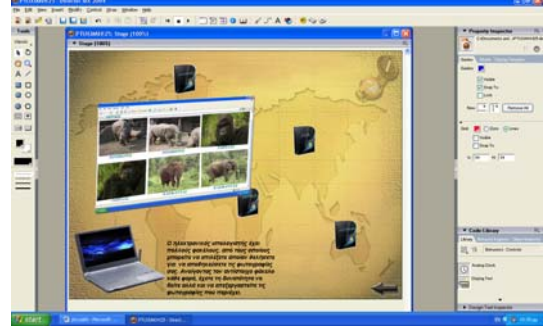

### *3.4. ΔΟΜΗ ΤΡΙΤΗΣ ΣΕΛΙΔΑΣ*

 Στην Τρίτη σελίδα του προγράμματος το παιδί μπορεί να δει την εικόνα που επέλεξε στην προηγούμενη σελίδα, σε μεγαλύτερο μέγεθος(η επιλεγμένη εικόνα εμφανίζεται μεγενθυμένη στο αριστερό μέρος της σελίδας), καθώς και τις υπόλοιπες εικόνες του ίδιου φακέλου σε μικρογραφίες(εμφανίζονται στο δεξιό μέρος της σελίδας). Εννοείται ότι κάτω από κάθε φωτογραφία αναγράφεται το όνομα του ζώου που αυτή απεικονίζει. Χρησιμοποιώντας τα βελάκια up(πάνω) και down(κάτω), το παιδί μπορεί να δει οποιαδήποτε από τις εικόνες του ίδιου φακέλου σε μεγαλύτερο μέγεθος, πατώντας απλώς πάνω στα βελάκια, χωρίς να χρειάζεται να επιστρέψει στην προηγούμενη σελίδα για να την επιλέξει. Το ίδιο ακριβώς μπορεί να επιτευχθεί αν πατήσει πάνω στη φωτογραφία σε μορφή μικρογραφίας που επιθυμεί. Επίσης υπάρχει η δυνατότητα εμφάνισης της ήδη μεγενθυμένης φωτογραφίας στο πλήρες μέγεθος της, καθώς και επεξεργασία της, με ένα απλό πάτημα του ποντικιού πάνω της(στη μεγενθυμένη φωτογραφία). Τέλος υπάρχει το κουμπί "back" που επιτρέπει την επιστροφή στην προηγούμενη σελίδα, εάν το παιδί πατήσει πάνω του, ώστε να μπορεί να δει και πάλι όλους τους φακέλους. Στο background της τρίτης σελίδας περιλαμβάνεται και ένα φιλμ που περιέχει τα αρνητικά όλων χαρτών των Ηπείρων. Το φιλμ αυτό το έχουμε κατασκευάσει με τέτοιο τρόπο, ώστε να δίνει την ψευδαίσθηση ότι κινείται. Η ύπαρξη του φιλμ αυτού έχει δύο σκοπούς: πρώτον, να μάθει το παιδί πως είναι ο χάρτης της κάθε Ηπείρου και δεύτερον, να χρησιμοποιηθεί ως διαχωριστικό ανάμεσα στη μεγενθυμένη φωτογραφία και τις μικρογραφίες.

#### *ΑΜΕΡΙΚΗ*

ας του κροκόδειλου που ανήκει στο φά- ας του κροκόδειλου που ανήκει στο φάκελο της Αμερικής. κελο της Αμερικής.

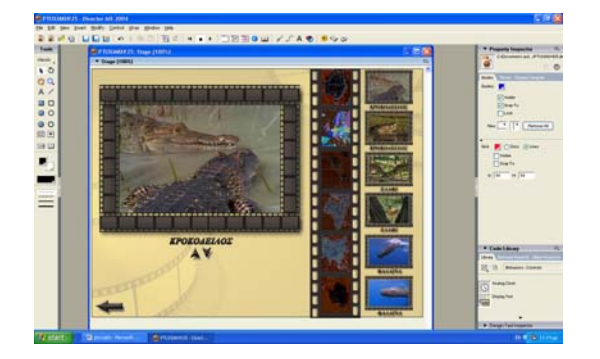

Εμφάνιση μεγενθυμένης της φωτογραφί- Εμφάνιση μεγενθυμένης της φωτογραφίας του ελαφιού που ανήκει στο φάκελο ας του ελαφιού που ανήκει στο φάκελο της Αμερικής . της Αμερικής.

P.  $\frac{1}{2}$   $\frac{1}{2}$   $\frac{1}{2}$   $\frac{1}{2}$   $\frac{1}{2}$   $\frac{1}{2}$   $\frac{1}{2}$   $\frac{1}{2}$   $\frac{1}{2}$ P<sub>i</sub> İ

Εμφάνιση μεγενθυμένης της φωτογραφί- Εμφάνιση μεγενθυμένης της φωτογραφί-

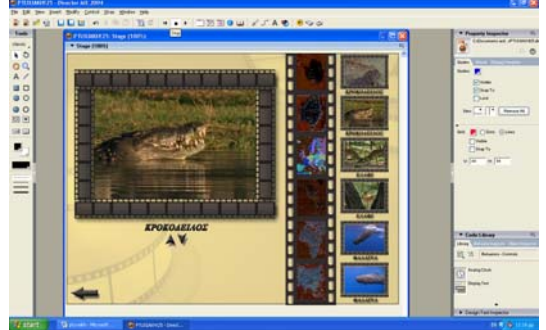

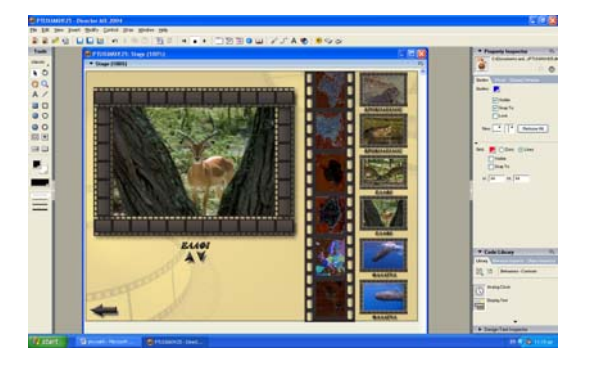

ας της φάλαινας που ανήκει στο φάκελο ας της φάλαινας που ανήκει στο φάκελο της Αμερικής. της Αμερικής.

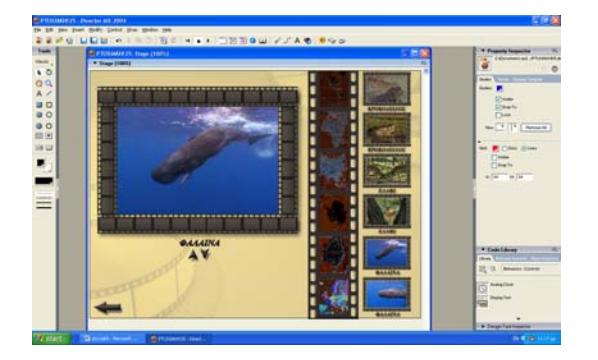

Εμφάνιση μεγενθυμένης της φωτογραφί- Εμφάνιση μεγενθυμένης της φωτογραφί-

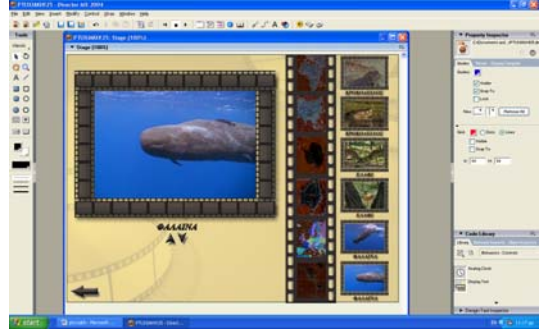

*ΑΝΤΑΡΚΤΙΚΗ*

Εμφάνιση μεγενθυμένης της φωτογραφί- Εμφάνιση μεγενθυμένης της φωτογραφίας του πιγκουΐνου που ανήκει στο φάκε- ας του πιγκουΐνου που ανήκει στο φάκελο της Ανταρκτικής λο της Ανταρκτικής

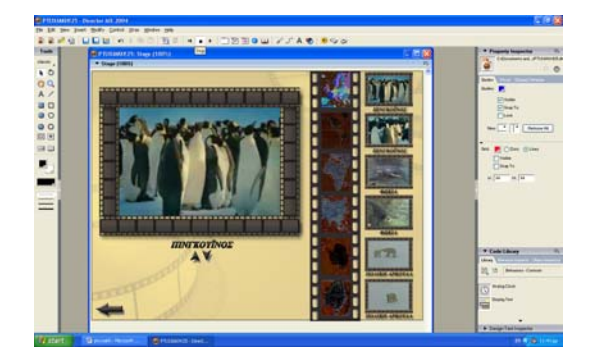

Εμφάνιση μεγενθυμένης της φωτογραφί- Εμφάνιση μεγενθυμένης της φωτογραφίας της φώκιας που ανήκει στο φάκελο ας της φώκιας που ανήκει στο φάκελο της Ανταρκτικής. της Ανταρκτικής.

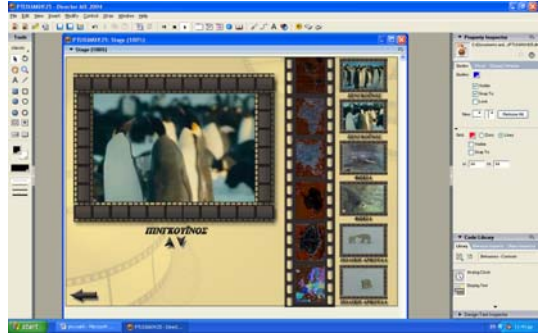

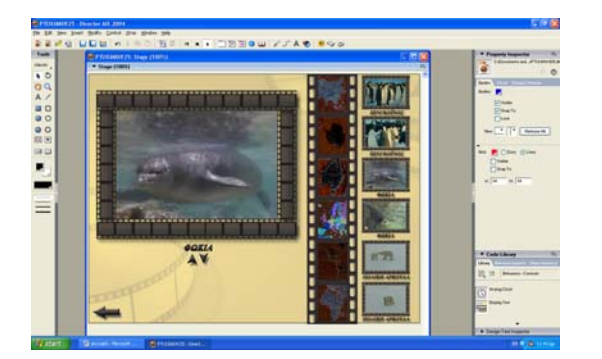

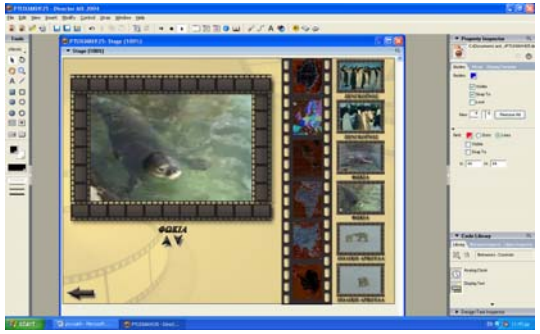

Εμφάνιση μεγενθυμένης της φωτογραφί- Εμφάνιση μεγενθυμένης της φωτογραφίφάκελο της Ανταρκτικής . φάκελο της Ανταρκτικής.

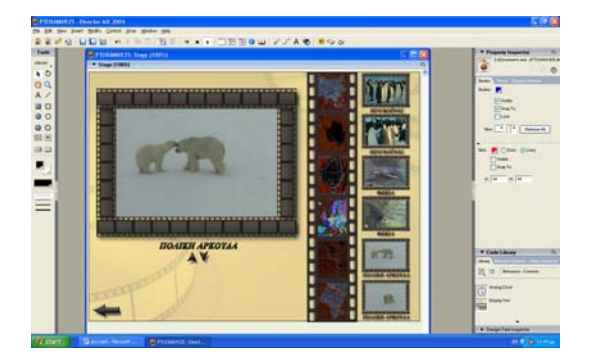

ας της πολικής αρκούδας που ανήκει στο ας της πολικής αρκούδας που ανήκει στο

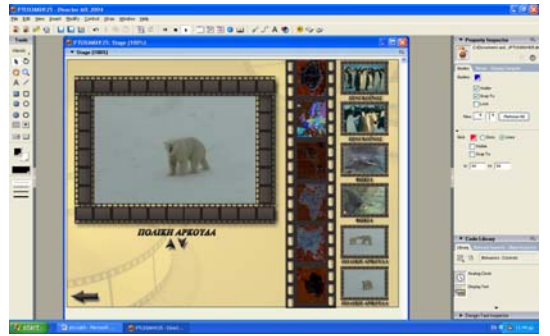

*ΑΣΙΑ*

ας του φιδιού που ανήκει στο φάκελο ας του φιδιού που ανήκει στο φάκελο της Ασίας. της Ασίας.

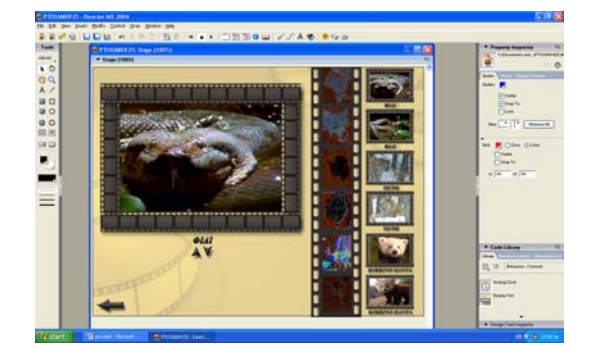

Εμφάνιση μεγενθυμένης της φωτογραφί- Εμφάνιση μεγενθυμένης της φωτογραφίας της τίγρης που ανήκει στο φάκελο της ας της τίγρης που ανήκει στο φάκελο της Ασίας. Ασίας.

Εμφάνιση μεγενθυμένης της φωτογραφί- Εμφάνιση μεγενθυμένης της φωτογραφί-

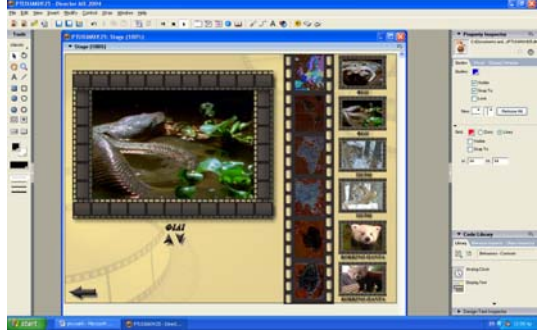

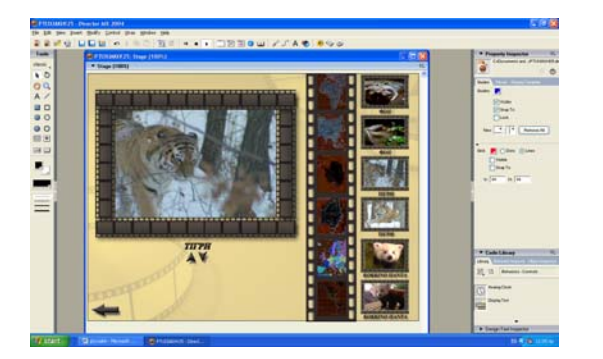

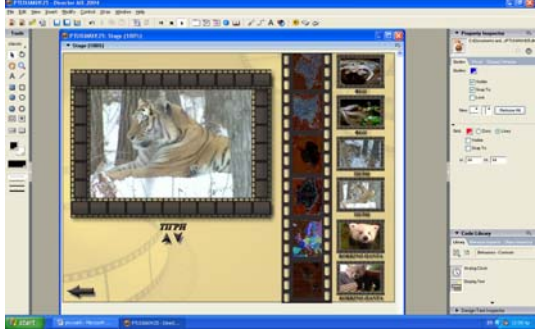

φάκελο της Ασίας. φάκελο της Ασίας.

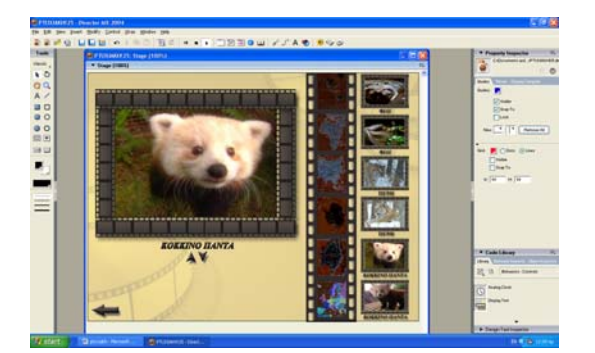

Εμφάνιση μεγενθυμένης της φωτογραφί- Εμφάνιση μεγενθυμένης της φωτογραφίας του κόκκινου πάντα που ανήκει στο ας του κόκκινου πάντα που ανήκει στο

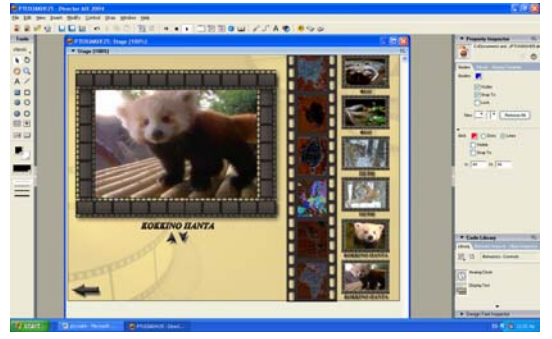

*ΑΥΣΤΡΑΛΙΑ*

ας του κοάλα που ανήκει στο φάκελο της ας του κοάλα που ανήκει στο φάκελο Αυστραλίας. της Αυστραλίας.

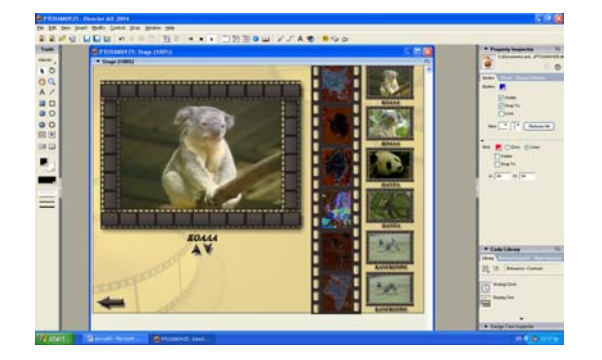

Εμφάνιση μεγενθυμένης της φωτογραφί- Εμφάνιση μεγενθυμένης της φωτογραφίας του παπαγάλου που ανήκει στο φάκε- ας του παπαγάλου που ανήκει στο φάκελο της Αυστραλίας. λο της Αυστραλίας.

Εμφάνιση μεγενθυμένης της φωτογραφί- Εμφάνιση μεγενθυμένης της φωτογραφί-

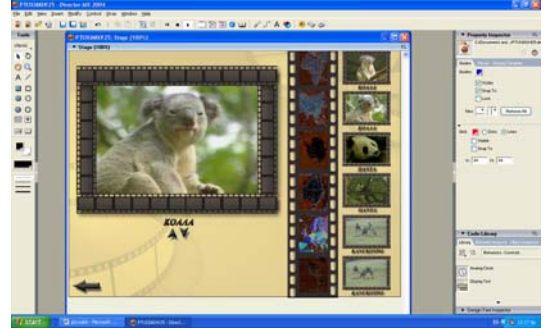

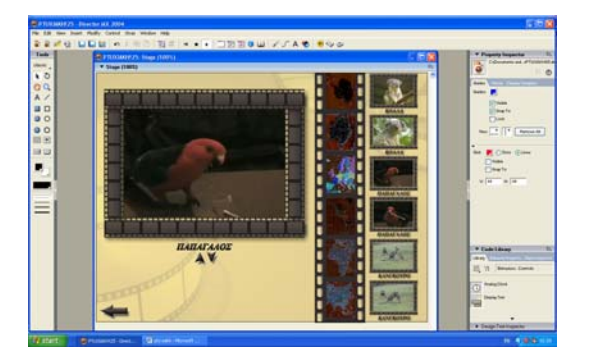

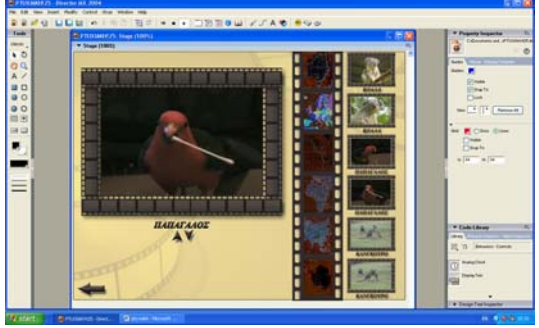

Εμφάνιση μεγενθυμένης της φωτογραφί- Εμφάνιση μεγενθυμένης της φωτογραφίας του καγκουρό που ανήκει στο φάκε- ας του καγκουρό που ανήκει στο φάκελο της Αυστραλίας λο της Αυστραλίας

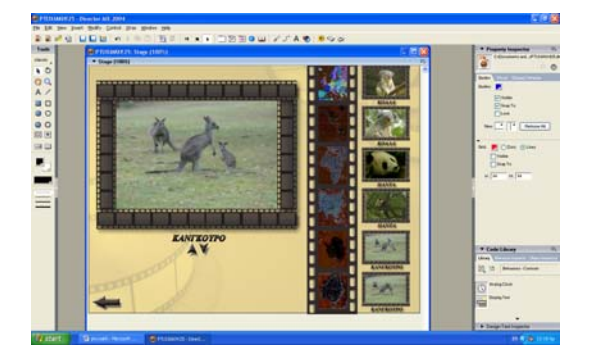

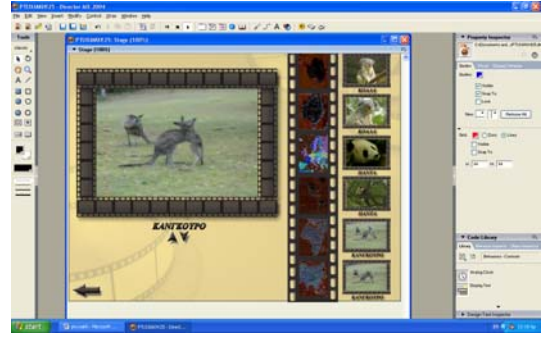

*ΑΦΡΙΚΗ*

Εμφάνιση μεγενθυμένης της φωτογραφί- Εμφάνιση μεγενθυμένης της φωτογραφίας του ρινόκερου που ανήκει στο φάκελο ας του ρινόκερου που ανήκει στο φάκελο της Αφρικής. της Αφρικής.

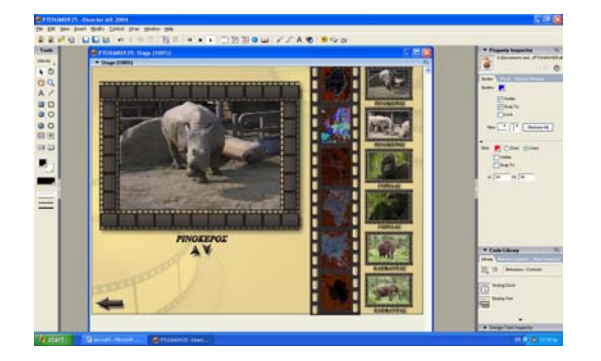

Εμφάνιση μεγενθυμένης της φωτογραφί- Εμφάνιση μεγενθυμένης της φωτογραφίας του γορίλα που ανήκει στο φάκελο της ας του γορίλα που ανήκει στο φάκελο Αφρικής. της Αφρικής,

Ë **III I E** BEO OD SALES 

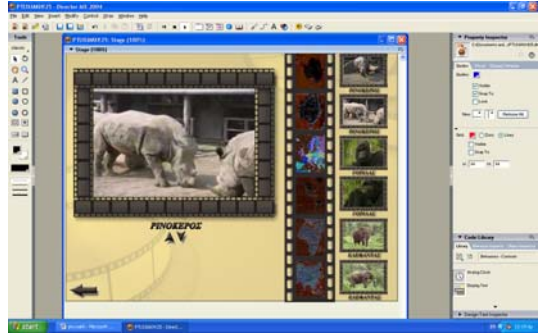

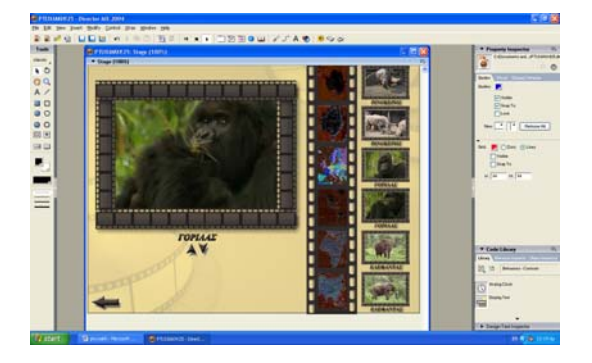

της Αφρικής. της Αφρικής.

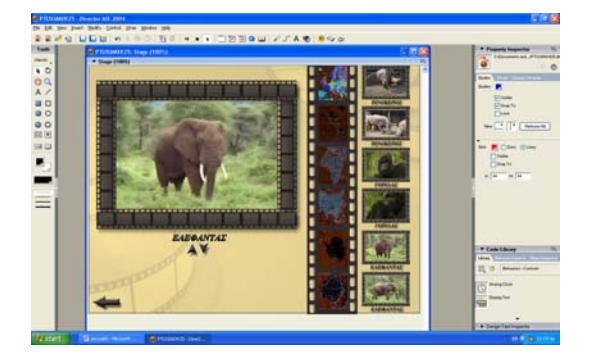

Εμφάνιση μεγενθυμένης της φωτογραφί- Εμφάνιση μεγενθυμένης της φωτογραφίας του ελέφαντα που ανήκει στο φάκελο ας του ελέφαντα που ανήκει στο φάκελο

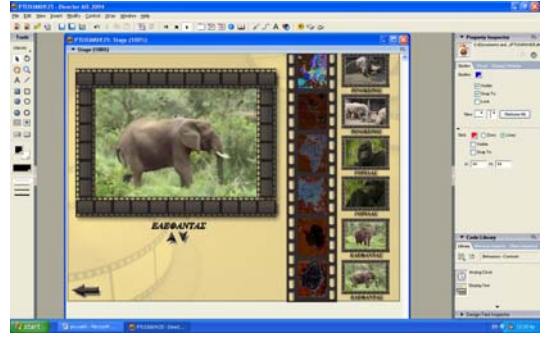

### *ΕΥΡΩΠΗ*

ας του αλόγου που ανήκει στο φάκελο ας του αλόγου που ανήκει στο φάκελο της Ευρώπης. της Ευρώπης.

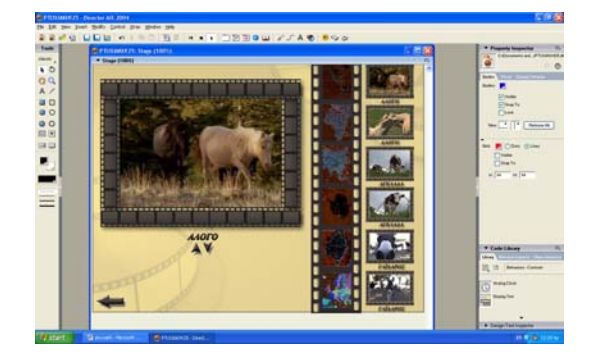

Εμφάνιση μεγενθυμένης της φωτογραφί- Εμφάνιση μεγενθυμένης της φωτογραφίας της αγελάδας που ανήκει στο φάκελο ας της αγελάδας που ανήκει στο φάκελο της Ευρώπης. της Ευρώπης.

Εμφάνιση μεγενθυμένης της φωτογραφί- Εμφάνιση μεγενθυμένης της φωτογραφί-

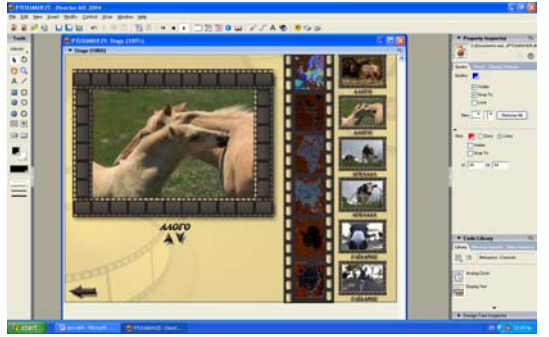

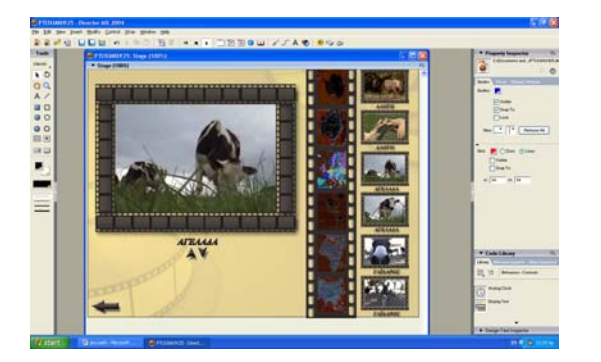

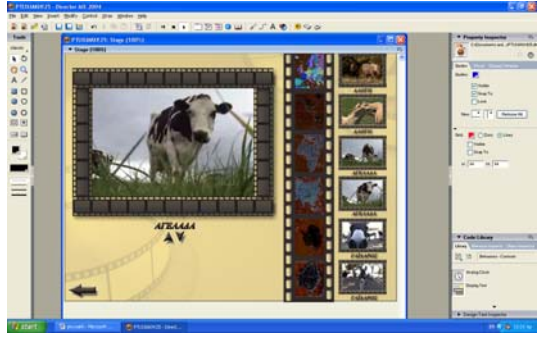

της Ευρώπης. της Ευρώπης.

Εμφάνιση μεγενθυμένης της φωτογραφί- Εμφάνιση μεγενθυμένης της φωτογραφίας του γάιδαρου που ανήκει στο φάκελο ας του γάιδαρου που ανήκει στο φάκελο

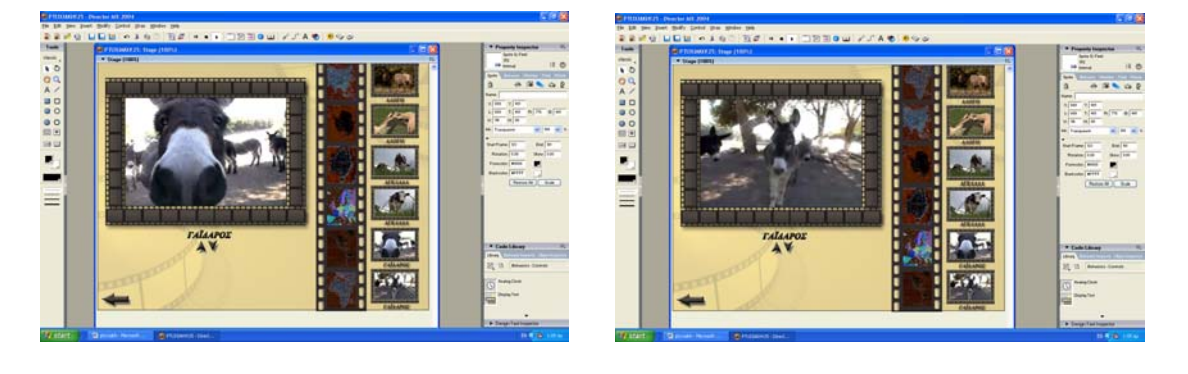

*3.5. ΔΟΜΗ ΤΕΤΑΡΤΗΣ ΣΕΛΙΔΑΣ*

 Στην τέταρτη και τελευταία σελίδα του προγράμματος, η επιλεγμένη φωτογραφία απεικονίζεται στο μέγιστο βαθμό μεγέθυνσης της. Κάτω από τη φωτογραφία εμφανίζεται φυσικά το όνομα του ζώου που απεικονίζει και παρακάτω υπάρχει μια μικρή εργαλειοθήκη ζωγραφικής. Επιλέγοντας κάποιο από τα εργαλεία της, το παιδί έχει τη δυνατότητα να ζωγραφίσει πάνω στη φωτογραφία. Στην εργαλειοθήκη υπάρχει μια στρογγυλή βούρτσα, με την οποία το παιδί ζωγραφίζει κουκκίδες και χοντρές γραμμές, μια μακρόστενη βούρτσα με την οποία το παιδί ζωγραφίζει γραμμές, μία σβηστήρα, μία παλέτα με όλα τα δυνατά χρώματα που μπορεί να χρησιμοποιήσει, ένα εργαλείο με τη μορφή σταγονόμετρου που χρησιμοποιείται για την επιλογή του επιθυμητού χρώματος από την παλέτα χρωμάτων και δύο βελάκια, ένα για αναίρεση της προηγούμενης κίνησης(αριστερό βελάκι) και ένα για ακύρωση της προηγούμενης αναίρεσης(δεξί βελάκι). Καθώς το παιδί ζωγραφίζει πάνω στην εικόνα δημιουργείται αυτόματα ένα αντίγραφο της αρχικής εικόνας. Στη συγκεκριμένη σελίδα υπάρχoυν επίσης δύο κουμπιά.. Το ένα ονομάζεται "save" και το άλλο "print", με τα οποία το παιδί μπορεί να αποθηκεύσει ή να εκτυπώσει αντίστοιχα την εικόνα που έχει επιλέξει. Συγκεκριμένα. κάνοντας κλικ στο κουμπί "save" και "print" εμφανίζoνται τα αντίστοιχα παράθυρα αποθήκευσης και εκτύπωσης των windows. Υπάρχει ακόμη το κουμπί "back" το οποίο προσφέρει τη δυνατότητα παράκαμψης της συγκεκριμένης σελίδας και οδηγεί αυτόματα στην προηγούμενη. Με την επιστροφή στην προηγούμενη σελίδα αναιρούνται αυτόματα όλες οι αλλαγές που έχει κάνει το παιδί στην φωτογραφία(εφόσον δεν είναι περισσότερες από τριάντα), ώστε να μπορεί ανά πάσα στιγμή να δει την αρχική φωτογραφία και να την επεξεργαστεί ξανά. Τέλος υπάρχει το κουμπί "exit" πατώντας πάνω στο οποίο έχουμε έξοδο από την εφαρμογή.

#### *ΑΜΕΡΙΚΗ*

Εμφάνιση πλήρως μεγενθυμένης της φω- Εμφάνιση πλήρως μεγενθυμένης της ετογραφίας του κροκόδειλου που ανήκει πεξεργασμένης φωτογραφίας του κροστο φάκελο της Αμερικής. κόδειλου που ανήκει στον φάκελο της

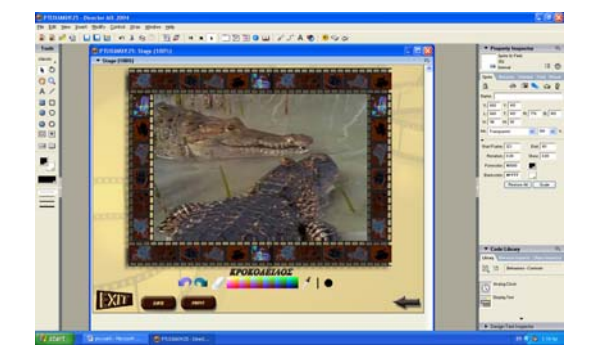

Εμφάνιση πλήρως μεγενθυμένης της φω- Εμφάνιση πλήρως μεγενθυμένης της ετογραφίας του κροκόδειλου που ανήκει πεξεργασμένης φωτογραφίας του κροστο φάκελο της Αμερικής. κόδειλου που ανήκει στον φάκελο της

Αμερικής.

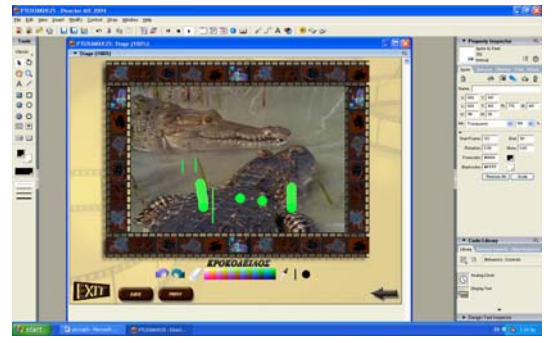

Αμερικής.

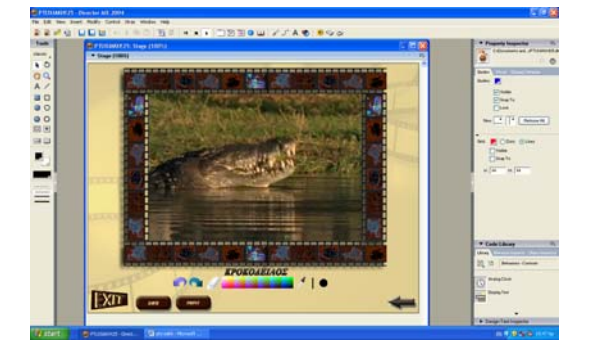

Εμφάνιση πλήρως μεγενθυμένης της φω- Εμφάνιση πλήρως μεγενθυμένης της ετογραφίας του ελαφιού που ανήκει στο πεξεργασμένης φωτογραφίας του ελαφάκελο της Αμερικής. φιού που ανήκει στο φάκελο της Αμε-

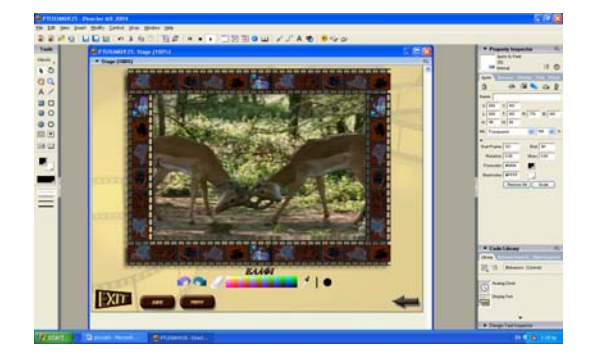

Εμφάνιση πλήρως μεγενθυμένης της φω- Εμφάνιση πλήρως μεγενθυμένης της ε-

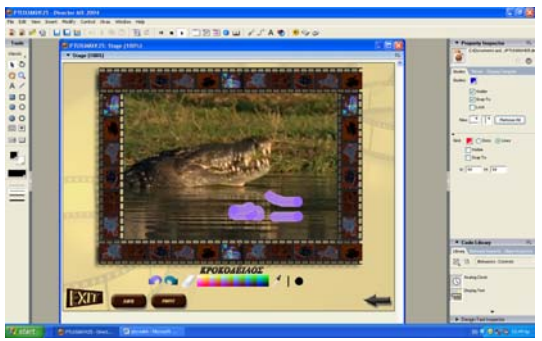

ρικής.

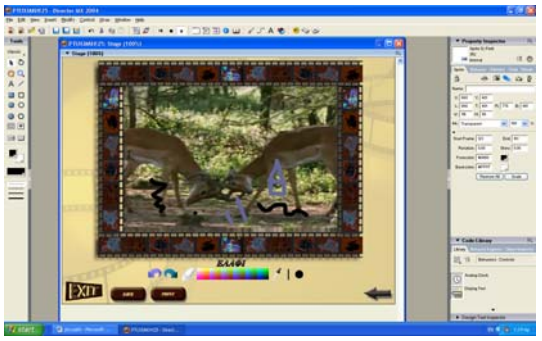

τογραφίας του ελαφιού που ανήκει στο πεξεργασμένης φωτογραφίας του ελαφάκελο της Αμερικής. φιού που ανήκει στο φάκελο της Αμε-

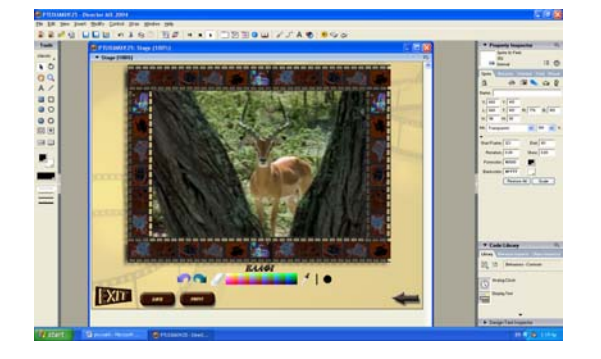

Εμφάνιση πλήρως μεγενθυμένης της φω- Εμφάνιση πλήρως μεγενθυμένης της ετογραφίας της φάλαινας που ανήκει στο πεξεργασμένης φωτογραφίας της φάφάκελο της Αμερικής. λαινας που ανήκει στο φάκελο της Αμε-

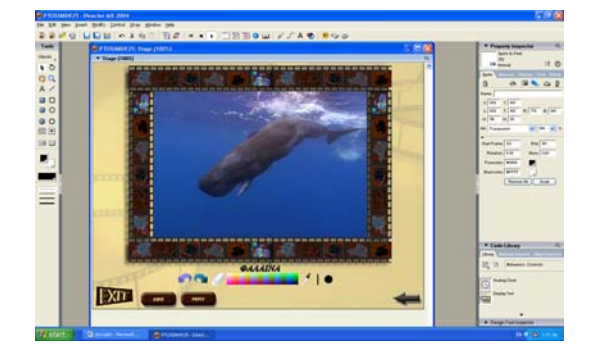

Εμφάνιση πλήρως μεγενθυμένης της φω- Εμφάνιση πλήρως μεγενθυμένης της ετογραφίας της φάλαινας που ανήκει στο πεξεργασμένης φωτογραφίας της φάφάκελο της Αμερικής. λαινας που ανήκει στο φάκελο της Αμε-

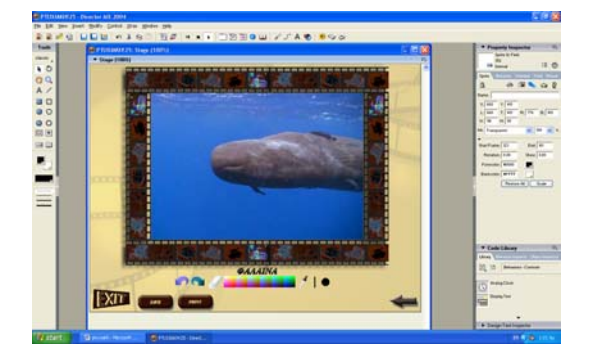

ρικής.

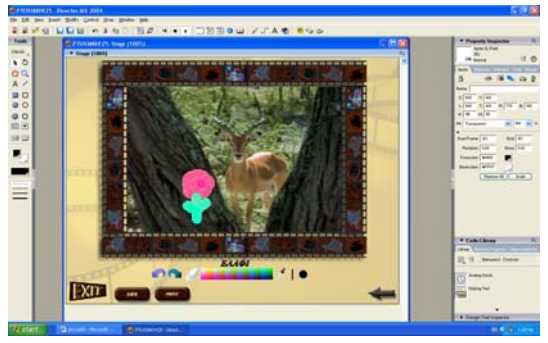

ρικής.

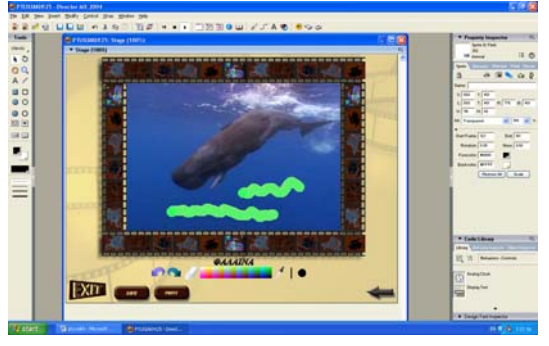

ρικής.

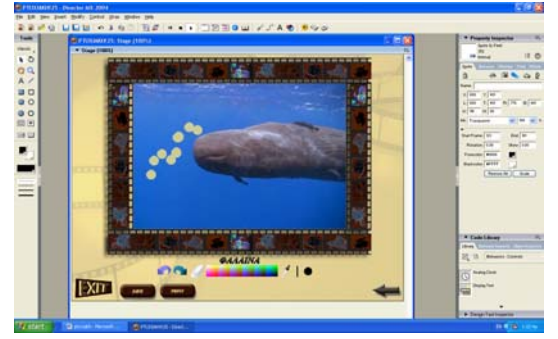

*ΑΝΤΑΡΚΤΙΚΗ*

Εμφάνιση πλήρως μεγενθυμένης της φω- Εμφάνιση πλήρως μεγενθυμένης της ετογραφίας του πιγκουΐνου που ανήκει στο πεξεργασμένης φωτογραφίας του πιγφάκελο της Ανταρκτικής. κουϊνου που ανήκει στο φάκελο της

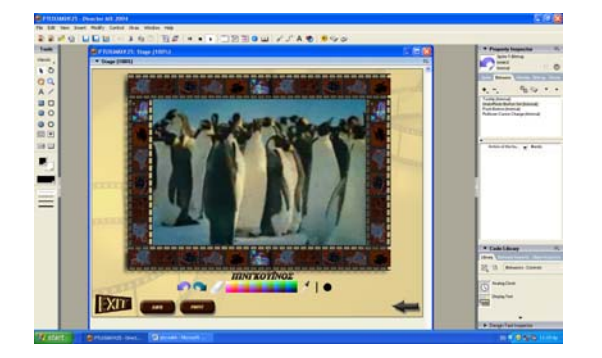

Ανταρκτικής.

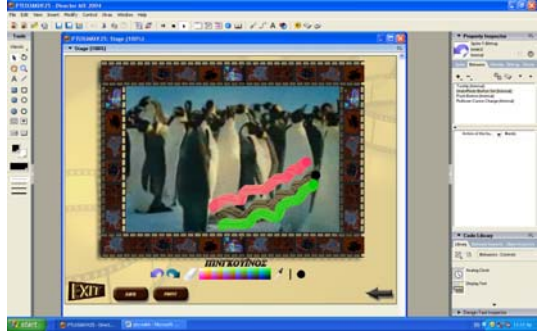

Εμφάνιση πλήρως μεγενθυμένης της φω- Εμφάνιση πλήρως μεγενθυμένης της ετογραφίας του πιγκουΐνου που ανήκει στο πεξεργασμένης φωτογραφίας του πιγφάκελο της Ανταρκτικής. κουϊνου που ανήκει στο φάκελο της

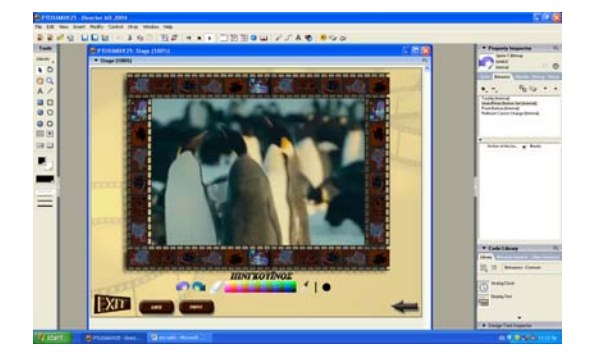

Εμφάνιση πλήρως μεγενθυμένης της φω- Εμφάνιση πλήρως μεγενθυμένης της ετογραφίας της φώκιας που ανήκει στο πεξεργασμένης φωτογραφίας της φώ-

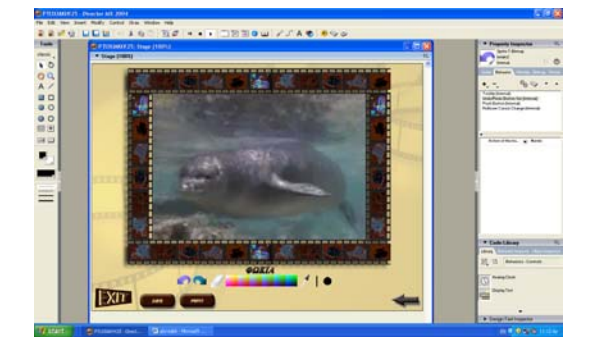

Εμφάνιση πλήρως μεγενθυμένης της φω- Εμφάνιση πλήρως μεγενθυμένης της ε-

Ανταρκτικής.

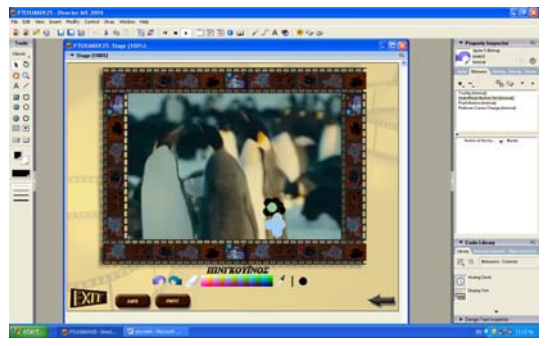

φάκελο της Ανταρκτικής. κιας που ανήκει στο φάκελο της Ανταρ κτικής.

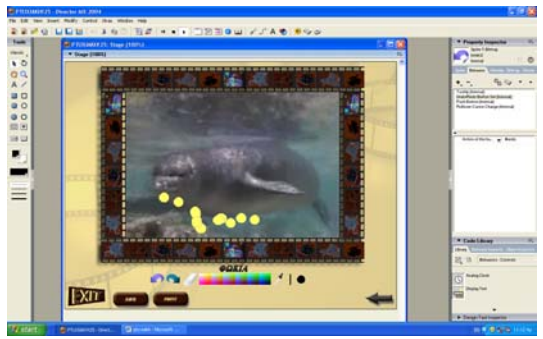

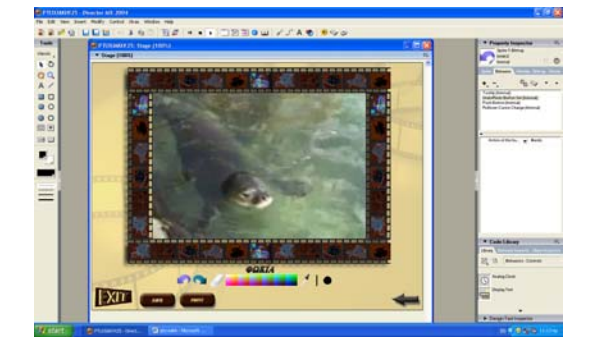

Εμφάνιση πλήρως μεγενθυμένης της φω- Εμφάνιση πλήρως μεγενθυμένης της ετογραφίας της πολικής αρκούδας που πεξεργασμένης φωτογραφίας της πολιανήκει στο φάκελο της Ανταρκτικής. κής αρκούδας που ανήκει στο φάκελο

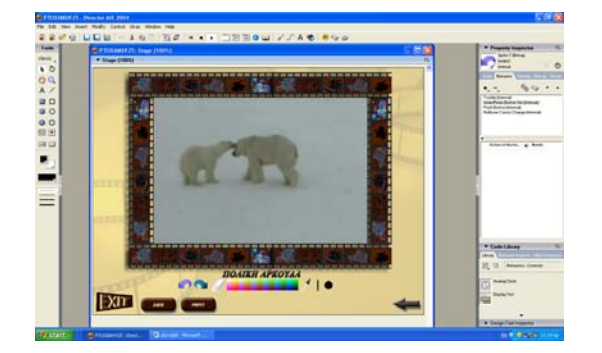

Εμφάνιση πλήρως μεγενθυμένης της φω- Εμφάνιση πλήρως μεγενθυμένης της ετογραφίας της πολικής αρκούδας που πεξεργασμένης φωτογραφίας της πολιανήκει στο φάκελο της Ανταρκτικής. κής αρκούδας που ανήκει στο φάκελο

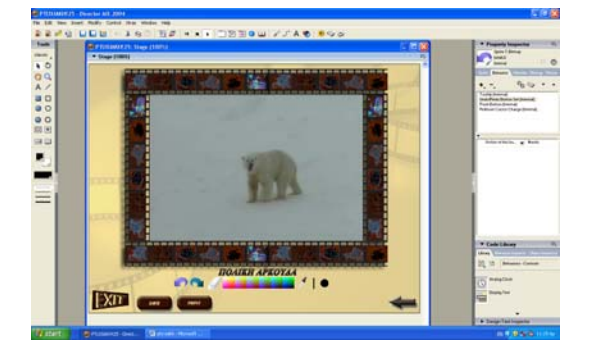

τογραφίας της φώκιας που ανήκει στο πεξεργασμένης φωτογραφίας της φώφάκελο της Ανταρκτικής. κιας που ανήκει στο φάκελο της Ανταρ κτικής.

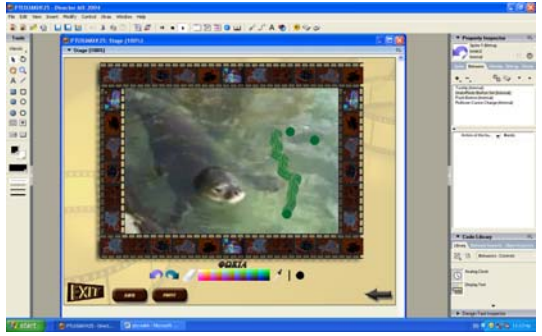

της Ανταρκτικής.

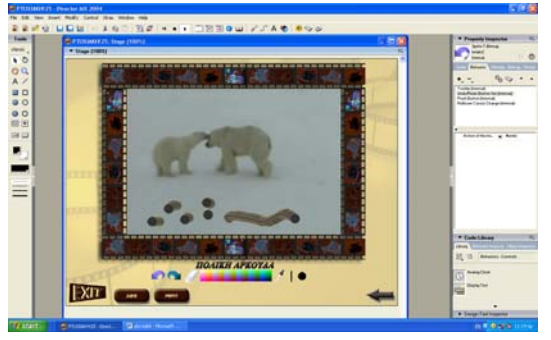

της Ανταρκτικής.

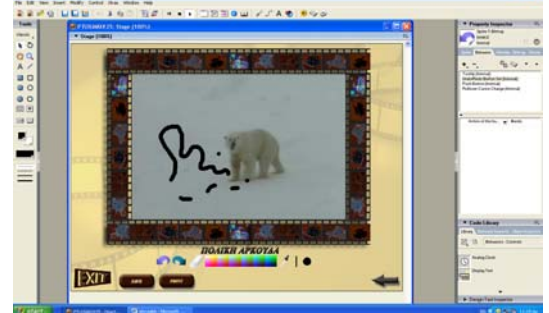

*ΑΣΙΑ*

Εμφάνιση πλήρως μεγενθυμένης της φω- Εμφάνιση πλήρως μεγενθυμένης της ετογραφίας του φιδιού που ανήκει στο πεξεργασμένης φωτογραφίας του φιδιού φάκελο της Ασίας. που ανήκει στο φάκελο της Ασίας.

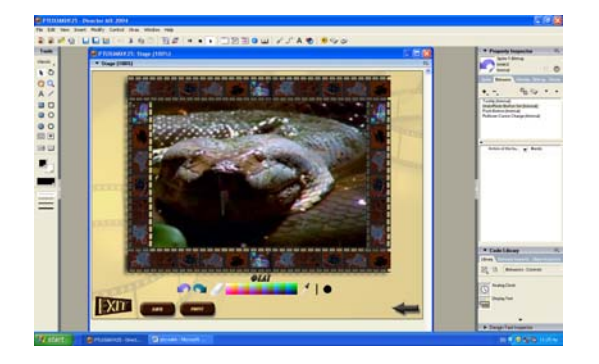

Εμφάνιση πλήρως μεγενθυμένης της φω- Εμφάνιση πλήρως μεγενθυμένης της ετογραφίας του φιδιού που ανήκει στο πεξεργασμένης φωτογραφίας του φιδιού φάκελο της Ασίας. που ανήκει στο φάκελο της Ασίας.

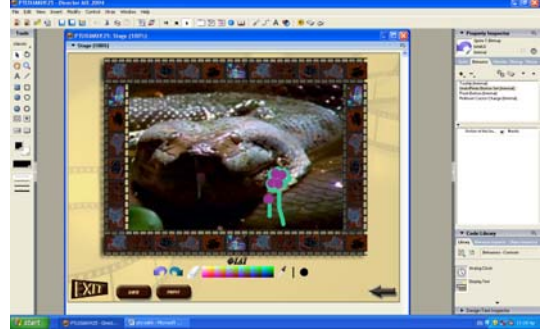

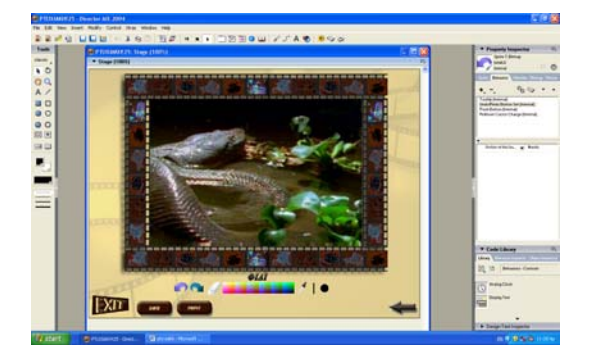

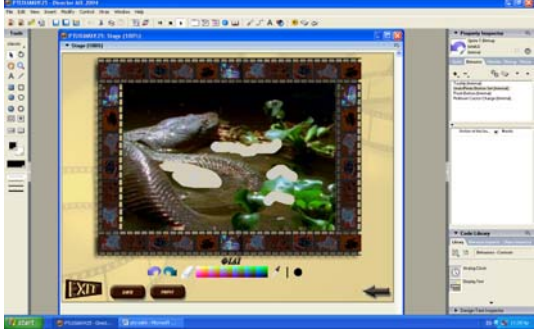

Εμφάνιση πλήρως μεγενθυμένης της φω- Εμφάνιση πλήρως μεγενθυμένης της ετογραφίας της τίγρης που ανήκει στο πεξεργασμένης φωτογραφίας της τίγρης φάκελο της Ασίας. που ανήκει στο φάκελο της Ασίας.

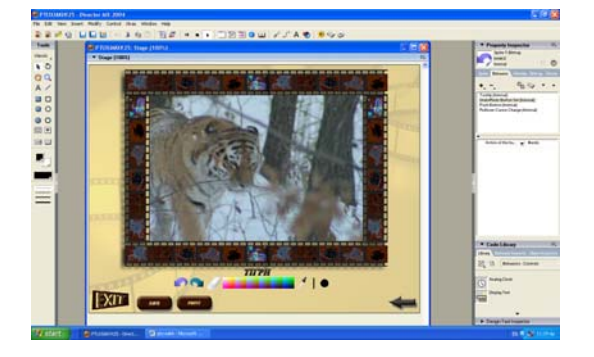

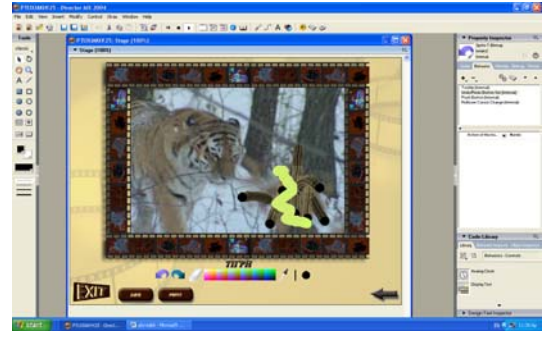

Εμφάνιση πλήρως μεγενθυμένης της φω- Εμφάνιση πλήρως μεγενθυμένης της ε-

φάκελο της Ασίας. που ανήκει στο φάκελο της Ασίας.

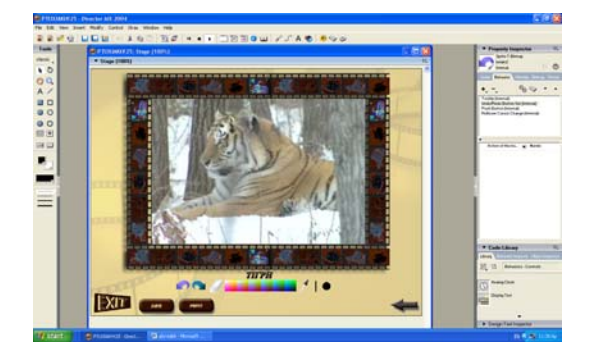

Εμφάνιση πλήρως μεγενθυμένης της φω- Εμφάνιση πλήρως μεγενθυμένης της ετογραφίας του κόκκινου πάντα που ανή- πεξεργασμένης φωτογραφίας του κόκκει στο φάκελο της Ασίας. κινου πάντα που ανήκει στο φάκελο της

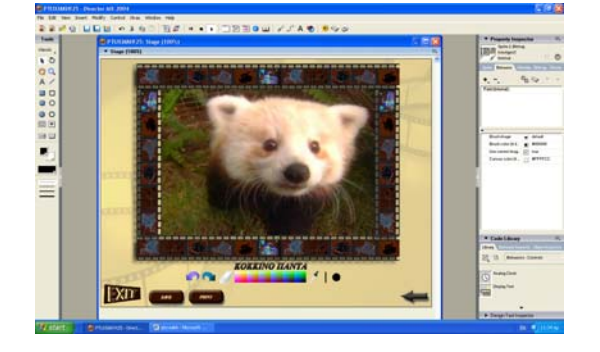

Εμφάνιση πλήρως μεγενθυμένης της φω- Εμφάνιση πλήρως μεγενθυμένης της ετογραφίας του κόκκινου πάντα που ανή- πεξεργασμένης φωτογραφίας του κόκκει στο φάκελο της Ασίας. κινου πάντα που ανήκει στο φάκελο της

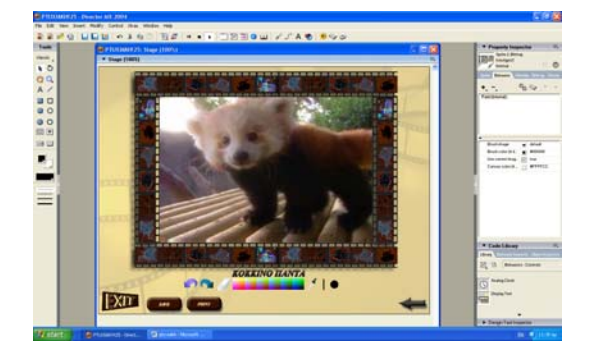

τογραφίας της τίγρης που ανήκει στο πεξεργασμένης φωτογραφίας της τίγρης

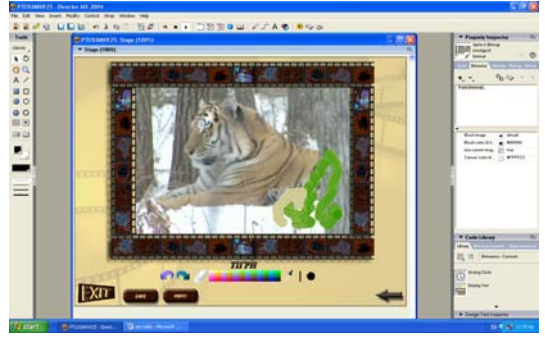

Ασίας.

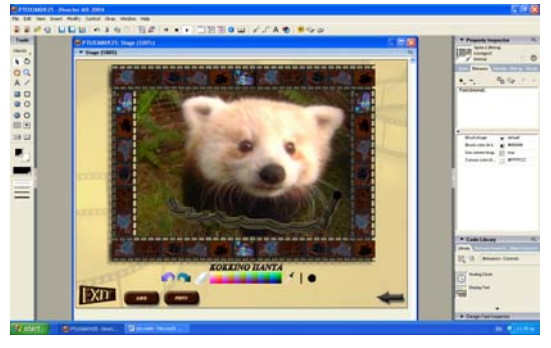

Ασίας.

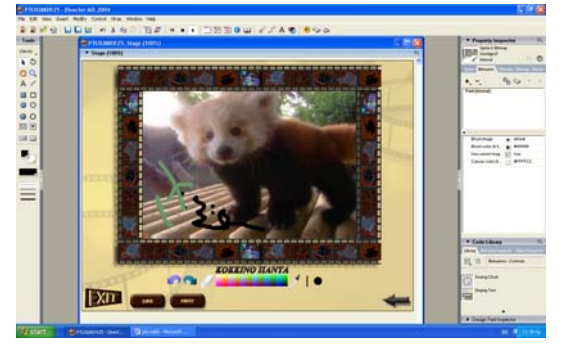

*ΑΥΣΤΡΑΛΙΑ*

Εμφάνιση πλήρως μεγενθυμένης της φω- Εμφάνιση πλήρως μεγενθυμένης της ετογραφίας του κοάλα που ανήκει στο πεξεργασμένης φωτογραφίας του κοάλα φάκελο της Αυστραλίας. που ανήκει στο φάκελο της Αυστραλίας.

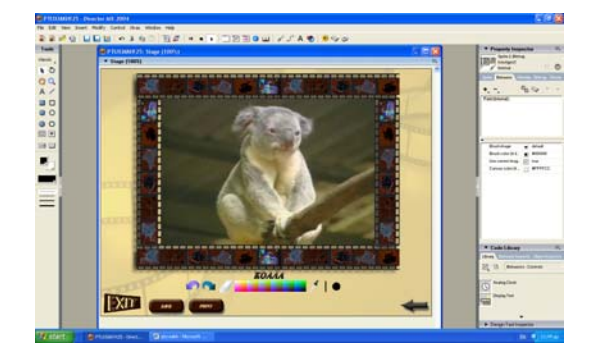

Εμφάνιση πλήρως μεγενθυμένης της φω- Εμφάνιση πλήρως μεγενθυμένης της ετογραφίας του κοάλα που ανήκει στο πεξεργασμένης φωτογραφίας του κοάλα φάκελο της Αυστραλίας. που ανήκει στο φάκελο της Αυστραλίας.

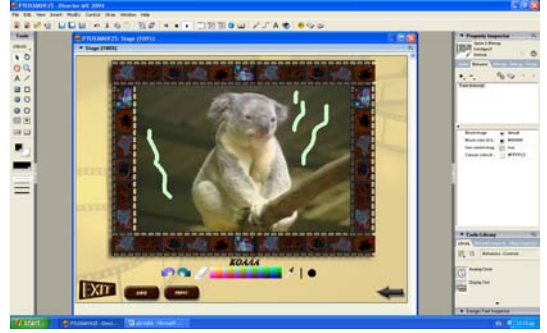

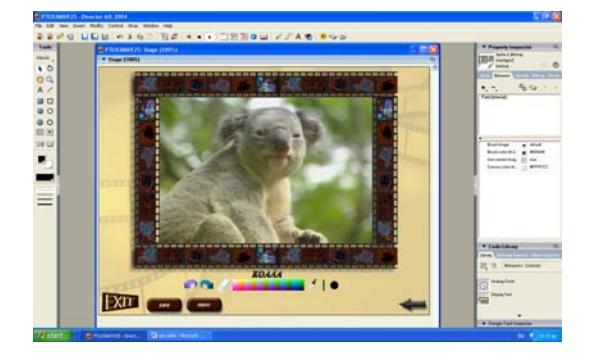

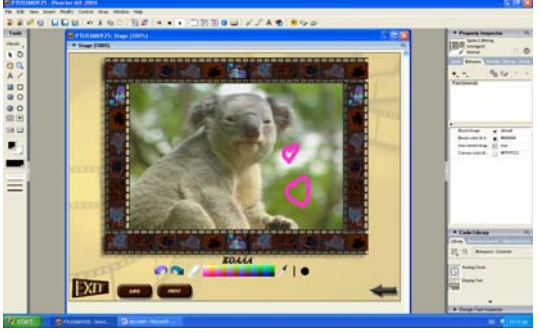

φωτογραφίας του παπαγάλου που ανήκει ξεργασμένης φωτογραφίας του παπαγά-

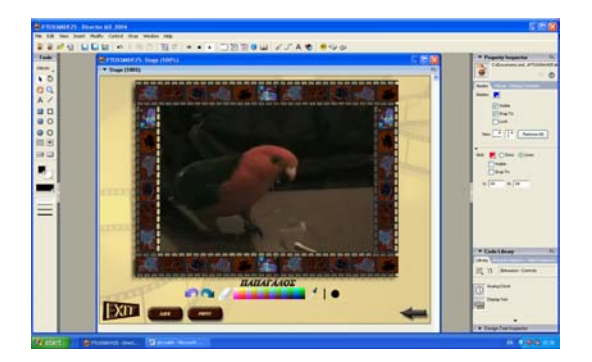

Εμφάνιση πλήρως μεγενθυμένης της Εμφάνιση πλήρως μεγενθυμένης της επεστο φάκελο της Αυστραλίας. λου που ανήκει στο φάκελο της Αυστρα λίας.

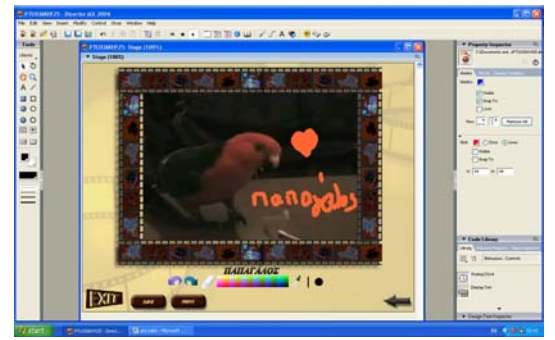

Εμφάνιση πλήρως μεγενθυμένης της Εμφάνιση πλήρως μεγενθυμένης της επε-

φωτογραφίας του παπαγάλου που ανήκει ξεργασμένης φωτογραφίας του παπαγάστο φάκελο της Αυστραλίας. λου που ανήκει στο φάκελο της Αυστρα-

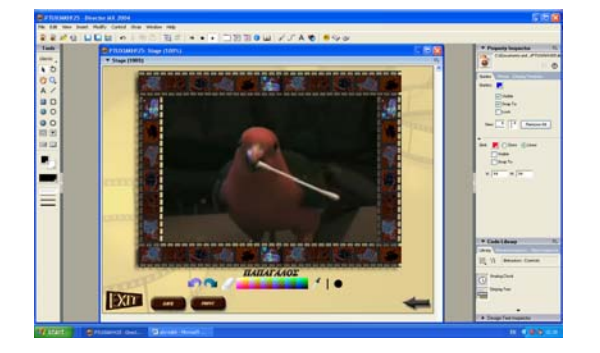

Εμφάνιση πλήρως μεγενθυμένης της φω- Εμφάνιση πλήρως μεγενθυμένης της ετογραφίας του καγκουρό που ανήκει στο πεξεργασμένης φωτογραφίας του καγφάκελο της Αυστραλίας κουρό που ανήκει στο φάκελο της Αυστ-

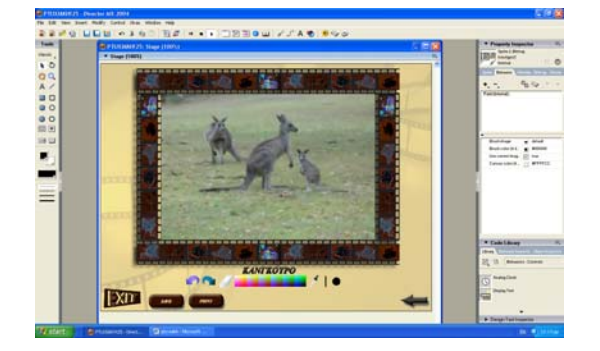

Εμφάνιση πλήρως μεγενθυμένης της φω- Εμφάνιση πλήρως μεγενθυμένης της ετογραφίας του καγκουρό που ανήκει στο πεξεργασμένης φωτογραφίας του καγφάκελο της Αυστραλίας κουρό που ανήκει στο φάκελο της Αυστ-

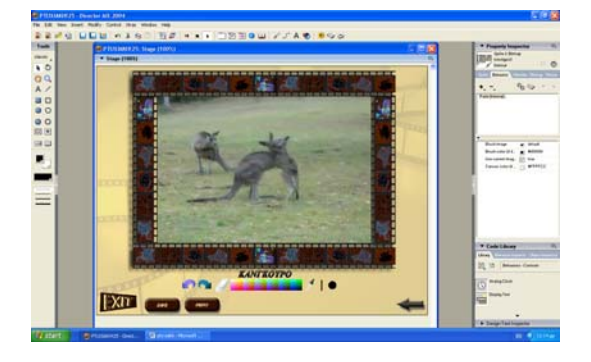

λίας.

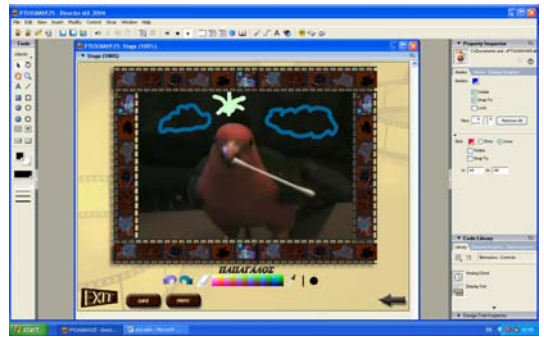

ραλίας.

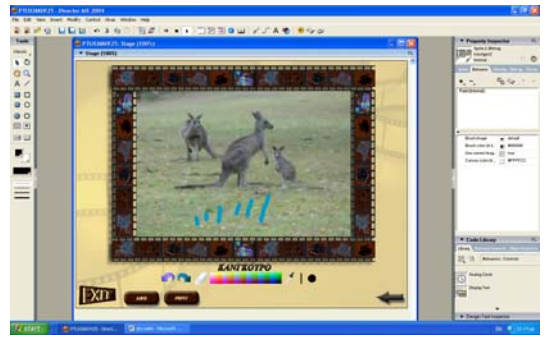

ραλίας.

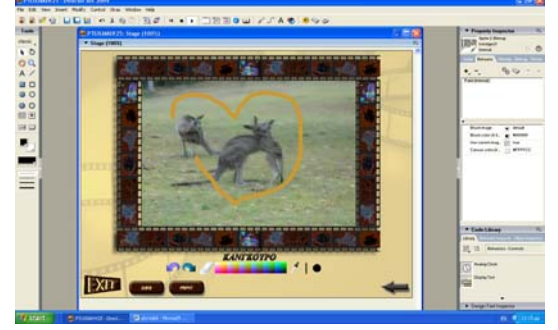

*ΑΦΡΙΚΗ*

Εμφάνιση πλήρως μεγενθυμένης της φω- Εμφάνιση πλήρως μεγενθυμένης της ετογραφίας του ρινόκερου που ανήκει στο πεξεργασμένης φωτογραφίας του ρινοφάκελο της Αφρικής. κερου που ανήκει στο φάκελο της Αφρι-

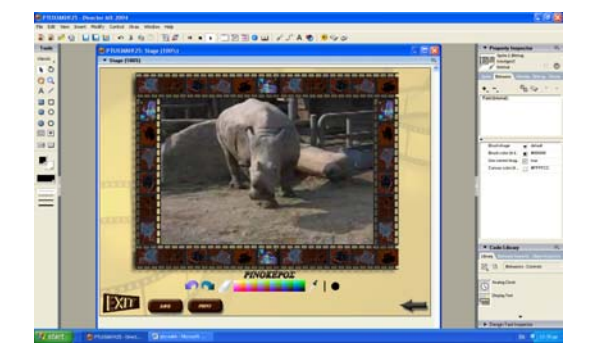

κης.

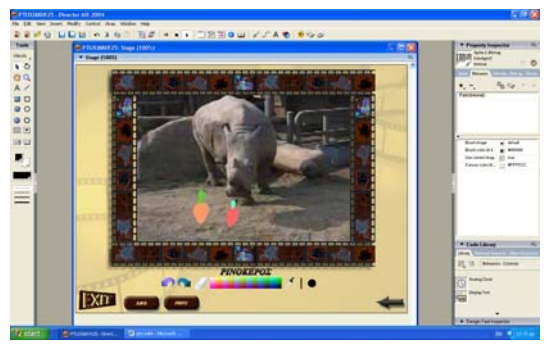

Εμφάνιση πλήρως μεγενθυμένης της φω- Εμφάνιση πλήρως μεγενθυμένης της ετογραφίας του ρινόκερου που ανήκει στο πεξεργασμένης φωτογραφίας του ρινοφάκελο της Αφρικής. κερου που ανήκει στο φάκελο της Αφρι-

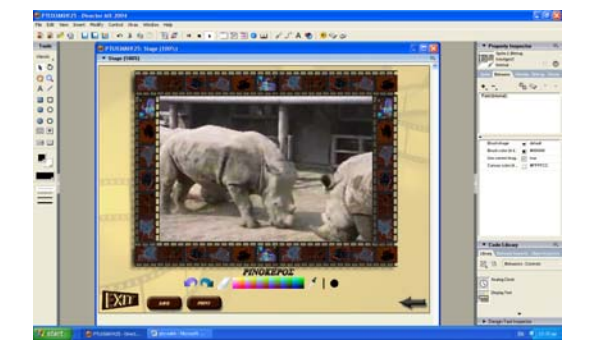

Εμφάνιση πλήρως μεγενθυμένης της φω- Εμφάνιση πλήρως μεγενθυμένης της ετογραφίας του γορίλα που ανήκει στο πεξεργασμένης φωτογραφίας του γορί-

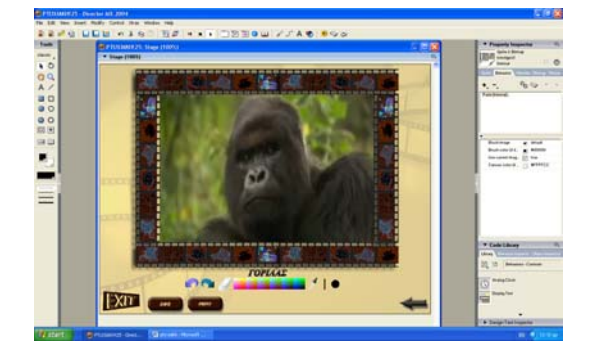

Εμφάνιση πλήρως μεγενθυμένης της φω- Εμφάνιση πλήρως μεγενθυμένης της ε-

κης.

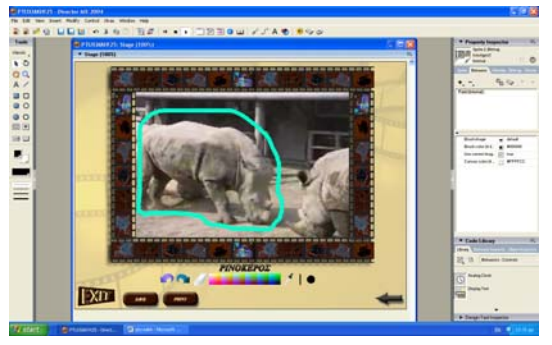

φάκελο της Αφρικής. λα που ανήκει στο φάκελο της Αφρικής.

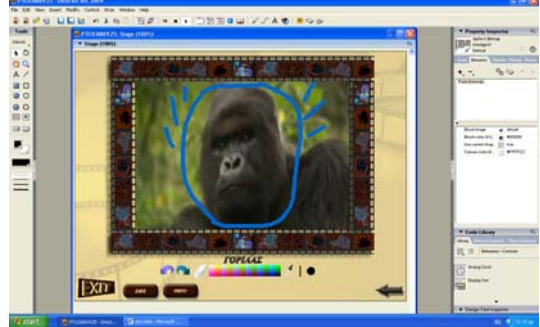

τογραφίας του γορίλα που ανήκει στο πεξεργασμένης φωτογραφίας του γορί-

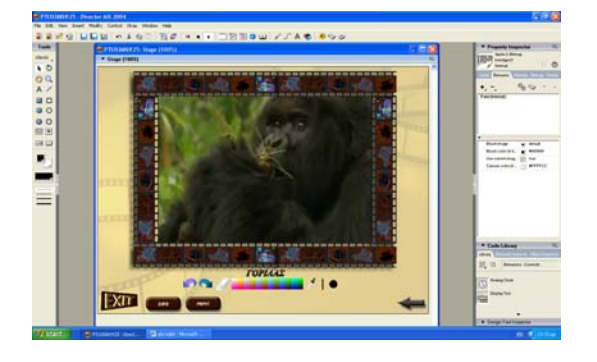

Εμφάνιση πλήρως μεγενθυμένης της φω- Εμφάνιση πλήρως μεγενθυμένης της ετογραφίας του ελέφαντα που ανήκει στο πεξεργασμένης φωτογραφίας του ελέφαφάκελο της Αφρικής ντα που ανήκει στο φάκελο της Αφρικής

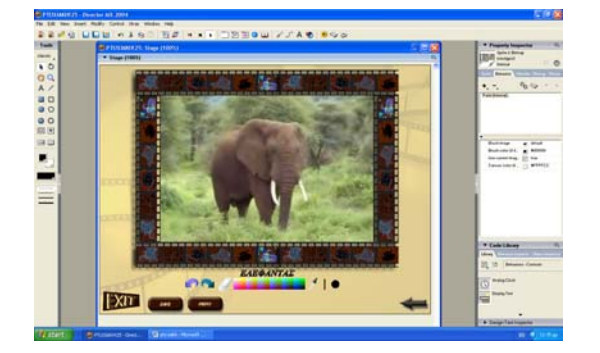

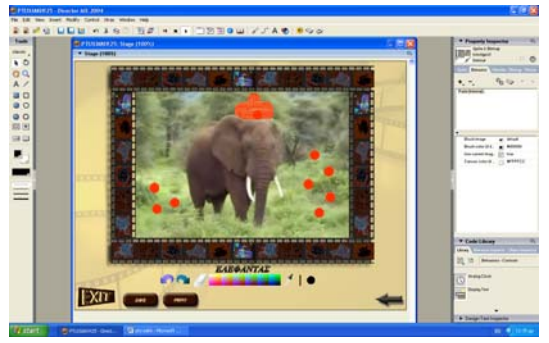

Εμφάνιση πλήρως μεγενθυμένης της φω- Εμφάνιση πλήρως μεγενθυμένης της ετογραφίας του ελέφαντα που ανήκει στο πεξεργασμένης φωτογραφίας του ελέφαφάκελο της Αφρικής ντα που ανήκει στο φάκελο της Αφρικής

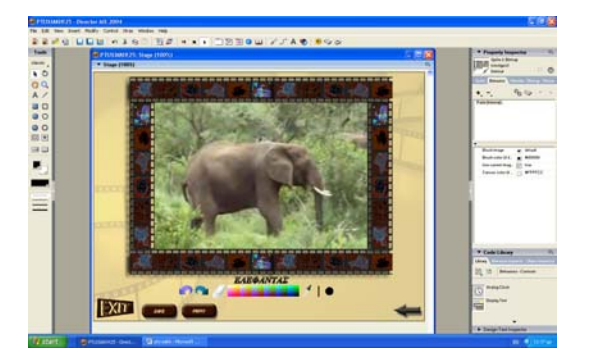

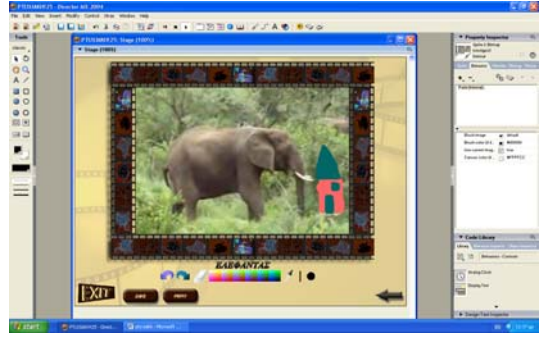

### *ΕΥΡΩΠΗ*

φάκελο της Αφρικής. λα που ανήκει στο φάκελο της Αφρικής.

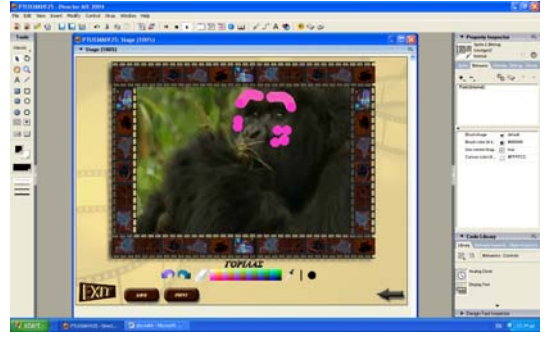

Εμφάνιση πλήρως μεγενθυμένης της φω- Εμφάνιση πλήρως μεγενθυμένης της ετογραφίας του αλόγου που ανήκει στο πεξεργασμένης φωτογραφίας του αλόφάκελο της Ευρώπης γου που ανήκει στο φάκελο της Ευρώπης

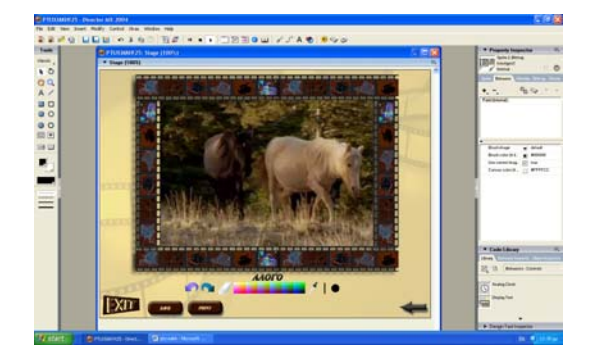

Εμφάνιση πλήρως μεγενθυμένης της φω- Εμφάνιση πλήρως μεγενθυμένης της ετογραφίας του αλόγου που ανήκει στο πεξεργασμένης φωτογραφίας του αλόφάκελο της Ευρώπης γου που ανήκει στο φάκελο της Ευρώπης

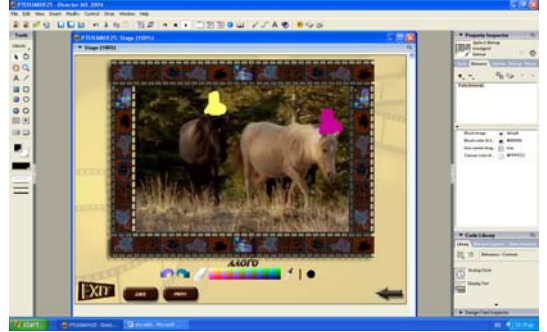

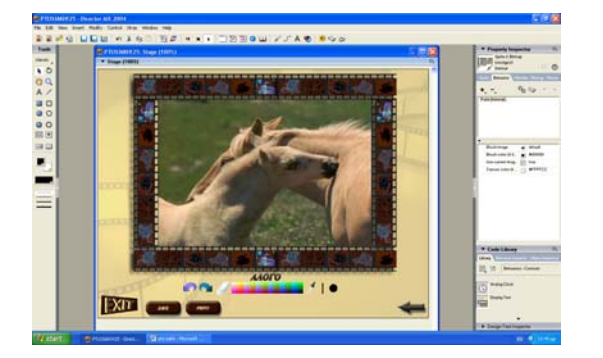

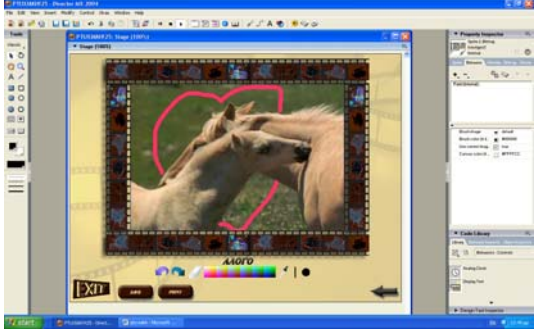

Εμφάνιση πλήρως μεγενθυμένης της φω- Εμφάνιση πλήρως μεγενθυμένης της ε-

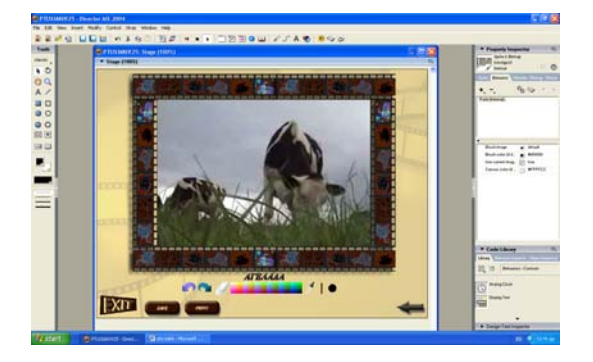

τογραφίας της αγελάδας που ανήκει στο πεξεργασμένης φωτογραφίας του αγελάφάκελο της Ευρώπης δας που ανήκει στο φάκελο της Ευρώπης

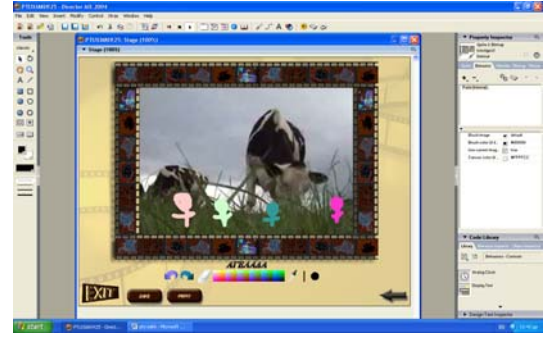

Εμφάνιση πλήρως μεγενθυμένης της φω- Εμφάνιση πλήρως μεγενθυμένης της ε-

τογραφίας της αγελάδας που ανήκει στο πεξεργασμένης φωτογραφίας του αγελά-

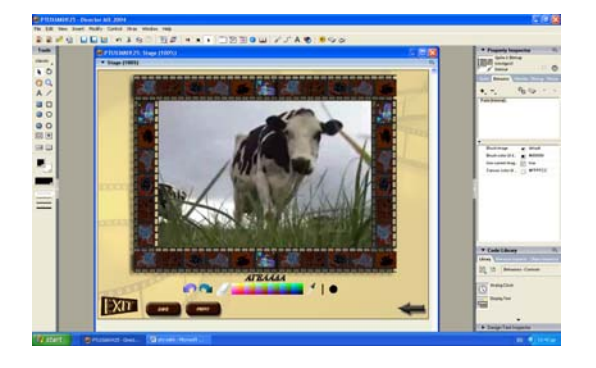

Εμφάνιση πλήρως μεγενθυμένης της φω- Εμφάνιση πλήρως μεγενθυμένης της ετογραφίας του γάιδαρου που ανήκει στο πεξεργασμένης φωτογραφίας του γάϊδαφάκελο της Ευρώπης ρου που ανήκει στο φάκελο της Ευρώπης

**CARDONAL AND** 

**Moo** 

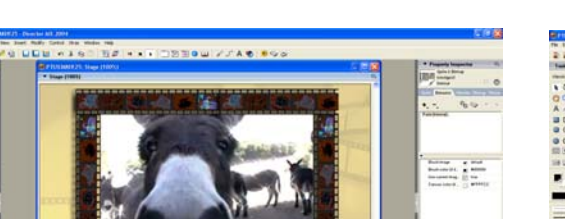

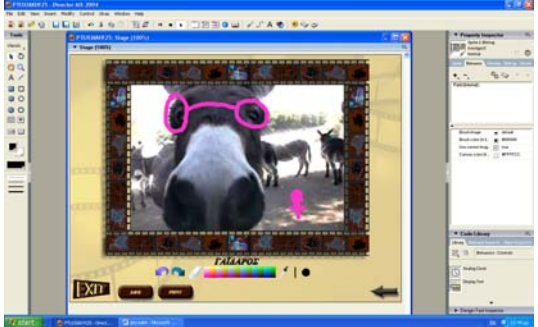

Εμφάνιση πλήρως μεγενθυμένης της φω- Εμφάνιση πλήρως μεγενθυμένης της ε-

τογραφίας του γάιδαρου που ανήκει στο πεξεργασμένης φωτογραφίας του γάϊδαφάκελο της Ευρώπης ρου που ανήκει στο φάκελο της Ευρώπης

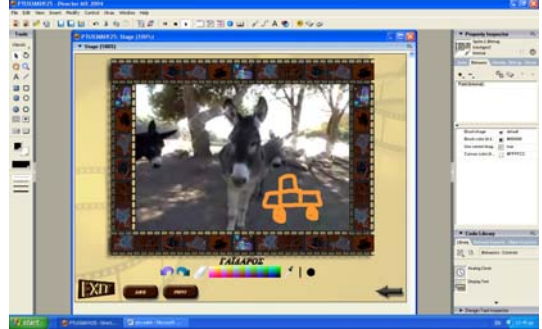

Με το πάτημα του κουμπιού "save" εμφανίζεται το παράθυρο αποθήκευσης

İ

φάκελο της Ευρώπης δας που ανήκει στο φάκελο της Ευρώπης

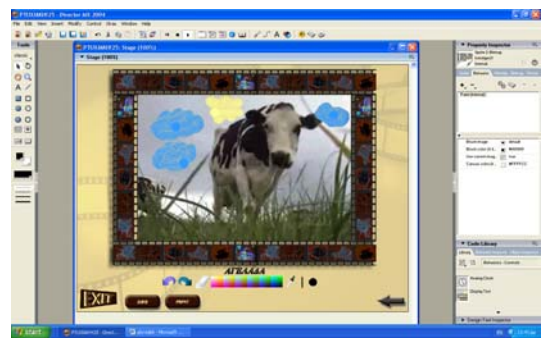

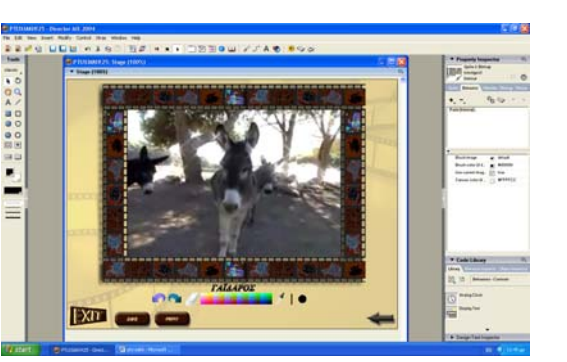

 των windows και δίνει στο παιδί τη δυνατότητα να αποθηκεύσει τη φωτογ ραφία που έχει επεξεργαστεί.

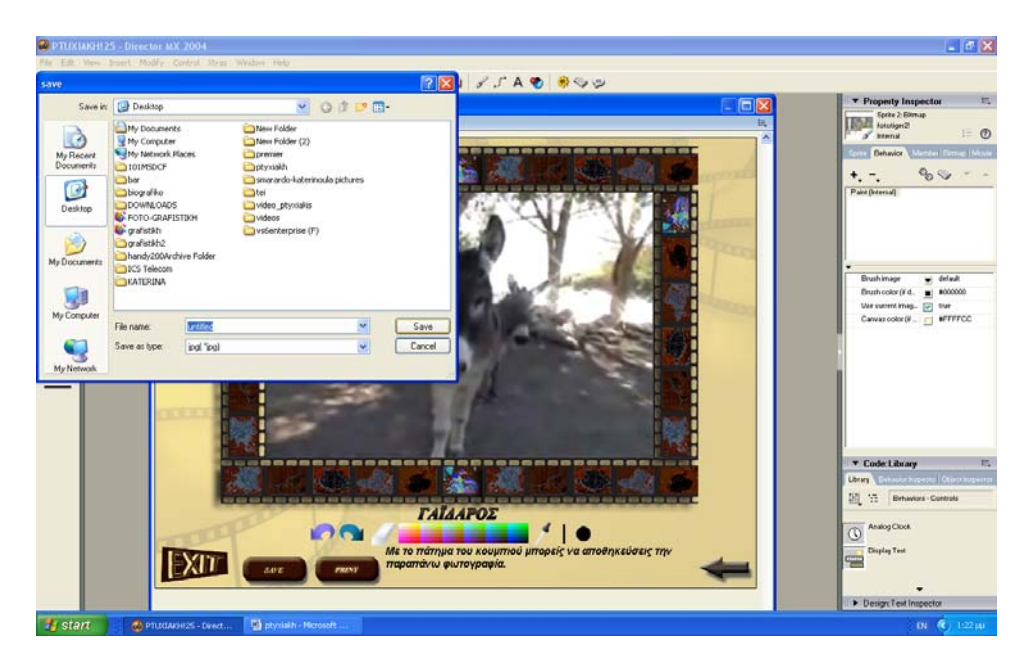

 Με το πάτημα του κουμπιού "print" εμφανίζεται το παράθυρο εκτύπωσης των windows και δίνει στο παιδί τη δυνατότητα να εκτυπώσει τη φωτογ ραφία που έχει επεξεργαστεί

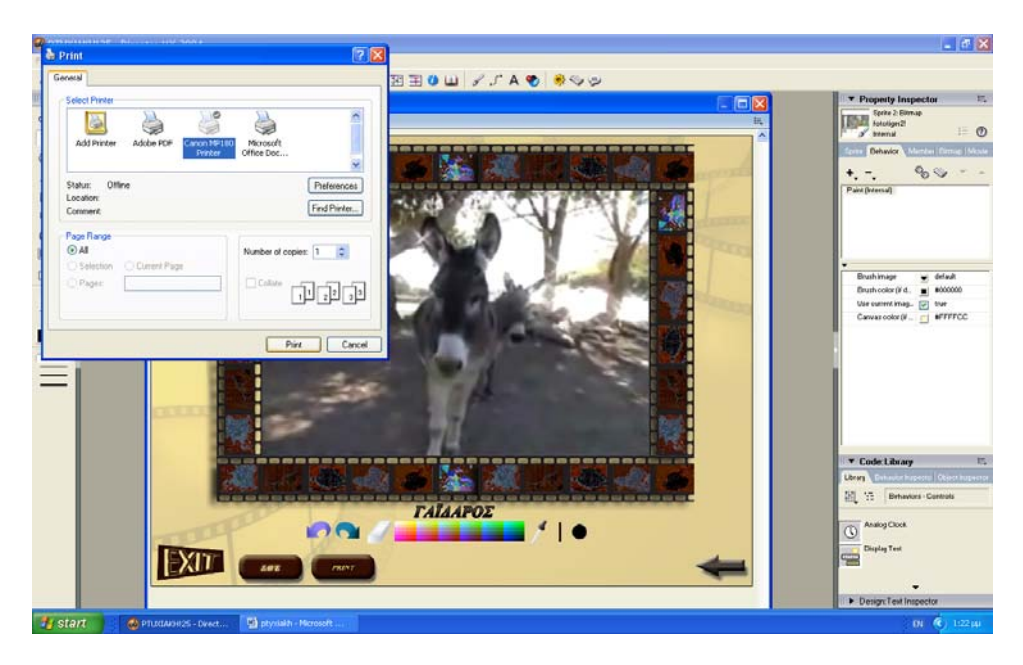

Με το πάτημα του κουμπιού "exit" εμφανίζεται παράθυρο, που
ρωτάει το παιδί αν είναι σίγουρο ότι θέλει να βγει από το πρόγραμμα.

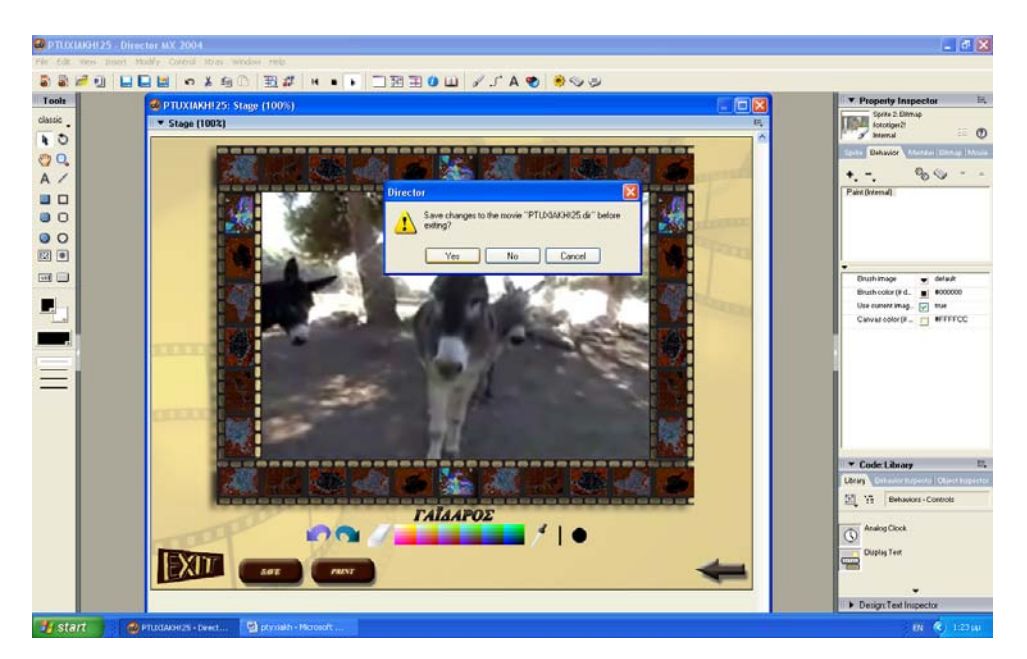

# *4. ΥΛΟΠΟΙΗΣΗ*

### *4.1. ΓΕΝΙΚΑ*

 Είναι σημαντική η σειρά με την οποία τοποθετούμε τα behaviors στο κάθε κουμπί. Πρώτα πρέπει να μπαίνει ο κώδικας που απαιτείται, ώστε όταν το ποντίκι περάσει πάνω από το κουμπί να εμφανίζεται κείμενο που εξηγεί τη λειτουργία του κουμπιού. Δεύτερον, ο κατάλληλος κώδικας, ώστε μόλις το κουμπί πατηθεί να κάνει τον ήχο που επιθυμούμε και έπειτα ο κώδικας που καθορίζει την ενέργεια που πρέπει να κάνει το κάθε κουμπί. Στη συνέχεια, βάζουμε τον κώδικα που κάνει το κουμπί να αλλάζει μορφή όταν περνάει από πάνω του το ποντίκι και τέλος αυτόν που απαιτείται ώστε ο κέρσορας να μετατρέπεται σε δάχτυλο όταν περνάει από πάνω του το ποντίκι.

 Σε κάθε σελίδα χρειαζόμαστε κώδικα που θα ορίζει ότι το πρόγραμμα θα μένει στη συγκεκριμένη σελίδα αν ο χρήστης δεν πατήσει κάποιο κουμπί.

 Στη συγκεκριμένη εφαρμογή χρησιμοποιήσαμε τρεις διαφορετικούς ήχους. Πρώτον, το τραγούδι που παίζει κατά τη διάρκεια όλης της εφαρμογής που είναι του Βαγγέλη Παπαθανασίου και της Vanessa Mae – Alexander. Μετατρέψαμε αρχικά το τραγούδι σε mp3 αρχείο και το κάναμε import στο "director". Έπειτα το τοποθετήσαμε στο παράθυρο "score" στο πρώτο κανάλι ήχου, ώστε να καλύπτει σε διάρκεια ολόκληρη την εφαρμογή. Επίσης, ενεργοποιήσαμε την επιλογή sound/loop ώστε το τραγούδι να παίζει όση ώρα το πρόγραμμα είναι ανοιχτό.

 Στο δεύτερο κανάλι ήχου του score εισάγαμε τις ηχογραφήσεις που κάναμε για τα κείμενα της δεύτερης σελίδας, αφού πρώτα τις μετατρέψαμε σε mp3 αρχεία. Τις τοποθετήσαμε στο score στα frame που θέλαμε να ξεκινάν να ακούγονται. Διαρκούν ώσπου να ολοκληρωθεί η αφήγηση. Κάθε φορά που επιστρέφουμε στα συγκεκριμένα frames της δεύτερης σελίδας οι ηχογραφήσεις ακούγονται ξανά.

 Τρίτον, χρειαζόμαστε έναν ήχο που θα κάνουν τα κουμπιά μόλις πατηθούν. Μετατρέψαμε λοιπόν τον ήχο που θέλουμε σε mp3 αρχείο, τον κάναμε import και τον τοποθετήσαμε στο score στο δεύτερο κανάλι ήχου, αφού δεν υπάρχει τρίτο. Προσέξαμε όμως όταν γράψαμε τον κώδικα στα κουμπιά για να κάνουν ήχο όταν πατηθούν, να καλούμε τον ήχο από κάποιο τυχαίο κανάλι ήχου, για παράδειγμα το τρίτο. Έτσι, δε χρειάστηκε να δεσμεύσουμε κάποιο επιπλέον κανάλι για τον συγκεκριμένο ήχο.

### *4.2. ΥΛΟΠΟΙΗΣΗ ΠΡΩΤΗΣ ΣΕΛΙΔΑΣ*

**Play:** Για το κουμπί "play" υλοποιήσαμε δύο κουμπιά στο "Photoshop" που έχουν το ίδιο μέγεθος και ανάλυση (image/image size/resolution=90 pixels/inch). Οι επιλογές που είναι ενεργοποιημένες στο layer/layer style για το ένα κουμπί είναι:drop shadow, inner shadow, bevel and emboss, satin και gradient overlay, ενώ για το άλλο είναι ακριβώς οι ίδιες μόνο που έχει επιπλέον ενεργοποιημένη την επιλογή stroke. Όσον αφορά το "director", κάναμε import και τα δύο κουμπιά που υλοποιήσαμε για το "play". Στη συνέχεια τοποθετήσαμε το κουμπί "play" που δεν έχει περίγραμμα στο timeline καθορίζοντας έτσι τη στιγμή που θα εμφανιστεί στο stage, καθώς και για πόσο χρόνο θα είναι ορατό στο χρήστη. Καθορίσαμε τη θέση που θα έχει το κουμπί στο stage από το μενού ιδιότητες του director.

 Επιλέξαμε από το μενού library/controls/tool tip και σύραμε τον κώδικα πάνω στο κουμπί, ώστε όταν περνάει το ποντίκι από πάνω του, να εμφανίζεται κείμενο που εξηγεί τη λειτουργία του κουμπιού,

 Έπειτα κάναμε δεξί κλικ πάνω στο κουμπί, επιλέξαμε script και γράψαμε τον απαιτούμενο κώδικα, ώστε όταν πατηθεί το κουμπί να κάνει τον ήχο που θέλουμε.

 Επίσης από το μενού "library" του director επιλέξαμε media/QuickTime/QuickTime control button και σύραμε τον κώδικα πάνω στο κουμπί είτε στο παράθυρο stage, είτε στο timeline και διαλέξαμε στο παράθυρο που μας βγάζει "play".

 Στη συνέχεια επιλέξαμε library/controls/push button και ρυθμίζοντας τις παραμέτρους του παραθύρου που εμφανίζεται αναλόγως, κάναμε το κουμπί να αλλάζει μορφή όταν περνάμε από πάνω του το ποντίκι(αντικαθίσταται από το κουμπί με το περίγραμμα που είχαμε φτιάξει στο Photoshop).

 Επιλέξαμε πάλι library/animation/interactive/rollover cursor change και ρυθμίσαμε τις παραμέτρους του παραθύρου που εμφανίζεται, ώστε ο κέρσορας να αλλάζει σε δάχτυλο όταν περνάμε πάνω από το κουμπί.

**Stop:** Για το κουμπί "stop" υλοποιήσαμε δύο κουμπιά στο "Photoshop" που έχουν το ίδιο μέγεθος και ανάλυση (image/image size/resolution=90 pixels/inch). Οι επιλογές που είναι ενεργοποιημένες στο layer/layer style για το ένα κουμπί είναι:drop shadow, inner shadow, bevel and emboss, satin και gradient overlay, ενώ για το άλλο είναι ακριβώς οι ίδιες μόνο που έχει επιπλέον ενεργοποιημένη την επιλογή stroke. Όσον αφορά το "director", κάναμε import και τα δύο κουμπιά που υλοποιήσαμε για το "stop". Στη συνέχεια τοποθετήμε το κουμπί "stop" που δεν έχει περίγραμμα στο timeline καθορίζοντας έτσι τη στιγμή που θα εμφανιστεί στο stage καθώς και για πόσο χρόνο θα είναι ορατό στο χρήστη. Καθορίσαμε τη θέση που θα έχει το κουμπί στο stage από το μενού ιδιότητες του director.

 Επιλέξαμε από το μενού library/controls/tool tip και σύραμε τον κώδικα πάνω στο κουμπί, ώστε όταν περνάει το ποντίκι από πάνω του, να εμφανίζεται κείμενο που εξηγεί τη λειτουργία του κουμπιού,

 Έπειτα κάναμε δεξί κλικ πάνω στο κουμπί, επιλέξαμε script και γράψαμε τον απαιτούμενο κώδικα ώστε όταν πατηθεί το κουμπί να κάνει τον ήχο που διαλέξαμε.

 Επίσης από το μενού "library" του director διαλέξαμε media/QuickTime/QuickTime control button και σύραμε τον κώδικα πάνω στο κουμπί είτε στο παράθυρο stage, είτε στο timeline και επιλέξαμε στο παράθυρο που μας βγάζει "rewind".

 Στη συνέχεια επιλέξαμε library/controls/push button και ρυθμίζοντας τις παραμέτρους του παραθύρου που εμφανίζεται αναλόγως, κάναμε το κουμπί να αλλάζει μορφή όταν περνάμε από πάνω του το ποντίκι(αντικαθίσταται από το κουμπί με το περίγραμμα που είχαμε φτιάξει στο "Photoshop").

 Επιλέξαμε πάλι library/animation/interactive/rollover cursor change και ρυθμίσαμε τις παραμέτρους του παραθύρου που εμφανίζεται, ώστε ο κέρσορας να αλλάζει σε δάχτυλο όταν περνάμε πάνω από το κουμπί.

**Pause:** Για το κουμπί "pause" υλοποιήσαμε δύο κουμπιά στο "Photoshop" που έχουν το ίδιο μέγεθος και ανάλυση (image/image size/resolution=90 pixels/inch). Οι επιλογές που είναι ενεργοποιημένες στο layer/layer style για το ένα κουμπί είναι:drop shadow, inner shadow, bevel and emboss, satin και gradient overlay, ενώ για το άλλο είναι ακριβώς οι ίδιες μόνο που έχει επιπλέον ενεργοποιημένη την επιλογή stroke. Όσον αφορά το "director", κάναμε import και τα δύο κουμπιά που υλοποιήσαμε για το "pause". Στη συνέχεια τοποθετήσαμε το κουμπί "pause" που δεν έχει περίγραμμα στο timeline καθορίζοντας έτσι τη στιγμή που θα εμφανιστεί στο stage καθώς και για πόσο χρόνο θα είναι ορατό στο χρήστη. Καθορίσαμε τη θέση που θα έχει το κουμπί στο stage από το μενού ιδιότητες του director.

 Επιλέξαμε από το μενού library/controls/tool tip και σύραμε τον κώδικα πάνω στο κουμπί, ώστε όταν περνάει το ποντίκι από πάνω του, να εμφανίζεται κείμενο που εξηγεί τη λειτουργία του κουμπιού,

 Έπειτα κάναμε δεξί κλικ πάνω στο κουμπί, επιλέξαμε script και γράψαμε τον απαιτούμενο κώδικα ώστε όταν πατηθεί το κουμπί να κάνει τον ήχο που επιλέξαμε.

 Επίσης από το μενού "library" του director διαλέξαμε media/QuickTime/QuickTime control button και σύραμε τον κώδικα πάνω στο κουμπί είτε στο παράθυρο stage, είτε στο timeline και επιλέξαμε στο παράθυρο που μας βγάζει "stop".

 Στη συνέχεια διαλέξαμε library/controls/push button και ρυθμίζοντας τις παραμέτρους του παραθύρου που εμφανίζεται αναλόγως, κάναμε το κουμπί να αλλάζει μορφή όταν περνάμε από πάνω του το ποντίκι(αντικαθίσταται από το κουμπί με το περίγραμμα που είχαμε φτιάξει στο "Photoshop").

 Επιλέξαμε πάλι library/animation/interactive/rollover cursor change και ρυθμίσαμε τις παραμέτρους του παραθύρου που εμφανίζεται, ώστε ο κέρσορας να αλλάζει σε δάχτυλο όταν περνάμε πάνω από το κουμπί.

**Rewind:** Για το κουμπί "rewind" υλοποιήσαμε δύο κουμπιά στο "Photoshop" που έχουν το ίδιο μέγεθος και ανάλυση (image/image size/resolution=90 pixels/inch). Οι επιλογές που είναι ενεργοποιημένες στο layer/layer style για το ένα κουμπί είναι:drop shadow, inner shadow, bevel and emboss, satin και gradient overlay, ενώ για το άλλο είναι ακριβώς οι ίδιες μόνο που έχει επιπλέον ενεργοποιημένη την επιλογή stroke. Όσον αφορά το director, κάναμε import και τα δύο κουμπιά που υλοποιήσαμε για το "rewind". Στη συνέχεια τοποθετήσαμε το κουμπί "rewind" που δεν έχει περίγραμμα στο timeline καθορίζοντας έτσι τη στιγμή που θα εμφανιστεί στο stage καθώς και για πόσο χρόνο θα είναι ορατό στο χρήστη. Καθορίσαμε τη θέση που θα έχει το κουμπί στο stage από το μενού ιδιότητες του "director".

 Επιλέξαμε από το μενού library/controls/tool tip και σύραμε τον κώδικα πάνω στο κουμπί, ώστε όταν περνάει το ποντίκι από πάνω του, να εμφανίζεται κείμενο που εξηγεί τη λειτουργία του κουμπιού,

 Έπειτα κάναμε δεξί κλικ πάνω στο κουμπί, επιλέξαμε script και γράψαμε τον απαιτούμενο κώδικα ώστε όταν πατηθεί το κουμπί να κάνει τον ήχο που διαλέξαμε.

 Επίσης από το μενού "library" του "director" επιλέξαμε media/QuickTime/QuickTime control button και σύραμε τον κώδικα πάνω στο κουμπί είτε στο παράθυρο stage, είτε στο timeline και επιλέξαμε στο παράθυρο που μας βγάζει "backward".

 Στη συνέχεια επιλέξαμε library/controls/push button και ρυθμίζοντας τις παραμέτρους του παραθύρου που εμφανίζεται αναλόγως, κάναμε το κουμπί να αλλάζει μορφή όταν περνάμε από πάνω του το ποντίκι(αντικαθίσταται από το κουμπί με το περίγραμμα που είχαμε φτιάξει στο Photoshop).

 Επιλέξαμε πάλι library/animation/interactive/rollover cursor change και ρυθμίσαμε τις παραμέτρους του παραθύρου που εμφανίζεται, ώστε ο κέρσορας να αλλάζει σε δάχτυλο όταν περνάμε πάνω από το κουμπί.

**Forward:** Για το κουμπί "forward" υλοποιήσαμε δύο κουμπιά στο "Photoshop" που έχουν το ίδιο μέγεθος και ανάλυση (image/image size/resolution=90 pixels/inch). Οι επιλογές που είναι ενεργοποιημένες στο layer/layer style για το ένα κουμπί είναι:drop shadow, inner shadow, bevel and emboss, satin και gradient overlay, ενώ για το άλλο είναι ακριβώς οι ίδιες μόνο που έχει επιπλέον ενεργοποιημένη την επιλογή stroke. Όσον αφορά το director, κάναμε import και τα δύο κουμπιά που υλοποιήσαμε για το "forward". Στη συνέχεια τοποθετήμε το κουμπί "forward" που δεν έχει περίγραμμα στο timeline καθορίζοντας έτσι τη στιγμή που θα εμφανιστεί στο stage καθώς και για πόσο χρόνο θα είναι ορατό στο χρήστη. Καθορίσαμε τη θέση που θα έχει το κουμπί στο stage από το μενού ιδιότητες του director.

 Επιλέξαμε από το μενού library/controls/tool tip και σύραμε τον κώδικα πάνω στο κουμπί, ώστε όταν περνάει το ποντίκι από πάνω του, να εμφανίζεται κείμενο που εξηγεί τη λειτουργία του κουμπιού,

 Έπειτα κάναμε δεξί κλικ πάνω στο κουμπί, επιλέξαμε script και γράψαμε τον απαιτούμενο κώδικα ώστε όταν πατηθεί το κουμπί να κάνει τον ήχο που επιλέξαμε.

 Επίσης από το μενού "library" του director επιλέξαμε media/QuickTime/QuickTime control button και σύραμε τον κώδικα πάνω στο κουμπί είτε στο παράθυρο stage, είτε στο timeline και διαλέξαμε στο παράθυρο που μας βγάζει "forward".

 Στη συνέχεια επιλέξαμε library/controls/push button και ρυθμίζοντας τις παραμέτρους του παραθύρου που εμφανίζεται αναλόγως, κάναμε το κουμπί να

αλλάζει μορφή όταν περνάμε από πάνω του το ποντίκι(αντικαθίσταται από το κουμπί με το περίγραμμα που είχαμε φτιάξει στο Photoshop).

 Επιλέξαμε πάλι library/animation/interactive/rollover cursor change και ρυθμίσαμε τις παραμέτρους του παραθύρου που εμφανίζεται, ώστε ο κέρσορας να αλλάζει σε δάχτυλο όταν περνάμε πάνω από το κουμπί.

**Next:** Για το κουμπί "next" υλοποιήσαμε δύο κουμπιά με τη μορφή δεξιού βέλους στο "Photoshop" που έχουν το ίδιο μέγεθος και ανάλυση (image/image size/resolution=90 pixels/inch). Οι επιλογές που είναι ενεργοποιημένες στο layer/layer style για το ένα κουμπί είναι:drop shadow, inner shadow, bevel and emboss, satin και gradient overlay, ενώ για το άλλο είναι ακριβώς οι ίδιες μόνο που έχει επιπλέον ενεργοποιημένη την επιλογή stroke. Όσον αφορά το "director", κάναμε import και τα δύο κουμπιά που υλοποιήσαμε για το κουμπί - βέλος. Στη συνέχεια τοποθετήσαμε το κουμπί - βέλος που δεν έχει περίγραμμα στο timeline καθορίζοντας έτσι τη στιγμή που θα εμφανιστεί στο stage καθώς και για πόσο χρόνο θα είναι ορατό στο χρήστη. Καθορίσαμε τη θέση που θα έχει το κουμπί στο stage από το μενού ιδιότητες του "director".

 Επιλέξαμε από το μενού library/controls/tool tip και σύραμε τον κώδικα πάνω στο κουμπί, ώστε όταν περνάει το ποντίκι από πάνω του, να εμφανίζεται κείμενο που εξηγεί τη λειτουργία του κουμπιού,

 Έπειτα κάναμε δεξί κλικ πάνω στο κουμπί, επιλέξαμε script και γράψαμε τον απαιτούμενο κώδικα ώστε όταν πατηθεί το κουμπί να κάνει τον ήχο που επιλέξαμε και να μας πηγαίνει στην επόμενη σελίδα(το πάτημα του μας οδηγεί στο frame "s10")

 Στη συνέχεια επιλέξαμε library/controls/push button και ρυθμίζοντας τις παραμέτρους του παραθύρου που εμφανίζεται αναλόγως, κάναμε το κουμπί να αλλάζει μορφή όταν περνάμε από πάνω του το ποντίκι(αντικαθίσταται από το κουμπί με το περίγραμμα που είχαμε φτιάξει στο Photoshop).

 Επιλέξαμε πάλι library/animation/interactive/rollover cursor change και ρυθμίσαμε τις παραμέτρους του παραθύρου που εμφανίζεται, ώστε ο κέρσορας να αλλάζει σε δάχτυλο όταν περνάμε πάνω από το κουμπί.

**Exit:** Για το κουμπί "exit" υλοποιήσαμε δύο κουμπιά στο "Photoshop" που έχουν το ίδιο μέγεθος και ανάλυση (image/image size/resolution=90 pixels/inch). Οι επιλογές που είναι ενεργοποιημένες στο layer/layer style για το ένα κουμπί είναι:drop shadow, inner shadow, bevel and emboss, satin και gradient overlay, ενώ για το άλλο είναι ακριβώς οι ίδιες μόνο που έχει επιπλέον ενεργοποιημένη την επιλογή stroke. Όσον αφορά το "director", κάναμε import και τα δύο κουμπιά που υλοποιήσαμε για το "exit". Στη συνέχεια τοποθετήσαμε το κουμπί "exit" που δεν έχει περίγραμμα στο timeline καθορίζοντας έτσι τη στιγμή που θα εμφανιστεί στο stage καθώς και για πόσο χρόνο θα είναι ορατό στο χρήστη. Καθορίσαμε τη θέση που θα έχει το κουμπί στο stage από το μενού ιδιότητες του "director".

 Επιλέξαμε από το μενού library/controls/tool tip και σύραμε τον κώδικα πάνω στο κουμπί, ώστε όταν περνάει το ποντίκι από πάνω του, να εμφανίζεται κείμενο που εξηγεί τη λειτουργία του κουμπιού,

 Έπειτα κάναμε δεξί κλικ πάνω στο κουμπί, επιλέξαμε script και γράψαμε τον απαιτούμενο κώδικα ώστε όταν πατηθεί το κουμπί, να κάνει τον ήχο που επιλέξαμε και να κλείνει την εφαρμογή, αφού πρώτα ερωτηθεί ο χρήστης αν είναι βέβαιος ότι επιθυμεί έξοδο από το πρόγραμμα.

 Στη συνέχεια επιλέξαμε library/controls/push button και ρυθμίζοντας τις παραμέτρους του παραθύρου που εμφανίζεται αναλόγως, κάναμε το κουμπί να αλλάζει μορφή όταν περνάμε από πάνω του το ποντίκι(αντικαθίσταται από το κουμπί με το περίγραμμα που είχαμε φτιάξει στο Photoshop).

 Επιλέξαμε πάλι library/animation/interactive/rollover cursor change και ρυθμίσαμε τις παραμέτρους του παραθύρου που εμφανίζεται, ώστε ο κέρσορας να αλλάζει σε δάχτυλο όταν περνάμε πάνω από το κουμπί

#### **ΒΙΝΤΕΟ**

 Το βίντεο το υλοποιήσαμε στο "premier" και μετά το εισάγαγε στο "director". Περιέχει συνολικά δεκαοχτώ διαφορετικά βίντεο, ένα για κάθε για κάθε ζώο. Από τα βίντεο αυτά πήραμε τις φωτογραφίες των ζώων. Χρειάστηκαν δύο φωτογραφίες από κάθε βίντεο. Όσον αφορά το "premier", αρχικά κάναμε import όλα τα βίντεο. Έπειτα κάναμε δεξί κλικ import/new item/universal counting leader set up εισάγοντας έτσι το εφέ που μετράει αντίστροφα και με το οποίο ξεκινάει το βίντεο μας. Έπειτα πήραμε το εφέ αυτό και ένα – ένα τα βίντεο και τα σύραμε με το ποντίκι στο παράθυρο "timeline" του "premier" το ένα μετά το άλλο. Στην αρχή του κάθε βίντεο βάλαμε κάποιο εφέ ώστε όταν το βίντεο αρχίζει να παίζει, να έχει κάποια διαφάνεια που μειώνεται σταδιακά. Με αυτόν τον τρόπο αποφύγαμε την απότομη αλλαγή που θα είχαμε όταν τελείωνε το ένα βίντεο και άρχιζε το επόμενο. Αυτό το πετύχαμε βάζοντας στην αρχή του κάθε βίντεο για κάποια δευτερόλεπτα το εφέ effect controls/video transitions/dissolve/cross dissolve. Επίσης επιλέξαμε δύο σημεία σε κάθε βίντεο τα οποία χρησιμοποιήσαμε ως φωτογραφίες. Αυτό το πετύχαμε σταματώντας το "timeline" στο σημείο που θέλαμε κάθε φορά. Επιλέξαμε από το μενού, αριστερά του "timeline" το εργαλείο κοπής και κόψαμε τα βίντεο τη χρονική στιγμή που θέλαμε. Έτσι το κάθε βίντεο χωρίστηκε σε τρία κομμάτια. Έπειτα διαλέξαμε από το μενού file/export/frame. Με αυτό τον τρόπο μετατρέψαμε την συγκεκριμένη εικόνα του βίντεο σε φωτογραφία. Στη συνέχεια ανοίξαμε την εικόνα αυτή από το "Photoshop" και την επεξεργαστήκαμε. Αρχικά επιλέξαμε image/mode/RGB ώστε να μπορεί η εικόνα να χρησιμοποιηθεί ψηφιακά, αφού το χρωματικό μοντέλο CMYK το χρησιμοποιούμε στην εκτύπωση. Έπειτα επιλέξαμε image/image size/resolution=90. Έτσι ρυθμίσαμε κατάλληλη ανάλυση στην εικόνα ώστε να μην καταλαμβάνει μεγάλο μέρος μνήμης , εξασφαλίζοντας όμως και καλή ποιότητα. Τέλος επιλέξαμε image/adjustments/invert ώστε να κάνουμε την αρχική φωτογραφία αρνητικό. Μετά κάναμε import στο premier" την επεξεργασμένη στο "Photoshop" φωτογραφία. Την ίδια ακριβώς διαδικασία εκτελέσαμε και για τα τριάντα έξι σημεία των βίντεο που θέλαμε να χρησιμοποιήσουμε ως φωτογραφίες. Εισήγαμε έπειτα όλες αυτές τις φωτογραφίες στο "timeline". Αυτό το πετύχαμε σέρνοντας την κάθε φωτογραφία στο timeline και τοποθετώντας την ακριβώς μετά το σημείο που τελειώνει το αντίστοιχο κομμάτι του βίντεο. Συγκεκριμένα τοποθετήσαμε το πρώτο κομμάτι του βίντεο, μετά το σημείο που αυτό τελειώνει την πρώτη φωτογραφία, έπειτα το δεύτερο κομμάτι του βίντεο, μετά την αντίστοιχη φωτογραφία, και έπειτα το τελευταίο κομμάτι του βίντεο. Η κάθε φωτογραφία (αρνητικό) επιλέξαμε να διαρκεί δεκαπέντε δευτερόλεπτα(15sec). Επιπλέον κάναμε δεξί κλικ/import/new item/ black βίντεο. Έπειτα σύραμε το black βίντεο αυτό τριάντα δευτερόλεπτα(30 sec) πριν το σημείο κοπής κάθε κομματιού βίντεο και του βάλαμε το εφέ effect controls/video transitions/iris/iris cross. Ορίσαμε τη διάρκεια του black βίντεο τριάντα δευτερόλεπτα(30 sec) και από αυτά, το εφέ καταλαμβάνει είκοσι δευτερόλεπτα(20 sec). Με αυτόν τον τρόπο δημιουργήσαμε το εφέ της φωτογραφικής μηχανής, αφού το μαύρο βίντεο κλείνει σταδιακά προς το κέντρο, όπως περίπου και το κάνιστρο μιας φωτογραφικής μηχανής.

 Επιπρόσθετα, πήραμε έναν ήχο που διαθέτει το power point παρόμοιο με αυτόν της φωτογραφικής μηχανής. Τον μετατρέψαμε σε mp3 αρχείο, κάναμε δεξί κλικ import και τον τοποθετήσαμε στο "timeline" στα κανάλια που είναι για ήχο τριάντα έξι φορές(όσες είναι και οι φωτογραφίες). Τοποθετήσαμε τον συγκεκριμένο ήχο έτσι ώστε να ξεκινάει και να τελειώνει στο ίδιο σημείο με το εφέ iris cross κάθε φορά. Έτσι πετύχαμε μεγαλύτερη ομοιότητα με την φωτογραφική μηχανή, αφού έχουμε παρόμοια εικόνα αλλά και ήχο. Τέλος κάναμε export το βίντεο από το μενού file/export/movie.

 Δημιουργήσαμε έπειτα ένα καινούργιο project και κάναμε file/import το βίντεο που φτιάξαμε πριν και το background μέσα στο οποίο θέλουμε να το βάλουμε να παίζει, έτσι ώστε να δώσουμε στο βίντεο που φτιάξαμε το σωστό σχήμα και μέγεθος. Το background έχει μέγεθος 800\*600 pixels. Όσον αφορά τις απαραίτητες ρυθμίσεις για να φτιάξουμε το σχήμα του αρχικού βίντεο, πήραμε από το παράθυρο effect controls όσα εφέ χρειάστηκαν(video effects/distort/bend, video effects/distort/corner pin, video effects/distort/lens distortion, video effects/distort/transform). Πρώτον, ρυθμίσαμε το motion και βάλαμε τις εξής τιμές: position: 389,8 και 112,8, scale height: 60, scale width: 64,6, rotation: -2,5, anchor point: 360 και 240, anti- flicker f: 0. Το opacity και το time remapping/speed το αφήσαμε 100%. Επίσης ρυθμίσαμε στο εφέ crop τα εξής: left: 13,3%, top: 11,5%, right: 13,6%, bottom: 15,5%. Στο εφέ corner pin δώσαμε τις τιμές: upper left: 142 και 179, upper right: 669 και 0, lower left: 48 και 512, lower right: 687 και 522 και στο εφέ bend: horizontal in:0, horizontal r:100, horizontal w:0, vertical inte:0, vertical rate: 0, vertical width: 0. Τέλος ρυθμίσαμε στο εφέ lens distortion τα εξής: curvature: 25, vertical dec:-39, horizontal d : -30, vertical pris: 9, horizontal pr :0.

 Αφού κάναμε όλες τις παραπάνω ρυθμίσεις, κάναμε export το βίντεο και τέλος με κάποιο πρόγραμμα μετατροπέα το μετατρέψαμε από avi αρχείο που ήταν σε QuickTime αρχείο ώστε να έχει πολύ μικρότερο μέγεθος και να λειτουργούν σωστά και τα κουμπιά του βίντεο που δημιουργήσαμε στο "director"

#### **BACKGROUND**

 Αρχικά κατασκευάσαμε στο "illustrator" ένα φιλμ που να μοιάζει ότι ξετυλίγεται και που το πάνω μέρος του είναι μεγαλύτερο, ώστε να μπορεί να παίζει μέσα σε αυτό το βίντεο.

 Έπειτα κόψαμε το φιλμ αυτό στο "Photoshop" σε έντεκα κομμάτια για να φαίνεται σαν να ξετυλίγεται. Βάλαμε όλα τα κομμάτια του φιλμ μέσα σε ένα background που φτιάξαμε. Όλα τα backgrounds με τα φιλμ έχουν μέγεθος 737\*513pixels γιατί αυτό είναι το μέγεθος του βίντεο που μας δίνει το "premier". Τοποθετήσαμε λοιπόν τα backgrounds με τα κομμάτια του φιλμ σε ένα άλλο μεγαλύτερο, μέσα στο οποίο τοποθετήσαμε και όλα τα αντικείμενα μας στο "director". Το background αυτό είναι εικόνα η οποία έχει επεξεργαστεί στο "Photoshop", ώστε το χρώμα της να ταιριάζει με το υπόλοιπο κομμάτι του προγράμματος. Το μέγεθος της είναι 800\*600 pixels ώστε να μην υπάρχει πρόβλημα σε οποιαδήποτε οθόνη και αν προβάλλεται και η ανάλυση της 90 pixel/inch.

 Τοποθετήσαμε έπειτα όλες τις εικόνες που φτιάξαμε στο "Photoshop" καθώς και το βίντεο που φτιάξαμε στο "premier" στο "director". Κάναμε import όλες τις εικόνες και το βίντεο στο παράθυρο "cast" του "director". Έπειτα σέρνοντας τα τοποθετήσαμε στο παράθυρο "score" αναλόγως τη χρονική διάρκεια που θέλουμε να έχει το καθένα και τη στιγμή που θέλουμε να εμφανίζεται και έπειτα να χάνεται. Προσέχουμε ότι στο "director" σε αντίθεση με τα περισσότερα προγράμματα η ιεραρχία των επιπέδων του score(sprites) ξεκινάει αντίθετα. Δηλαδή το τελευταίο sprite(το κατώτερο μετρώντας από πάνω) είναι πρώτο, ενώ το πρώτο(το υψηλότερο μετρώντας από πάνω) είναι το κατώτερο. Επομένως, τα κουμπιά και το βίντεο τα τοποθετήσαμε σε πιο πάνω sprites από τα backgrounds(σε ανώτερα ιεραρχικά). Στο πρώτο sprite τοποθετήσαμε το background που έχει μέγεθος 800\*600pixels ώστε να καλύπτει όλη την οθόνη, αφού πάνω σε αυτό βάλαμε όλα τα υπόλοιπα αντικείμενα. Καλύπτει τόσα frames όση και η διάρκεια της πρώτης σελίδας του προγράμματος,

δηλαδή αρχίζει στο frame 1 και τελειώνει στο frame 120 στο οποίο βάλαμε την ετικέτα "s1". Στα spites δύο έως δεκατρία τοποθετήσαμε τα background που έχουν μέγεθος 737\*513pixels και απεικονίζουν τα κομμάτια του φωτογραφικού φιλμ. Ξεκινήσαμε με αυτό που δεν έχει εμφανιστεί ακόμη το φιλμ και τελειώσαμε με αυτό που το φιλμ έχει εμφανιστεί πλήρως. Το καθένα τοποθετείται ακριβώς μετά το τέλος του προηγούμενου. Ένα frame μετά από αυτό που ξεκινάει το background με το τελευταίο κομμάτι του βίντεο, αρχίζει και το βίντεο το οποίο τοποθετήσαμε σε πιο πανώ sprite σε σχέση με τα κομμάτια του φιλμ(δηλαδή σε ανώτερο) και συγκεκριμένα στο sprite είκοσι ένα. Αυτό το κάναμε γιατί το βίντεο καθυστερεί να φορτώσει και εμείς δε θέλουμε να φαίνεται κενή οθόνη για αυτό το χρονικό διάστημα. Με αυτόν τον τρόπο εμφανίζεται πρώτα το background με το τελευταίο κομμάτι του φιλμ για λίγα δευτερόλεπτα και μετά αρχίζει να παίζει το βίντεο. Προσέχουμε επίσης τα backgrounds αυτά και το βίντεο να έχουν ακριβώς την ίδια θέση και μέγεθος στο παράθυρο stage. Αυτό το ρυθμίσαμε από το παράθυρο properties συμπληρώνοντας τις παραμέτρους x:405, y:263, w:737, h:513. Πάνω στο background που έχει μέγεθος 800\*600pixels τοποθετήσαμε όλα τα κουμπιά(στα sprites δεκατέσσερα έως είκοσι). Τα κουμπιά στο παράθυρο stage είναι τοποθετημένα έτσι ώστε να μην καλύπτονται από τα background με τα κομμάτια του φιλμ και το βίντεο, ώστε να λειτουργεί σωστά ο κώδικας τους. Στο ανώτατο sprite τοποθετήσαμε ένα πλαίσιο κειμένου, που κατασκευάσαμε με το εργαλείο κειμένου. Στο πλαίσιο αυτό θα εμφανίζεται κείμενο που θα εξηγεί τη λειτουργία του κουμπιού, πάνω από το οποίο έχουμε περάσει με το ποντίκι. Για να αποκτήσει την ιδιότητα αυτή σύραμε πάνω του τον κώδικα library/controls/display text. Τα frames που καλύπτει το συγκεκριμένο πλαίσιο κειμένου είναι ακριβώς τα ίδια με αυτά του βασικού background της σελίδας.

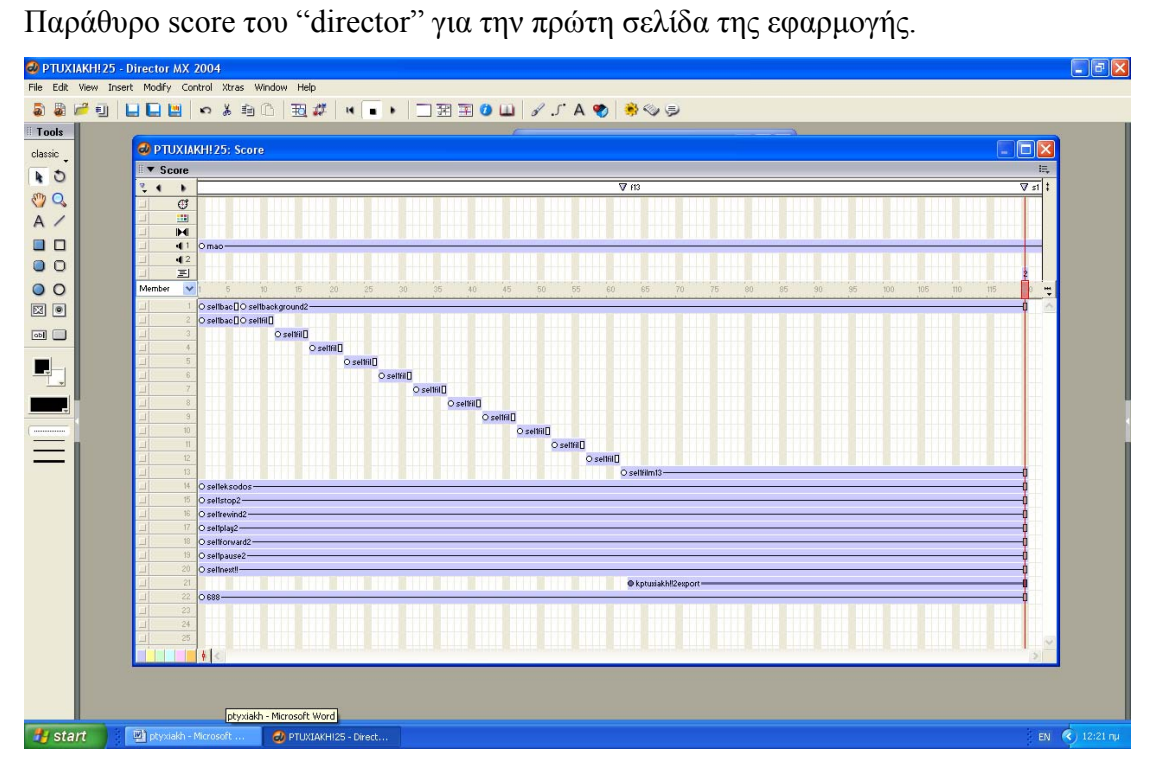

### *4.3. ΥΛΟΠΟΙΗΣΗ ΔΕΥΤΕΡΗΣ ΣΕΛΙΔΑΣ*

 Η δεύτερη σελίδα του προγράμματος είναι και η βασικότερη, αφού είναι αυτή που απεικονίζει τη δομή του Η/Υ και τον τρόπο διασύνδεσης του με τη φωτογραφική μηχανή. Κάναμε λοιπόν import στο director όλες τις φωτογραφίες που επεξεργαστήκαμε στο "Photoshop". Στο κατώτερο sprite τοποθετήσαμε το background που καλύπτει σε διάρκεια όλη τη δεύτερη σελίδα. Έπειτα βάλαμε τη φωτογραφική μηχανή που το μέγεθος της αυξάνεται σταδιακά. Αυτό το πετύχαμε τοποθετώντας τον κέρσορα του score στο frame που θέλαμε και κάνοντας δεξί κλικ στο παράθυρο score πάνω στο sprite που είχαμε τοποθετήσει τη μηχανή. Από το μενού που εμφανίζεται επιλέξαμε insert key frame. Έτσι ορίσαμε την αρχική θέση και μέγεθος της φωτογραφικής μηχανής, στο frame που ξεκινάει και σε αυτό που βάλαμε το key frame, ώστε να μην εμφανίζεται απότομα. Έπειτα τοποθετήσαμε βελάκια που ξεκινάν από τη μηχανή και καταλήγουν στον Η/Υ. Το πρώτο βελάκι είναι το πιο μικρό και όσο πλησιάζουμε στον Η/Υ το μέγεθος τους μεγαλώνει. Τα βελάκια τα τοποθετήσαμε στο score σε διαφορετικά sprite το κάθε ένα. Με χρονική διαφορά έξι frames, έτσι ώστε να εμφανίζονται διαδοχικά. Έπειτα εμφανίζεται ο υπολογιστής που το μέγεθος του αυξάνεται σταδιακά κάτι που πετυχαίνουμε εισάγοντας keyfrmae, όπως κάναμε και στην κάμερα. Επιπλέον τοποθετήσαμε σε ένα ξεχωριστό sprite ένα κείμενο που εξηγεί το πώς σχετίζεται ο υπολογιστής με την κάμερα. Τα κείμενα τα γράφουμε επιλέγοντας το εργαλείο "A" από την εργαλειοθήκη αριστερά. Το κείμενο ξεκινάει από το ίδιο frame που ξεκινάει και το background. Όλα τα παραπάνω αντικείμενα εκτός από τον υπολογιστή(βελάκια κείμενο και μηχανή) έχουν διάρκεια μόνο ορισμένα frames, που αρκούν όμως ώστε ο χρήστης να προλάβει να διαβάσει και να ακούσει το κείμενο, καθώς και να δει την εικόνα που του εξηγεί με παραστατικό τρόπο τι ακριβώς γίνεται. Στη συνέχεια, εμφανίζεται ένα άλλο κείμενο που εξηγεί τη βασική δομή του υπολογιστή με πολύ απλό τρόπο, καθώς και ένα μικρό μέρος της χρησιμότητας του. Το συγκεκριμένο κείμενο ξεκινάει τη στιγμή που μένει μόνο ο υπολογιστής και το background και τελειώνει στο ίδιο frame με το background και τον υπολογιστή. Λίγα frames μετά το δεύτερο κείμενο εμφανίζονται έξι φάκελοι(ένας για κάθε ήπειρο).Τους τοποθετήσαμε στο score ώστε να ξεκινάν στο ίδιο frame και να τελειώνουν στο frame που τελειώνει και το background. Όλοι οι φάκελοι έχουν ακριβώς το ίδιο μέγεθος και θέση Επίσης εισάγαμε Key frame σε κάθε φάκελο, ώστε το μέγεθος τους να αυξάνεται σταδιακά και να έχουν και κάποια κίνηση. Οι φάκελοι εμφανίζονται σε μικρό μέγεθος αρχικά και το μέγεθος τους αυξάνεται σιγά - σιγά. Επίσης κινούνται έτσι ώστε να φαίνεται ότι βγαίνουν μέσα από τον υπολογιστή. Όσον αφορά το πρόγραμμα όταν ο χρήστης περνάει με το ποντίκι πάνω από κάποιο από τους έξι φακέλους, τότε του εμφανίζεται ένα παράθυρο που έχει τις φωτογραφίες που αυτοί περιέχουν. Μπορεί κάνοντας κλικ σε κάποια από αυτές να τη δει σε μεγαλύτερο μέγεθος. Οι φωτογραφίες στην προκειμένη περίπτωση συμβολίζουν τους φακέλους που υπάρχουν στις διάφορες μονάδες αποθήκευσης του υπολογιστή. Όσον αφορά τον τρόπο υλοποίησης τους, κάναμε δεξί κλικ πάνω σε κάθε φάκελο, επιλέξαμε script και γράψαμε τον απαιτούμενο κώδικα ώστε όταν περνάει το ποντίκι πάνω από τους φακέλους να πηγαίνει στο αντίστοιχο frame στο score που τοποθετήσαμε τα παράθυρα που περιέχουν τις φωτογραφίες του κάθε φάκελου. Τα παράθυρα με τις φωτογραφίες τα τοποθετήσαμε στο υψηλότερο sprite σε σχέση με τα υπόλοιπα αντικείμενα της δεύτερης σελίδας. Στα παράθυρα αυτά, απαιτείται κώδικας ώστε όση ώρα το ποντίκι είναι στην περιοχή του background που καλύπτουν, να συνεχίζουν να είναι ορατά στο χρήστη. Επίσης να τοποθετήσαμε πλαίσια κειμένου για κάθε φωτογραφία που περιέχει το κάθε παράθυρο από αυτά. πάνω στα οποία τοποθετήσαμε και τον κώδικα που απαιτείται. Αυτό συμβαίνει γιατί τα παράθυρα αυτά είναι υλοποιημένα στο "Photoshop" και έχουν γίνει import στο "director" ως background. O κώδικας των φωτογραφιών του κάθε φακέλου καθιστά δυνατό με κάθε κλικ σε κάποια φωτογραφία να παραπεμπόμαστε στο αντίστοιχο frame στο score που έχει τοποθετηθεί η φωτογραφία μεγενθυμένη. Τα πλαίσια κειμένου του κάθε παραθύρου τοποθετούνται σε διαφορετικά sprites το κάθε ένα και όλα ξεκινάν από το ίδιο frame και τελειώνουν στο ίδιο. Όλα τα πλαίσια κειμένου τοποθετούνται μετά το frame που οι φάκελοι έχουν αποκτήσει το τελικό τους μέγεθος. Τα πλαίσια κειμένου τοποθετούνται σε ποιο υψηλό sprite από τους φακέλους. Επίσης είναι απαραίτητος κώδικας για κάθε παράθυρο με τις φωτογραφίες των φακέλων που θα λέει ότι "πατώντας πάνω στη φωτογραφία που επιθυμείς μπορείς να τη δεις σε μεγαλύτερο μέγεθος". Υπάρχει ακόμη ένα κουμπί που οδηγεί στην πρώτη σελίδα όταν πατηθεί, δηλαδή στο frame "f13". Τέλος, στο ανώτατο sprite τοποθετήσαμε ένα πλαίσιο κειμένου, που κατασκευάσαμε με το εργαλείο κειμένου. Στο πλαίσιο αυτό θα εμφανίζεται κείμενο που θα εξηγεί τη λειτουργία του κουμπιού, πάνω από το οποίο έχουμε περάσει με το ποντίκι. Για να αποκτήσει την ιδιότητα αυτή σύραμε πάνω του τον κώδικα library/controls/display text. Τα frames που καλύπτει το συγκεκριμένο πλαίσιο κειμένου είναι ακριβώς τα ίδια με αυτά του βασικού background της σελίδας.

**Back:** Για το κουμπί "back" υλοποιήσαμε δύο κουμπιά με τη μορφή αριστερού βέλους στο "Photoshop" που έχουν το ίδιο μέγεθος και ανάλυση (image/image size/resolution=90 pixels/inch). Οι επιλογές που είναι ενεργοποιημένες στο layer/layer style για το ένα κουμπί είναι:drop shadow, inner shadow, bevel and emboss, satin και gradient overlay, ενώ για το άλλο είναι ακριβώς οι ίδιες μόνο που έχει επιπλέον ενεργοποιημένη την επιλογή stroke. Όσον αφορά το "director", κάναμε import και τα δύο κουμπιά που υλοποιήσαμε για το κουμπί - βέλος. Στη συνέχεια τοποθετήσαμε το κουμπί - βέλος που δεν έχει περίγραμμα στο timeline καθορίζοντας έτσι τη στιγμή που θα εμφανιστεί στο stage καθώς και για πόσο χρόνο θα είναι ορατό στο χρήστη. Καθορίσαμε τη θέση που θα έχει το κουμπί στο stage από το μενού ιδιότητες του "director".

 Επιλέξαμε από το μενού library/controls/tool tip και σύραμε τον κώδικα πάνω στο κουμπί, ώστε όταν περνάει το ποντίκι από πάνω του, να εμφανίζεται κείμενο που εξηγεί τη λειτουργία του κουμπιού.

 Έπειτα κάναμε δεξί κλικ πάνω στο κουμπί, επιλέξαμε script και γράψαμε τον απαιτούμενο κώδικα ώστε όταν πατηθεί το κουμπί να κάνει τον ήχο που επιλέξαμε και να μας πηγαίνει στην προηγούμενη σελίδα(το πάτημα του μας οδηγεί στο frame " $f13"$ ).

 Στη συνέχεια επιλέξαμε library/controls/push button και ρυθμίζοντας τις παραμέτρους του παραθύρου που εμφανίζεται αναλόγως, κάναμε το κουμπί να αλλάζει μορφή όταν περνάμε από πάνω του το ποντίκι(αντικαθίσταται από το κουμπί με το περίγραμμα που είχαμε φτιάξει στο Photoshop).

 Επιλέξαμε πάλι library/animation/interactive/rollover cursor change και ρυθμίσαμε τις παραμέτρους του παραθύρου που εμφανίζεται, ώστε ο κέρσορας να αλλάζει σε δάχτυλο όταν περνάμε πάνω από το κουμπί.

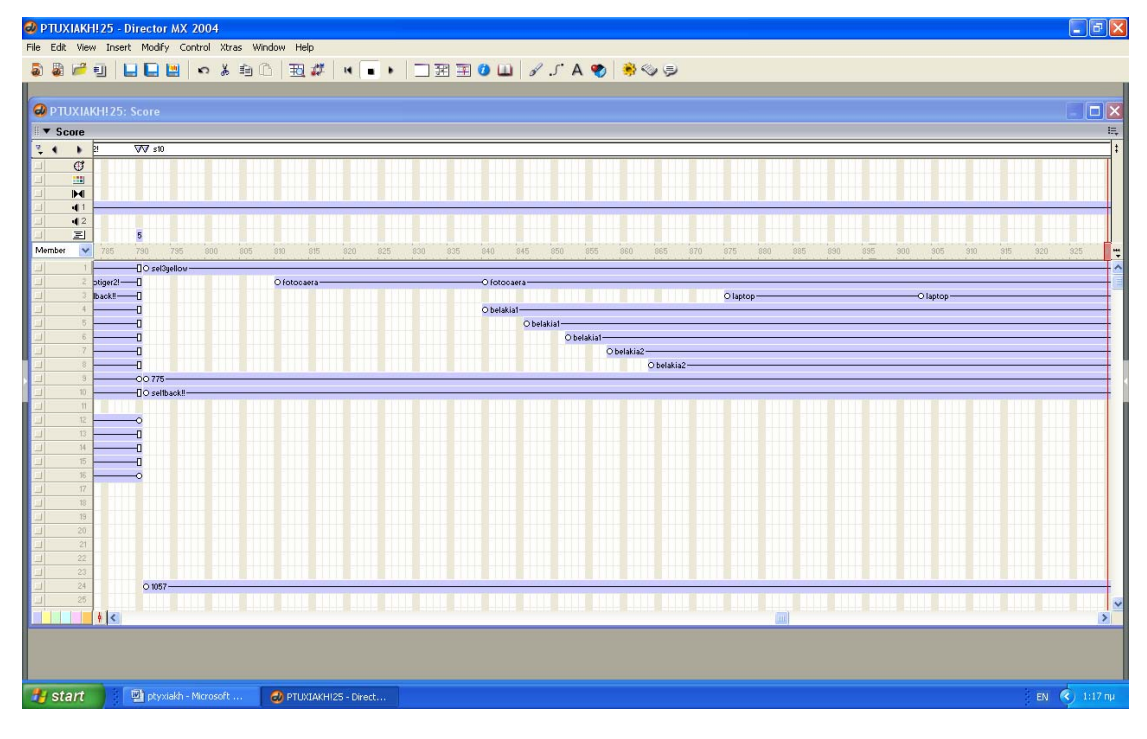

<sup>ο</sup> κομμάτι του παράθυρο score του "director" για την δεύτερη σελίδα της εφαρμογής.

<sup>ο</sup> κομμάτι του παράθυρο score του "director" για την δεύτερη σελίδα της εφαρμογής.

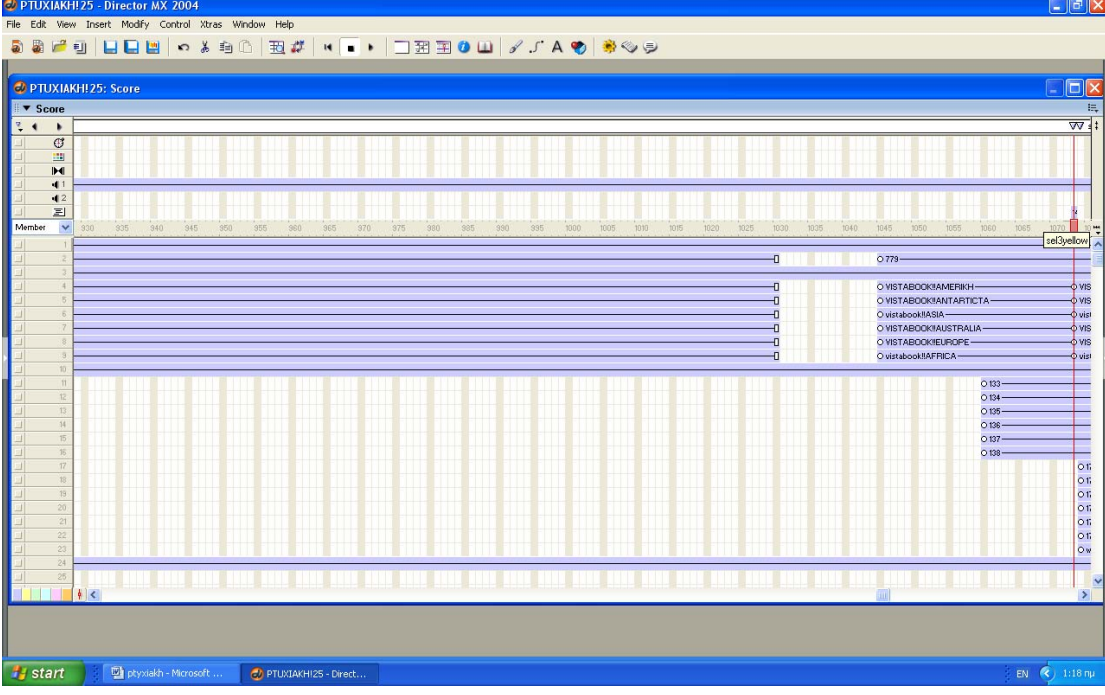

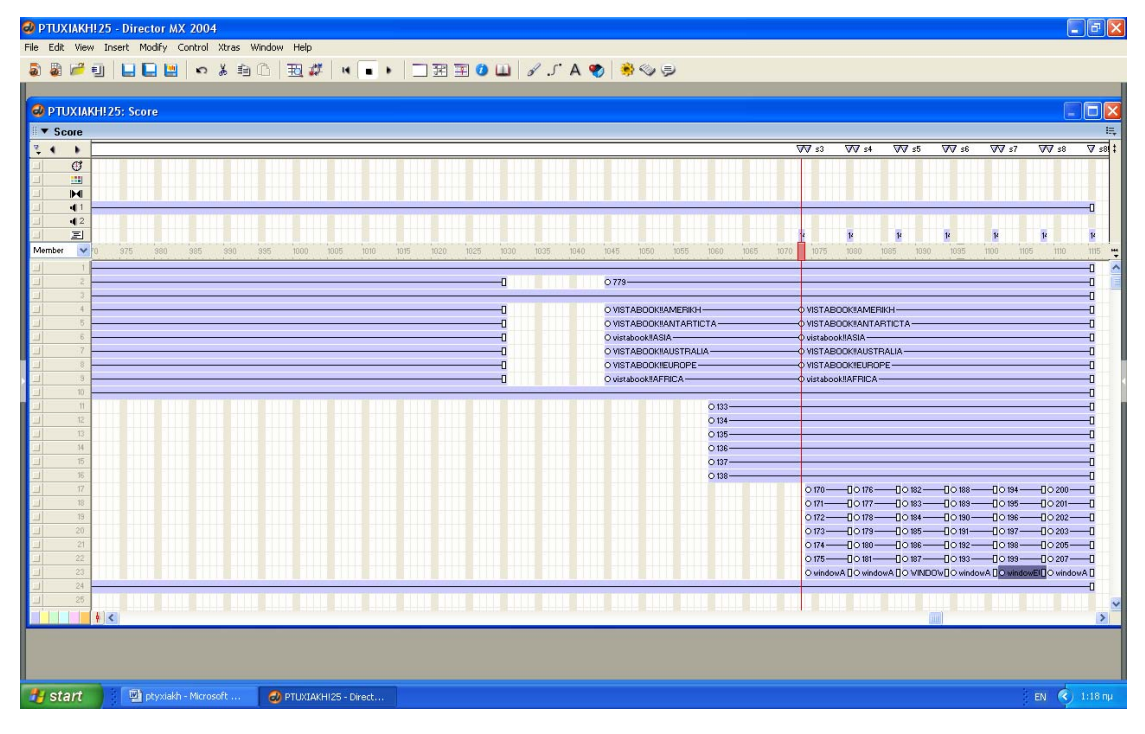

<sup>ο</sup> κομμάτι του παράθυρο score του "director" για την δεύτερη σελίδα της εφαρμογής.

### *4.4. ΥΛΟΠΟΙΗΣΗ ΤΡΙΤΗΣ ΣΕΛΙΔΑΣ*

 Δημιουργήσαμε το background στο "Photoshop" και το κάναμε import στο cast. Το σύραμε έπειτα με το ποντίκι στο score και φροντίσαμε να καλύπτει τόσα frames όσα θέλαμε να διαρκέσει η τρίτη σελίδα. Στο συγκεκριμένο background τοποθετήσαμε στο αριστερό του μέρος τη μεγενθυμένη φωτογραφία που επέλεξε ο χρήστης στην προηγούμενη σελίδα και στο δεξιό τις υπόλοιπες φωτογραφίες που ανήκουν στην ίδια Ήπειρο(φάκελο) σε μικρογραφίες. Τοποθετήσαμε τις φωτογραφίες των ζώων στο ίδιο sprite τη μία μετά την άλλη ταξινομώντας τες κατά ήπειρο. Επίσης τοποθετήσαμε πλαίσια κειμένου σε κάθε φωτογραφία που υπάρχει στο δεξιό μέρος του background. Γράψαμε τον κώδικα που απαιτείται στο καθένα, ώστε αν γίνει κλικ πάνω του να φαίνεται η αντίστοιχη φωτογραφία μεγενθυμένη. Τα πλαίσια κειμένου έχουν το ίδιο μέγεθος με τις μικρογραφίες στο stage και τοποθετούνται στο score σε διαφορετικά sprites αλλά έχουν κοινή αρχή και τέλος. Επιπλέον, χρειάζεται κώδικας ώστε να συνεχίζει να είναι ορατή στην οθόνη η συγκεκριμένη φωτογραφία. Τοποθετήσαμε επίσης βελάκια πάνω κάτω με τα οποία ο χρήστης θα μπορεί να βλέπει τις φωτογραφίες που είναι σε μικρογραφίες, μεγενθυμένες αναλόγως βέβαια ποια φωτογραφία είχε αρχικά επιλέξει.Τα βελάκια αυτά έχουν διάρκεια στο score όσο και η αντίστοιχη μεγενθυμένη φωτογραφία και τοποθετούνται σε διαφορετικά sprites το κάθε ένα.

 Επίσης τοποθετήσαμε κουμπί στο score με το οποίο πηγαίνουμε στη δεύτερη σελίδα όταν κάνουμε κλικ πάνω του. Θέλαμε όμως να μας οδηγεί στο frame της δεύτερης σελίδας που έχουν ήδη εμφανιστεί τα βιβλία στο τελικό τους μέγεθος και θέση(frame "s"), ώστε ο χρήστης να μπορεί και πάλι να επιλέξει το βιβλίο που επιθυμεί και έπειτα τη φωτογραφία που θέλει να δει σε μεγαλύτερο μέγεθος. Το κουμπί αυτό καλύπτει στο score ακριβώς τα ίδια frames με το background και είναι κοινό για τις φωτογραφίες όλων των ηπείρων.

 Τέλος, στο ανώτατο sprite τοποθετήσαμε ένα πλαίσιο κειμένου, που κατασκευάσαμε με το εργαλείο κειμένου. Στο πλαίσιο αυτό θα εμφανίζεται κείμενο που θα εξηγεί τη λειτουργία του κουμπιού, πάνω από το οποίο έχουμε περάσει με το ποντίκι. Για να αποκτήσει την ιδιότητα αυτή σύραμε πάνω του τον κώδικα library/controls/display text. Τα frames που καλύπτει το συγκεκριμένο πλαίσιο κειμένου είναι ακριβώς τα ίδια με αυτά του βασικού background της σελίδας.

**Back:** Για το κουμπί "back" υλοποιήσαμε δύο κουμπιά με τη μορφή αριστερού βέλους στο "Photoshop" που έχουν το ίδιο μέγεθος και ανάλυση (image/image size/resolution=90 pixels/inch). Οι επιλογές που είναι ενεργοποιημένες στο layer/layer style για το ένα κουμπί είναι:drop shadow, inner shadow, bevel and emboss, satin και gradient overlay, ενώ για το άλλο είναι ακριβώς οι ίδιες μόνο που έχει επιπλέον ενεργοποιημένη την επιλογή stroke. Όσον αφορά το "director", κάναμε import και τα δύο κουμπιά που υλοποιήσαμε για το κουμπί - βέλος. Στη συνέχεια τοποθετήσαμε το κουμπί - βέλος που δεν έχει περίγραμμα στο timeline καθορίζοντας έτσι τη στιγμή που θα εμφανιστεί στο stage καθώς και για πόσο χρόνο θα είναι ορατό στο χρήστη. Καθορίσαμε τη θέση που θα έχει το κουμπί στο stage από το μενού ιδιότητες του "director".

 Επιλέξαμε από το μενού library/controls/tool tip και σύραμε τον κώδικα πάνω στο κουμπί, ώστε όταν περνάει το ποντίκι από πάνω του, να εμφανίζεται κείμενο που εξηγεί τη λειτουργία του κουμπιού.

 Έπειτα κάναμε δεξί κλικ πάνω στο κουμπί, επιλέξαμε script και γράψαμε τον απαιτούμενο κώδικα ώστε όταν πατηθεί το κουμπί να κάνει τον ήχο που επιλέξαμε και να μας πηγαίνει στην προηγούμενη σελίδα(το πάτημα του μας οδηγεί στο frame  $``S"$ ).

 Στη συνέχεια επιλέξαμε library/controls/push button και ρυθμίζοντας τις παραμέτρους του παραθύρου που εμφανίζεται αναλόγως, κάναμε το κουμπί να αλλάζει μορφή όταν περνάμε από πάνω του το ποντίκι(αντικαθίσταται από το κουμπί με το περίγραμμα που είχαμε φτιάξει στο Photoshop).

 Επιλέξαμε πάλι library/animation/interactive/rollover cursor change και ρυθμίσαμε τις παραμέτρους του παραθύρου που εμφανίζεται, ώστε ο κέρσορας να αλλάζει σε δάχτυλο όταν περνάμε πάνω από το κουμπί.

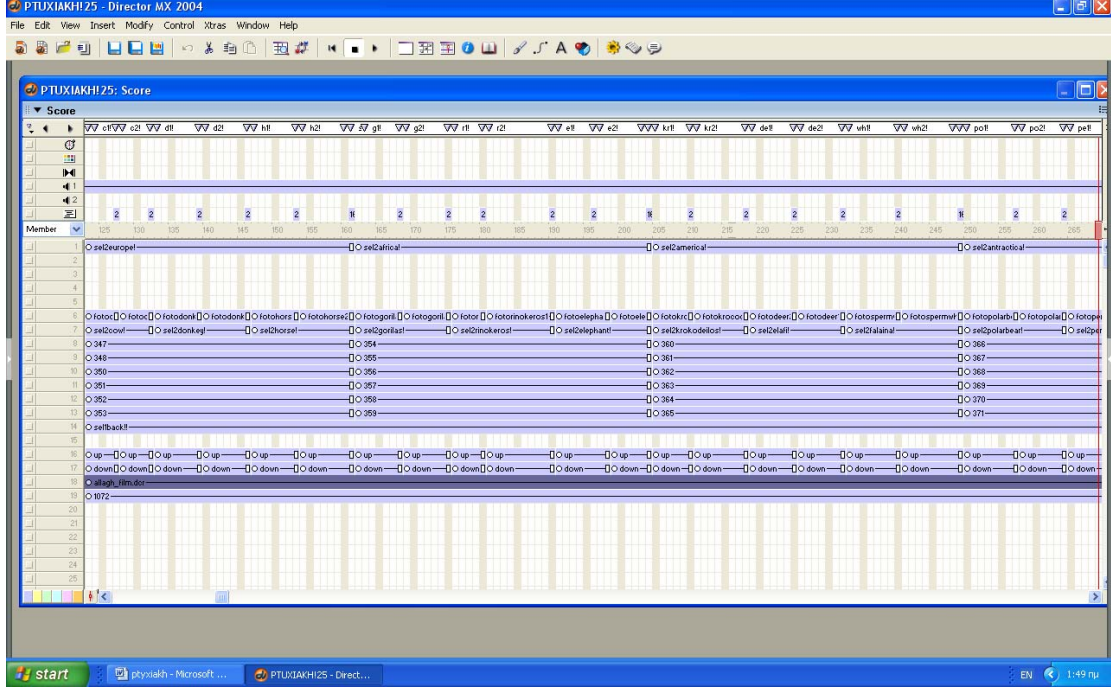

 $1^{\circ}$ κομμάτι του παράθυρο score του "director" για την τρίτη σελίδα της εφαρμογής.

<sup>ο</sup> κομμάτι του παράθυρο score του "director" για την τρίτη σελίδα της εφαρμογής.

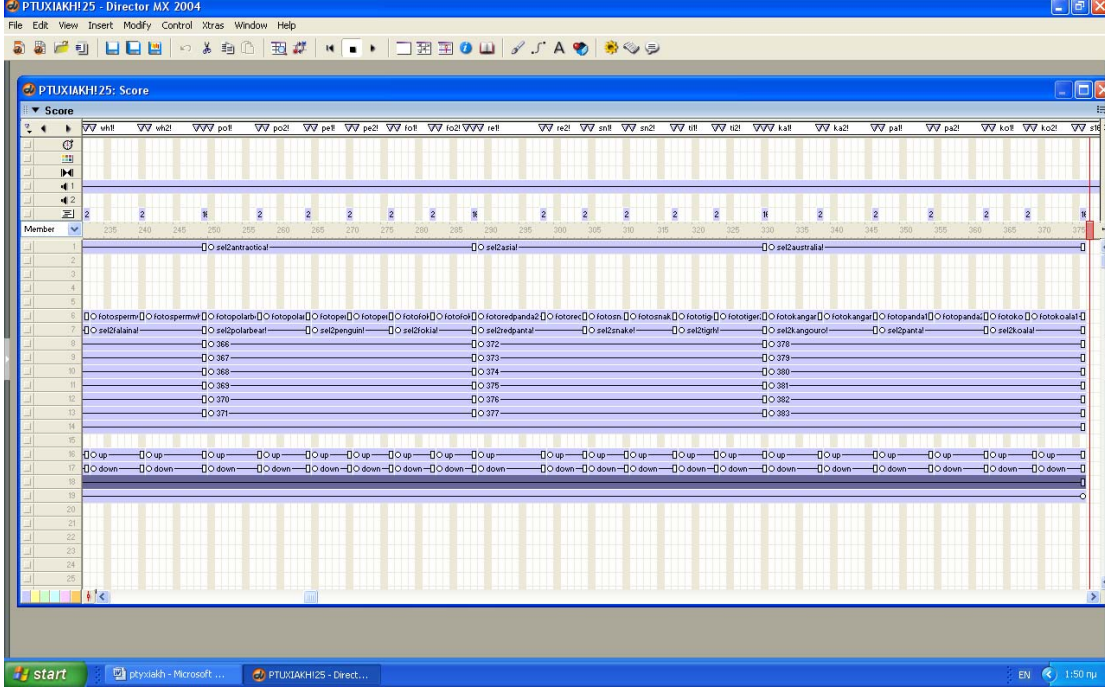

 Επιπλέον υλοποιήσαμε ένα φωτογραφικό φιλμ που διαχωρίζει τη μεγενθυμένη φωτογραφία από τις μικρογραφίες. Το φιλμ έχει ως φωτογραφίες τα αρνητικά των έξι Ηπείρων βοηθώντας έτσι το παιδί να καταλάβει πως περίπου είναι ένα φωτογραφικό φιλμ, ενώ βλέπει ταυτόχρονα και το χάρτη της κάθε Ηπείρου. Επιπλέον έχουμε βάλει κίνηση στο συγκεκριμένο φιλμ. Αυτό το πετύχαμε δημιουργώντας ένα διαφορετικό project στο director και εισάγοντας σε αυτό το φιλμ και τα αρνητικά των Ηπείρων. Το background, δηλαδή το φιλμ πρέπει να καλύπτει φυσικά όλα τα frames που υπάρχουν οι χάρτες των ηπείρων. Τοποθετήσαμε αρχικά την φωτογραφία κάθε ηπείρου σε διαφορετικό sprite, αλλά όλες καλύπτουν τα ίδια frames. Έπειτα τις τοποθετήσαμε πάλι όλες, αλλά με διαφορετική σειρά. Η τελευταία έγινε πρώτη και οι υπόλοιπες τοποθετήθηκαν ένα sprite πιο κάτω ώστε να δημιουργούν την ψευδαίσθηση ότι το φιλμ κινείται. Την ίδια διαδικασία κάναμε έξι φορές. Δεν την επαναλάβαμε και έβδομη φορά γιατί οι φωτογραφίες θα έπαιρναν την θέση που είχαν την πρώτη φορά και θα φαινόταν σαν να υπάρχει καθυστέρηση στην κίνηση του φιλμ. Προσέξαμε όλες οι φωτογραφίες να έχουν ακριβώς το ίδιο μέγεθος και οι θέσεις που τοποθετήθηκαν πάνω στο φιλμ να είναι ακριβώς οι ίδιες κάθε φορά. Αυτό το ρυθμίσαμε από το παράθυρο Properties στα δεξιά. Το X και το Υ συμβολίζουν τη θέση ενώ το W και το H το μέγεθος. Τέλος ορίσαμε κώδικα στο timeline, ώστε όταν φτάνει στο τελευταίο frame που καλύπτει το φιλμ, να επιστρέφει πάλι στην αρχή και να μη σταματάει η κίνηση του. Από τα δύο παραπάνω παράθυρα παρατηρούμε ότι το project έχει τοποθετηθεί σε ανώτερο sprite από όλα τα αντικείμενα της σελίδας, εκτός από το πλαίσιο κειμένου.

Παράθυρο score του "director" για το κινούμενο φιλμ με τις φωτογραφίες των Ηπείρων.

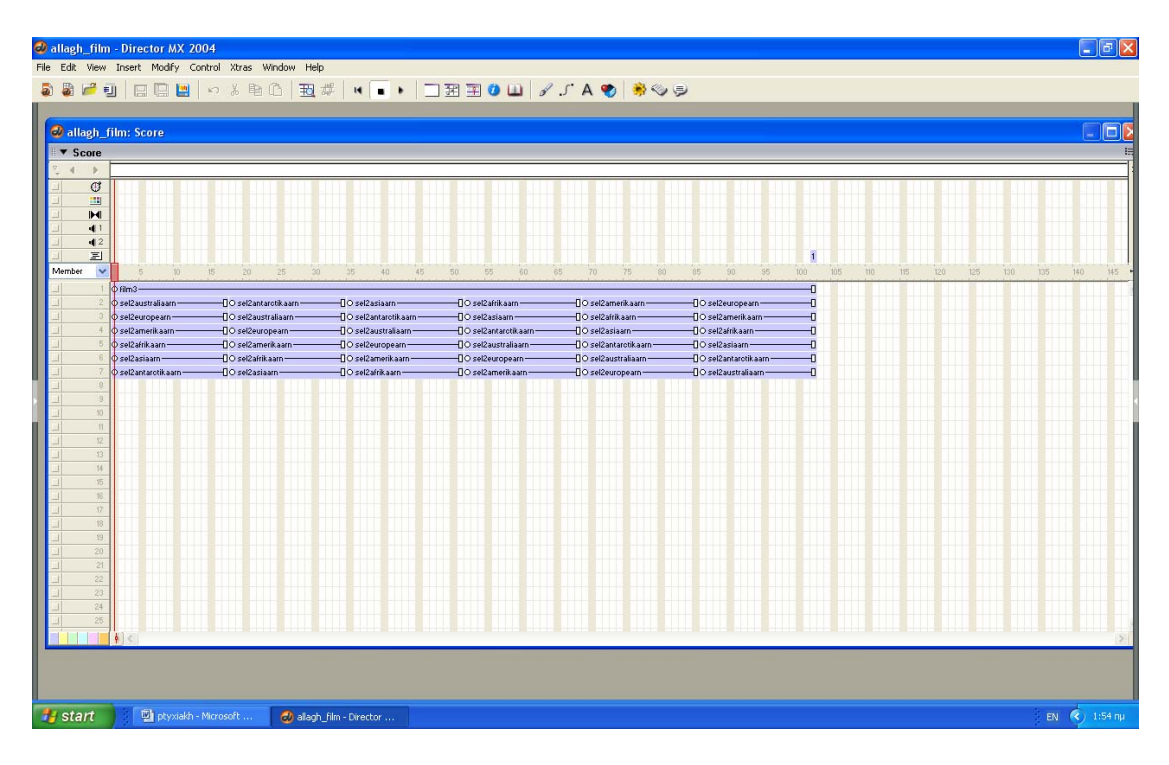

## *4.5. ΥΛΟΠΟΙΗΣΗ ΤΕΤΑΡΤΗΣ ΣΕΛΙΔΑΣ*

 Στην τέταρτη και τελευταία σελίδα του προγράμματος ο χρήστης μπορεί να δει την εικόνα που επιθυμεί στον μέγιστο βαθμό μεγένθυσης της, καθώς και να την επεξεργαστεί. Μπορεί αν θέλει να ζωγραφίσει πάνω στην εικόνα και να σώσει ή να τυπώσει την αρχική ή την επεξεργασμένη εικόνα. Έχει οριστεί ακόμη στον κώδικα του προγράμματος να μην αποθηκεύονται οι αλλαγές που κάνει ο χρήστης στις αποθηκεμένες εικόνες.

 Πρώτα κάναμε import στο cast το background που φτιάξαμε στο "Photoshop" και το τοποθετήσαμε στο score στο κατώτατο sprite και φροντίζοντας να καλύπτει σε διάρκεια όλα τα αντικείμενα που χρησιμοποιήσαμε για την τέταρτη σελίδα. Κάναμε επίσης import όλες τις φωτογραφίες με τα ζώα. Προσέξαμε το μέγεθος το φωτογραφιών όταν τις εισήγαμε να είναι το τελικό και να μην το αλλάξουμε μέσα στο "director" γιατί διαφορετικά δε θα δούλευαν σωστά τα κουμπιά της ζωγραφικής. Τοποθετήσαμε έπειτα τις εικόνες τη μία μετά την άλλη στο ίδιο sprite. Έπειτα σύραμε σε κάθε φωτογραφία τον κώδικα library/paint box/paint, ώστε ο χρήστης να μπορεί να ζωγραφίσει πάνω της. Ένα sprite πιο πάνω από τις εικόνες ξεκινήσαμε να τοποθετούμε τα κουμπιά save, print, exit, back και την εργαλειοθήκη της ζωγραφικής(sprites τρία έως δεκατέσσερα). Στο επόμενο sprite τοποθετήσαμε τα ονόματα των ζώων που εμφανίζονται κάτω από κάθε μεγεθυμένη εικόνα(sprite δεκαπέντε). Τέλος, στο ανώτατο sprite τοποθετήσαμε ένα πλαίσιο κειμένου, που κατασκευάσαμε με το εργαλείο κειμένου. Στο πλαίσιο αυτό θα εμφανίζεται κείμενο που θα εξηγεί τη λειτουργία του κουμπιού, πάνω από το οποίο έχουμε περάσει με το ποντίκι. Για να αποκτήσει την ιδιότητα αυτή σύραμε πάνω του τον κώδικα library/controls/display text. Τα frames που καλύπτει το συγκεκριμένο πλαίσιο κειμένου είναι ακριβώς τα ίδια με αυτά του βασικού background της σελίδας.

**Exit:** Για το κουμπί "exit" υλοποιήσαμε δύο κουμπιά στο "Photoshop" που έχουν το ίδιο μέγεθος και ανάλυση (image/image size/resolution=90 pixels/inch). Οι επιλογές που είναι ενεργοποιημένες στο layer/layer style για το ένα κουμπί είναι:drop shadow, inner shadow, bevel and emboss, satin και gradient overlay, ενώ για το άλλο είναι ακριβώς οι ίδιες μόνο που έχει επιπλέον ενεργοποιημένη την επιλογή stroke. Όσον αφορά το "director", κάναμε import και τα δύο κουμπιά που υλοποιήσαμε για το

"exit". Στη συνέχεια τοποθετήσαμε το κουμπί "exit" που δεν έχει περίγραμμα στο timeline καθορίζοντας έτσι τη στιγμή που θα εμφανιστεί στο stage καθώς και για πόσο χρόνο θα είναι ορατό στο χρήστη. Καθορίσαμε τη θέση που θα έχει το κουμπί στο stage από το μενού ιδιότητες του "director".

 Επιλέξαμε από το μενού library/controls/tool tip και σύραμε τον κώδικα πάνω στο κουμπί, ώστε όταν περνάει το ποντίκι από πάνω του, να εμφανίζεται κείμενο που εξηγεί τη λειτουργία του κουμπιού,

 Έπειτα κάναμε δεξί κλικ πάνω στο κουμπί, επιλέξαμε script και γράψαμε τον απαιτούμενο κώδικα ώστε όταν πατηθεί το κουμπί, να κάνει τον ήχο που επιλέξαμε και να κλείνει την εφαρμογή, αφού πρώτα ερωτηθεί ο χρήστης αν είναι βέβαιος ότι επιθυμεί έξοδο από το πρόγραμμα.

 Στη συνέχεια επιλέξαμε library/controls/push button και ρυθμίζοντας τις παραμέτρους του παραθύρου που εμφανίζεται αναλόγως, κάναμε το κουμπί να αλλάζει μορφή όταν περνάμε από πάνω του το ποντίκι(αντικαθίσταται από το κουμπί με το περίγραμμα που είχαμε φτιάξει στο Photoshop).

 Επιλέξαμε πάλι library/animation/interactive/rollover cursor change και ρυθμίσαμε τις παραμέτρους του παραθύρου που εμφανίζεται, ώστε ο κέρσορας να αλλάζει σε δάχτυλο όταν περνάμε πάνω από το κουμπί

**Back:** Χρειαζόμαστε ένα κουμπί που θα οδηγεί στην προηγούμενη σελίδα για κάθε φωτογραφία. Τοποθετήσαμε στο score ένα τέτοιο κουμπί ένα sprite πιο κάτω από αυτό που βάλαμε τις φωτογραφίες φροντίζοντας το κάθε κουμπί back να διαρκεί τόσα frames όσα και η αντίστοιχη φωτογραφία. Πατώντας το συγκεκριμένο κουμπί το πρόγραμμα επιστρέφει στην ίδια φωτογραφία κάθε φορά με μικρότερο βαθμό μεγέθυνσης. Αυτό το πετύχαμε βάζοντας κώδικα στο κουμπί να επιστρέφει στο frame που βρίσκεται η αντίστοιχη φωτογραφία.

 Για το κουμπί "back" υλοποιήσαμε δύο κουμπιά με τη μορφή αριστερού βέλους στο "Photoshop" που έχουν το ίδιο μέγεθος και ανάλυση(image/image size/resolution=90 pixels/inch). Οι επιλογές που είναι ενεργοποιημένες στο layer/layer style για το ένα κουμπί είναι:drop shadow, inner shadow, bevel and emboss, satin και gradient overlay, ενώ για το άλλο είναι ακριβώς οι ίδιες μόνο που έχει επιπλέον ενεργοποιημένη την επιλογή stroke. Όσον αφορά το "director", κάναμε import και τα δύο κουμπιά που υλοποιήσαμε για το κουμπί - βέλος. Στη συνέχεια

τοποθετήσαμε το κουμπί - βέλος που δεν έχει περίγραμμα στο timeline καθορίζοντας έτσι τη στιγμή που θα εμφανιστεί στο stage καθώς και για πόσο χρόνο θα είναι ορατό στο χρήστη. Καθορίσαμε τη θέση που θα έχει το κουμπί στο stage από το μενού ιδιότητες του "director".

 Επιλέξαμε από το μενού library/controls/tool tip και σύραμε τον κώδικα πάνω στο κουμπί, ώστε όταν περνάει το ποντίκι από πάνω του, να εμφανίζεται κείμενο που εξηγεί τη λειτουργία του κουμπιού.

 Έπειτα κάναμε δεξί κλικ πάνω στο κουμπί, επιλέξαμε script και γράψαμε τον απαιτούμενο κώδικα ώστε όταν πατηθεί το κουμπί να κάνει τον ήχο που επιλέξαμε και να μας πηγαίνει στην προηγούμενη σελίδα κάθε φορά.

 Στη συνέχεια επιλέξαμε library/controls/push button και ρυθμίζοντας τις παραμέτρους του παραθύρου που εμφανίζεται αναλόγως, κάναμε το κουμπί να αλλάζει μορφή όταν περνάμε από πάνω του το ποντίκι(αντικαθίσταται από το κουμπί με το περίγραμμα που είχαμε φτιάξει στο "Photoshop").

 Επιλέξαμε πάλι library/animation/interactive/rollover cursor change και ρυθμίσαμε τις παραμέτρους του παραθύρου που εμφανίζεται, ώστε ο κέρσορας να αλλάζει σε δάχτυλο όταν περνάμε πάνω από το κουμπί.

**SAVE:** Για το κουμπί "save" υλοποιήσαμε δύο κουμπιά στο "Photoshop" που έχουν το ίδιο μέγεθος και ανάλυση (image/image size/resolution=90 pixels/inch). Οι επιλογές που είναι ενεργοποιημένες στο layer/layer style για το ένα κουμπί είναι:drop shadow, inner shadow, bevel and emboss, satin και gradient overlay, ενώ για το άλλο είναι ακριβώς οι ίδιες μόνο που έχει επιπλέον ενεργοποιημένη την επιλογή stroke. Όσον αφορά το "director", κάναμε import και τα δύο κουμπιά που υλοποιήσαμε για το κουμπί "save". Στη συνέχεια τοποθετήσαμε το κουμπί "save" που δεν έχει περίγραμμα στο timeline καθορίζοντας έτσι τη στιγμή που θα εμφανιστεί στο stage καθώς και για πόσο χρόνο θα είναι ορατό στο χρήστη. Καθορίσαμε τη θέση που θα έχει το κουμπί στο stage από το μενού ιδιότητες του "director2.

 Επιλέξαμε από το μενού library/controls/tool tip και σύραμε τον κώδικα πάνω στο κουμπί, ώστε όταν περνάει το ποντίκι από πάνω του, να εμφανίζεται κείμενο που εξηγεί τη λειτουργία του κουμπιού.

 Έπειτα κάναμε δεξί κλικ πάνω στο κουμπί, επιλέξαμε script και γράψαμε τον απαιτούμενο κώδικα, ώστε όταν πατηθεί το κουμπί να κάνει τον ήχο που επιλέξαμε.

 Επιλέξαμε τον κώδικα από το μενού Library/Dialogslib/file open dialog και τον σύραμε πάνω στο κουμπί, ώστε να μπορεί να εκτελέσει τη λειτουργία "save".

 Στη συνέχεια επιλέξαμε library/controls/push button και ρυθμίζοντας τις παραμέτρους του παραθύρου που εμφανίζεται αναλόγως, κάναμε το κουμπί να αλλάζει μορφή όταν περνάμε από πάνω του το ποντίκι(αντικαθίσταται από το κουμπί με το περίγραμμα που είχαμε φτιάξει στο "Photoshop").

 Επιλέξαμε πάλι library/animation/interactive/rollover cursor change και ρυθμίσαμε τις παραμέτρους του παραθύρου που εμφανίζεται, ώστε ο κέρσορας να αλλάζει σε δάχτυλο όταν περνάμε πάνω από το κουμπί.

**PRINT:** Για το κουμπί "print" υλοποιήσαμε δύο κουμπιά στο "Photoshop" που έχουν το ίδιο μέγεθος και ανάλυση (image/image size/resolution=90 pixels/inch). Οι επιλογές που είναι ενεργοποιημένες στο layer/layer style για το ένα κουμπί είναι:drop shadow, inner shadow, bevel and emboss, satin και gradient overlay, ενώ για το άλλο είναι ακριβώς οι ίδιες μόνο που έχει επιπλέον ενεργοποιημένη την επιλογή stroke. Όσον αφορά το "director", κάναμε import και τα δύο κουμπιά που υλοποιήσαμε για το κουμπί "print". Στη συνέχεια τοποθετήσαμε το κουμπί "print" που δεν έχει περίγραμμα στο timeline καθορίζοντας έτσι τη στιγμή που θα εμφανιστεί στο stage καθώς και για πόσο χρόνο θα είναι ορατό στο χρήστη. Καθορίσαμε τη θέση που θα έχει το κουμπί στο stage από το μενού ιδιότητες του "director".

 Επιλέξαμε από το μενού library/controls/tool tip και σύραμε τον κώδικα πάνω στο κουμπί, ώστε όταν περνάει το ποντίκι από πάνω του, να εμφανίζεται κείμενο που εξηγεί τη λειτουργία του κουμπιού.

 Έπειτα κάναμε δεξί κλικ πάνω στο κουμπί, επιλέξαμε script και γράψαμε τον απαιτούμενο κώδικα, ώστε όταν πατηθεί το κουμπί να κάνει τον ήχο που επιλέξαμε.

 Επιλέξαμε τον κώδικα από το μενού Library/Dialogslib/print dialog και τον σύραμε πάνω στο κουμπί, ώστε να μπορεί να εκτελέσει τη λειτουργία "print".

 Στη συνέχεια επιλέξαμε library/controls/push button και ρυθμίζοντας τις παραμέτρους του παραθύρου που εμφανίζεται αναλόγως, κάναμε το κουμπί να αλλάζει μορφή όταν περνάμε από πάνω του το ποντίκι(αντικαθίσταται από το κουμπί με το περίγραμμα που είχαμε φτιάξει στο "Photoshop").

 Επιλέξαμε πάλι library/animation/interactive/rollover cursor change και ρυθμίσαμε τις παραμέτρους του παραθύρου που εμφανίζεται, ώστε ο κέρσορας να αλλάζει σε δάχτυλο όταν περνάμε πάνω από το κουμπί.

#### *ΠΑΡΑΤΗΡΗΣΗ:*

 Για την υλοποίηση των κουμπιών "save" και "print" κατεβάσαμε από τη σελίδα του "director" ένα "extras" που αποθηκεύσαμε μέσα στο φάκελο "configuration", ενώ το αντίστοιχο "behaviour" το αποθηκεύσαμε στο φάκελο "libs" του προγράμματος, έτσι ώστε να εμφανιστούν στο "library" του "director" οι κώδικες για τη λειτουργία "save" και "print".

**Λεπτό πινέλο:** Για το λεπτό πινέλο υλοποιήσαμε δύο κουμπιά στο "Photoshop" που έχουν το ίδιο μέγεθος και ανάλυση(image/image size/resolution=90 pixels/inch). Η επιλογή που είναι ενεργοποιημένη στο layer/layer style για το ένα πινέλο(το επιλεγμένο) είναι το bevel and emboss. Όσον αφορά το "director", κάναμε import και τα δύο κουμπιά που υλοποιήσαμε για το πινέλο. Στη συνέχεια τοποθετήσαμε το πινέλο που δεν έχει layer style στο timeline καθορίζοντας έτσι τη στιγμή που θα εμφανιστεί στο stage καθώς και για πόσο χρόνο θα είναι ορατό στο χρήστη. Καθορίσαμε τη θέση που θα έχει στο stage από το μενού ιδιότητες του "director".

 Επιλέξαμε από το μενού library/controls/tool tip και σύραμε τον κώδικα πάνω στο πινέλο, ώστε όταν περνάει το ποντίκι από πάνω του, να εμφανίζεται κείμενο που εξηγεί τη λειτουργία του.

 Έπειτα επιλέξαμε από library/paint box/select brush ώστε να αποκτήσει τον απαιτούμενο κώδικα, για να χρησιμοποιηθεί ως πινέλο με το οποίο μπορούμε να ζωγραφίσουμε γραμμές.

 Στη συνέχεια επιλέξαμε library/controls/push button και ρυθμίζοντας τις παραμέτρους του παραθύρου που εμφανίζεται αναλόγως, κάναμε το κουμπί να αλλάζει μορφή όταν περνάμε από πάνω του το ποντίκι(αντικαθίσταται από το κουμπί με το εφέ που είχαμε φτιάξει στο "Photoshop").

 Επιλέξαμε πάλι library/animation/interactive/rollover cursor change και ρυθμίσαμε τις παραμέτρους του παραθύρου που εμφανίζεται, ώστε ο κέρσορας να αλλάζει σε δάχτυλο όταν περνάμε πάνω από το κουμπί.

**Βούρτσα**: Για τη βούρτσα υλοποιήσαμε δύο κουμπιά στο "Photoshop" που έχουν το ίδιο μέγεθος και ανάλυση(image/image size/resolution=90 pixels/inch). Η επιλογή που είναι ενεργοποιημένη στο layer/layer style για τη μία βούρτσα(την επιλεγμένη) είναι το bevel and emboss. Όσον αφορά το "director", κάναμε import και τα δύο κουμπιά που υλοποιήσαμε για τη βούρτσα. Στη συνέχεια τοποθετήσαμε τη βούρτσα που δεν έχει layer style στο timeline καθορίζοντας έτσι τη στιγμή που θα εμφανιστεί στο stage καθώς και για πόσο χρόνο θα είναι ορατή στο χρήστη. Καθορίσαμε τη θέση που θα έχει στο stage από το μενού ιδιότητες του "director".

 Επιλέξαμε από το μενού library/controls/tool tip και σύραμε τον κώδικα πάνω στη βούρτσα, ώστε όταν περνάει το ποντίκι από πάνω της, να εμφανίζεται κείμενο που εξηγεί τη λειτουργία της.

 Έπειτα επιλέξαμε από library/paint box/select brush ώστε να αποκτήσει τον απαιτούμενο κώδικα, για να χρησιμοποιηθεί ως βούρτσα με την οποία μπορούμε να ζωγραφίσουμε χοντρές γραμμές και κουκκίδες.

 Στη συνέχεια επιλέξαμε library/controls/push button και ρυθμίζοντας τις παραμέτρους του παραθύρου που εμφανίζεται αναλόγως, κάναμε το κουμπί να αλλάζει μορφή όταν περνάμε από πάνω του το ποντίκι(αντικαθίσταται από το κουμπί με το εφέ που είχαμε φτιάξει στο "Photoshop").

 Επιλέξαμε πάλι library/animation/interactive/rollover cursor change και ρυθμίσαμε τις παραμέτρους του παραθύρου που εμφανίζεται, ώστε ο κέρσορας να αλλάζει σε δάχτυλο όταν περνάμε πάνω από το κουμπί.

**Σταγονόμετρο**: Για το σταγονόμετρο υλοποιήσαμε δύο κουμπιά στο "Photoshop" που έχουν το ίδιο μέγεθος και ανάλυση(image/image size/resolution=90 pixels/inch). Οι επιλογές που είναι ενεργοποιημένες στο layer/layer style για το ένα κουμπί(το επιλεγμένο) είναι το bevel and emboss και stroke. Όσον αφορά το "director", κάναμε import και τα δύο κουμπιά που υλοποιήσαμε για το σταγονόμετρο. Στη συνέχεια τοποθετήσαμε το σταγονόμετρο που δεν έχει layer style στο timeline καθορίζοντας έτσι τη στιγμή που θα εμφανιστεί στο stage καθώς και για πόσο χρόνο θα είναι ορατό στο χρήστη. Καθορίσαμε τη θέση που θα έχει στο stage από το μενού ιδιότητες του "director".

 Επιλέξαμε από το μενού library/controls/tool tip και σύραμε τον κώδικα πάνω στο σταγονόμετρο, ώστε όταν περνάει το ποντίκι από πάνω του, να εμφανίζεται κείμενο που εξηγεί τη λειτουργία του.

 Έπειτα επιλέξαμε από library/paint box/select eyedropper ώστε να αποκτήσει τον απαιτούμενο κώδικα, για να χρησιμοποιηθεί ως σταγονόμετρο λήψης χρώματος από την παλέτα χρωμάτων.

 Στη συνέχεια επιλέξαμε library/controls/push button και ρυθμίζοντας τις παραμέτρους του παραθύρου που εμφανίζεται αναλόγως, κάναμε το κουμπί να αλλάζει μορφή όταν περνάμε από πάνω του το ποντίκι(αντικαθίσταται από το κουμπί με το εφέ που είχαμε φτιάξει στο "Photoshop").

 Επιλέξαμε πάλι library/animation/interactive/rollover cursor change και ρυθμίσαμε τις παραμέτρους του παραθύρου που εμφανίζεται, ώστε ο κέρσορας να αλλάζει σε δάχτυλο όταν περνάμε πάνω από το κουμπί.

**Παλέτα χρωμάτων**: Την παλέτα χρωμάτων την πήραμε από το library. Στη συνέχεια τοποθετήσαμε την παλέτα χρωμάτων στο timeline καθορίζοντας έτσι τη στιγμή που θα εμφανιστεί στο stage καθώς και για πόσο χρόνο θα είναι ορατή στο χρήστη. Καθορίσαμε τη θέση που έχει στο stage από το μενού ιδιότητες του director.

 Επιλέξαμε από το μενού library/controls/tool tip και σύραμε τον κώδικα πάνω στην παλέτα, ώστε όταν περνάει το ποντίκι από πάνω της, να εμφανίζεται κείμενο που εξηγεί τη λειτουργία της.

 Πήραμε ακόμη από το library/paint box/select colour τον κώδικα που χρειάζεται για να λειτουργήσει σαν παλέτα χρωμάτων.

.

**Undo**: Για το κουμπί αναίρεσης υλοποιήσαμε δύο κουμπιά στο "Photoshop" που έχουν το ίδιο μέγεθος και ανάλυση (image/image size/resolution=90 pixels/inch). Η επιλογή που είναι ενεργοποιημένη στο layer/layer style για το ένα κουμπί(το επιλεγμένο) είναι το bevel and emboss.Όσον αφορά το "director", κάναμε import και τα δύο κουμπιά που υλοποιήσαμε για το "undo". Στη συνέχεια τοποθετήσαμε το κουμπί "undo" που δεν έχει εφέ στο timeline καθορίζοντας έτσι τη στιγμή που θα εμφανιστεί στο stage καθώς και για πόσο χρόνο θα είναι ορατό στο χρήστη. Καθορίσαμε τη θέση που θα έχει στο stage από το μενού ιδιότητες του "director".

 Επιλέξαμε από το μενού library/controls/tool tip και σύραμε τον κώδικα πάνω στο κουμπί "undo", ώστε όταν περνάει το ποντίκι από πάνω του, να εμφανίζεται κείμενο που εξηγεί τη λειτουργία του.

 Έπειτα επιλέξαμε από library/paint box/undo/redo button set ώστε να αποκτήσει τον απαιτούμενο κώδικα, για να χρησιμοποιηθεί ως κουμπί αναίρεσης. Στο παράθυρο που μας εμφανίζεται όταν σύραμε τον κώδικα στο κουμπί επιλέξαμε "undo".

 Στη συνέχεια επιλέξαμε library/controls/push button και ρυθμίζοντας τις παραμέτρους του παραθύρου που εμφανίζεται αναλόγως, κάναμε το κουμπί να αλλάζει μορφή όταν περνάμε από πάνω του το ποντίκι(αντικαθίσταται από το κουμπί με το εφέ που είχαμε φτιάξει στο "Photoshop").

 Επιλέξαμε πάλι library/animation/interactive/rollover cursor change και ρυθμίσαμε τις παραμέτρους του παραθύρου που εμφανίζεται, ώστε ο κέρσορας να αλλάζει σε δάχτυλο όταν περνάμε πάνω από το κουμπί.

**Redo**: Για το κουμπί ακύρωση αναίρεσης υλοποιήσαμε δύο κουμπιά στο "Photoshop" που έχουν το ίδιο μέγεθος και ανάλυση (image/image size/resolution=90 pixels/inch). Η επιλογή που είναι ενεργοποιημένη στο layer/layer style για το ένα κουμπί(το επιλεγμένο) είναι το bevel and emboss.Όσον αφορά το "director", κάναμε import και τα δύο κουμπιά που υλοποιήσαμε για το "redo". Στη συνέχεια τοποθετήσαμε το κουμπί "redo" που δεν έχει εφέ στο timeline καθορίζοντας έτσι τη στιγμή που θα εμφανιστεί στο stage καθώς και για πόσο χρόνο θα είναι ορατό στο χρήστη. Καθορίσαμε τη θέση που θα έχει στο stage από το μενού ιδιότητες του "director".

 Επιλέξαμε από το μενού library/controls/tool tip και σύραμε τον κώδικα πάνω στο κουμπί "redo", ώστε όταν περνάει το ποντίκι από πάνω του, να εμφανίζεται κείμενο που εξηγεί τη λειτουργία του.

 Έπειτα επιλέξαμε από library/paint box/undo/redo button set ώστε να αποκτήσει τον απαιτούμενο κώδικα, για να χρησιμοποιηθεί ως κουμπί ακύρωσης αναίρεσης. Στο παράθυρο που μας εμφανίζεται όταν σύραμε τον κώδικα στο κουμπί επιλέξαμε "redo".

 Στη συνέχεια επιλέξαμε library/controls/push button και ρυθμίζοντας τις παραμέτρους του παραθύρου που εμφανίζεται αναλόγως, κάναμε το κουμπί να

αλλάζει μορφή όταν περνάμε από πάνω του το ποντίκι(αντικαθίσταται από το κουμπί με το εφέ που είχαμε φτιάξει στο "Photoshop").

 Επιλέξαμε πάλι library/animation/interactive/rollover cursor change και ρυθμίσαμε τις παραμέτρους του παραθύρου που εμφανίζεται, ώστε ο κέρσορας να αλλάζει σε δάχτυλο όταν περνάμε πάνω από το κουμπί.

**Σβηστήρα:** Για τη σβηστήρα υλοποιήσαμε δύο κουμπιά στο "Photoshop" που έχουν το ίδιο μέγεθος και ανάλυση(image/image size/resolution=90 pixels/inch). Η επιλογή που είναι ενεργοποιημένη στο layer/layer style για το ένα κουμπί(το επιλεγμένο) είναι το stroke.Όσον αφορά το "director", κάναμε import και τα δύο κουμπιά που υλοποιήσαμε για τη σβηστήρα. Στη συνέχεια τοποθετήσαμε τη σβηστήρα που δεν έχει περίγραμμα στο timeline καθορίζοντας έτσι τη στιγμή που θα εμφανιστεί στο stage καθώς και για πόσο χρόνο θα είναι ορατή στο χρήστη. Καθορίσαμε τη θέση που θα έχει στο stage από το μενού ιδιότητες του "director".

 Επιλέξαμε από το μενού library/controls/tool tip και σύραμε τον κώδικα πάνω στη σβηστήρα, ώστε όταν περνάει το ποντίκι από πάνω της, να εμφανίζεται κείμενο που εξηγεί τη λειτουργία της.

 Έπειτα επιλέξαμε από library/paint box/select eraser ώστε να αποκτήσει τον απαιτούμενο κώδικα, για να χρησιμοποιηθεί ως σβηστήρα.

 Στη συνέχεια επιλέξαμε library/controls/push button και ρυθμίζοντας τις παραμέτρους του παραθύρου που εμφανίζεται αναλόγως, κάναμε το κουμπί να αλλάζει μορφή όταν περνάμε από πάνω του το ποντίκι(αντικαθίσταται από το κουμπί με το περίγραμμα που είχαμε φτιάξει στο "Photoshop").

 Επιλέξαμε πάλι library/animation/interactive/rollover cursor change και ρυθμίσαμε τις παραμέτρους του παραθύρου που εμφανίζεται, ώστε ο κέρσορας να αλλάζει σε δάχτυλο όταν περνάμε πάνω από το κουμπί.

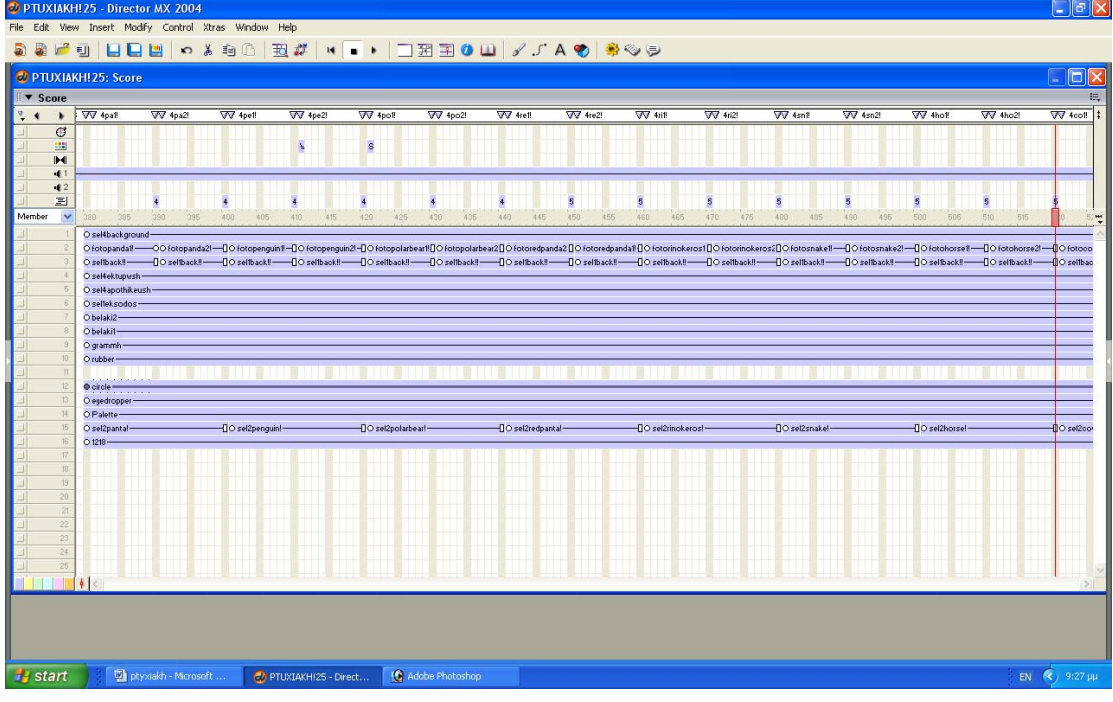

 $1^{\circ}$ κομμάτι του παράθυρο score του "director" για την τέταρτη σελίδα της εφαρμογής.

<sup>ο</sup> κομμάτι του παράθυρο score του "director" για την τέταρτη σελίδα της εφαρμογής.

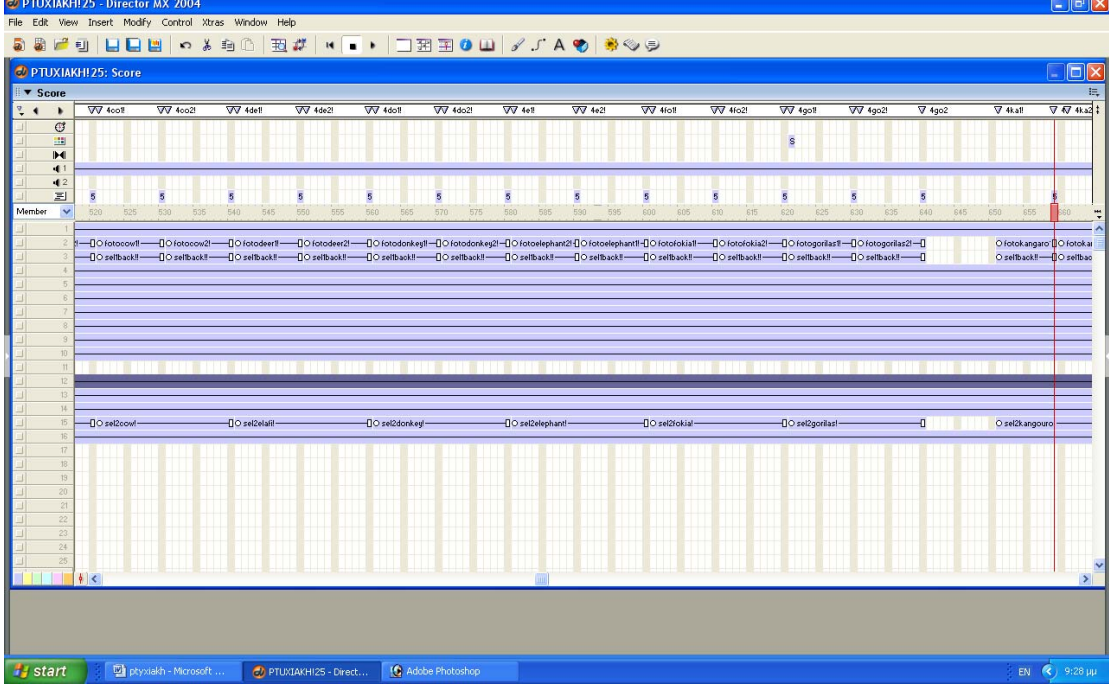

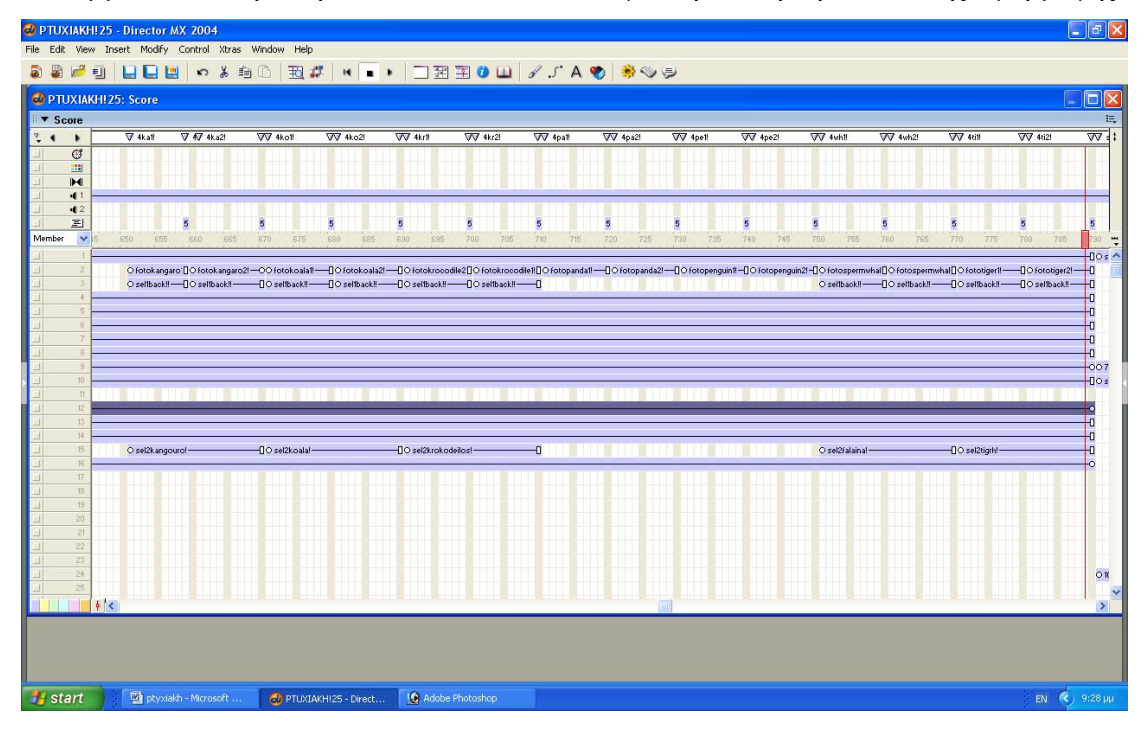

<sup>ο</sup> κομμάτι του παράθυρο score του "director" για την τέταρτη σελίδα της εφαρμογής.

# *5. SCRIPTS*

**Ακολουθεί ο κώδικας για το "tool tip", τον οποίο χρησιμοποιήσαμε σε όλα τα κουμπιά και εικόνες που οδηγούν σε κάποιο άλλο σημείο του προγράμματος, ώστε να εξηγεί τη λειτουργία τους.** 

-- DESCRIPTION - on getBehaviorDescription me return \ "TOOLTIP" & RETURN & RETURN & \ "Generates a tool tip when the user rolls over the sprite." & RETURN & RETURN & \ "NOTE: This behaviour calls the 'Display Text' behaviour to actually show the message. " &  $\setminus$  "The 'Display Text' behaviour must be attached to a different sprite which contains either a Field or a Text member." & RETURN & RETURN & \ "If such a sprite exists, it will automatically be selected in the Behaviour Parameters dialog." & RETURN & RETURN &  $\setminus$  "If you wish the Tool tip to appear in a given position relative to the current sprite, choose the appropriate position in the Behaviour Parameters dialog, and ensure that the associated 'Display Text' behaviour is set to act as a Tool tip. "  $\& \setminus$  "(If the 'Display Text' behaviour is set to act as a Status Bar, then it will ignore any position data and appear in a fixed position)." & RETURN & RETURN &  $\setminus$  "You can choose to have the tool tip appear immediately on rollover, or to appear only if the mouse remains over the sprite for a given period. " &  $\setminus$  "You can also choose to have the tool tip disappear if the user clicks on the sprite." & RETURN & RETURN &  $\setminus$  "The Behaviour Parameters dialog has limited space for entering a tool tip message. " & \ "In particular, it will not accept a string which contains the RETURN character. " & \ "If you need to display a long Tool tip which consists of several lines of text, and which must appear at the position of this sprite, then you must use send a message to this behaviour containing the requiresd string. " & \ "For example:" & RETURN & RETURN & \ " Send Sprite (1, #Tooltip\_SetMessage, " & QUOTE & "This message consists" & QUOTE & "&RETURN&" & QUOTE & "of two lines of text" & QUOTE & ")" & RETURN & RETURN &  $\setminus$  "This would produce the following message when the mouse rolls over sprite 1:" & RETURN & RETURN & \ This message consists" & RETURN &  $\setminus$ of two lines of text" & RETURN & RETURN & \ "If the tool tip generated by this behaviour is to be diplayed in a Status bar then this step may be needed. "  $\& \setminus$ 

 " The 'Display Text' behaviour will ensure that a long line of text is wrapped in the Status bar, and that scroll bars appear if necessary." & RETURN & RETURN &  $\setminus$ 

"PERMITTED MEMBER TYPES:" & RETURN & \

"All" & RETURN & RETURN & \

"PARAMETERS:" & RETURN & \

"\* Tool tip to display (single-line string)" & RETURN &  $\setminus$ 

"\* Delay before displaying tool tip (0 - 2 seconds)" & RETURN &  $\setminus$  "\* Hide tool tip if sprite is clicked? (TRUE | FALSE)" & RETURN &  $\setminus$ "\* Position of tool tip relative to the sprite" & RETURN &  $\setminus$  " (This will be ignored if the 'Display Text' behaviour is set to act as a status bar)." & RETURN &  $\setminus$  "\* Number of the sprite where tool tip is to be displayed." & RETURN & \ " (This sprite should have the 'Display Text' behaviour attached to it.  $"$  &  $\setminus$  " If the given sprite is moved an author time alert will invite you to update the Behaviour Parameters)." & RETURN & RETURN & \ "PUBLIC METHODS:" & RETURN & \ "=> Set the tool tip message (allows the RETURN character)" & RETURN & \ "=> Obtain behaviour reference" & RETURN & RETURN & \ "ASSOCIATED BEHAVIORS:" & RETURN & \ "+ Display Text - ESSENTIAL - must be attached to a Field or Text sprite which covers the same span of frames." & RETURN & RETURN &  $\setminus$  "You can find the 'Display Text' behaviour in the Library Palette, under Controls > Display Text." end getBehaviorDescription on getBehaviorTooltip me return \ "Use with any type of member." & RETURN & RETURN & \ "Generates a tool tip message when the mouse is over the sprite."  $\&$  RETURN  $\&$  \ "This behaviour requires that the 'Display Text' behaviour be available on a Field or Text sprite to display the messages that it generates. " & \ "If no such sprite is available an alert will appear (author time only)." & RETURN & RETURN &  $\setminus$  "The parameter set for the associated 'Display Text' behaviour determines whether the tool tip message appears in a Status Bar or as a temporary Tool tip display over or near this sprite." end getBehaviorTooltip -- NOTES FOR DEVELOPERS -- -- The tool tip member appears in a separate sprite: myDisplaySprite. This -- Behaviour merely tells the 'Display Text' behaviour on myDisplaySprite what -- text to display. Before it can do this, it must first discover the memory -- address where the 'Display Text' behaviour is stored. It does this through -- the EnrollDisplaySprite handler. This is not called on beginSprite -- since, logically, myDisplaySprite will be in a higher channel. If both -- sprites begin in the same frame, myDisplaySprite may not have been -- initialised yet. -- You may have more than one sprite with the 'Display Text' behaviour. It may -- therefore be important to ensure that the Tool tip is sent to the right -- sprite. However, while authoring, sprites tend to get moved around. The -- EnrollDisplaySprite does its best to find a new instance of the -- 'Display Text' behaviour, but it warns the author that a conflict may be -- occurring.
-- DECIDING WHEN TO DISPLAY THE TOOL TIP -- The tool tip should only appear when the mouse is over the current sprite. -- You may want the it only to be visible when the mouse is up. The -- CheckStatus handler, called on each prepareFrame analyses the position and - state of the mouse, and either calls Show Tip, Hide Tip, or leaves things as -- they are. -- Hide Tip doesn't in fact hide anything. It merely displays an empty string. -- If the 'Display Text' behaviour is set to act as a Tool tip, it will move its -- sprite off-stage. If it is set to act as a Status Bar, it will simply empty. -- Since many behaviours may be sending messages to myDisplaySprite, I make sure -- that these messages don't conflict. To do this, I use a Boolean property: -- myDisplayFlag. This toggles between TRUE and FALSE. While it is TRUE, no -- further Show Tip messages are generated. It is set to FALSE when the tool -- tip is hidden: Hide Tip is thus also only called once. -- I could have chosen to use mouse Enter and mouse Leave to show and hide the -- tip. This technique would make the tool tip appear immediately. I chose to -- allow up to 2 seconds delay (120 ticks) before showing the tip. Instead of -- using mouse Enter to trigger the Show Tip call directly, I use it to -- calculate the value of the ticks when the call should be make. I store the -- result in a property: myStartTicks. By setting myStartTicks to -- the maxInteger on mouse Leave, I can be sure that Show Tip will not be -- triggered. -- POSITION OF TOOL TIP -- Show Tip calculates where the tool tip should (ideally) be shown. The -- 'Display Text' behaviour on myDisplaySprite may overrule this for one of two -- reasons: -- \* You have set the 'Display Text' behaviour to act as a Status bar -- \* The ideal position of the tool tip would place it (partially) off-stage. -- See the 'Notes for Developers' in the 'Display Text' behaviour for more -- details. -- HISTORY -- -- 1 October 1998: Written for the D7 Behaviours Palette by James Newton -- 29 October 1998: Descriptions improved, myPosition property extended. -- 7 January 2000: Added isOKToAttach and substituteStrings event handlers. Removed redundant error checking. - Karl Miller -- PROPERTIES - property mySprite

73

```
-- error checking 
property getPDLError 
-- author-defined parameters 
property myString 
property myDelay 
property myPosition 
property myDisplaySprite 
property myHideFlag 
-- internal properties 
property myDisplayList 
property myStartTicks 
property myDisplayFlag 
-- EVENT HANDLERS -- 
on beginSprite me 
   Initialize me 
end beginSprite 
on prepareFrame me 
  CheckStatus me 
end prepareFrame 
on mouseEnter me 
   myStartTicks = the ticks + myDelay 
end mouseEnter 
on mouseLeave me 
   myStartTicks = the maxinteger 
end mouseLeave 
-- CUSTOM HANDLERS -- 
on Initialize me -- sent by beginSprite 
   mySprite = sprite(me.spriteNum) 
   myMember = mySprite.member 
   myDisplayList = [] 
   myStartTicks = the maxinteger 
end Initialize 
on CheckStatus me 
   if myStartTicks < the ticks then 
     if myHideFlag then 
       if the mouseDown then 
         if myDisplayFlag then 
           HideTip me 
         end if 
         exit 
       end if 
     end if 
     if myDisplayFlag then exit 
     ShowTip me 
   else if myDisplayFlag then 
     HideTip me 
   end if 
end CheckStatus 
on ShowTip me -- sent by prepareFrame 
   myDisplayFlag = TRUE 
   case myPosition of 
     "centered above": 
       theAlignment = #bottomCenter 
       displayLoc = point ((mySprite.left + mySprite.right) / 2, 
mySprite.top) 
     "centered below": 
       displayLoc = point ((mySprite.left + mySprite.right) / 2, 
mySprite.bottom) 
       theAlignment = #topCenter 
     "at topLeft": 
       displayLoc = point (mySprite.left, mySprite.top)
```

```
 theAlignment = #topLeft 
     "at topRight": 
       displayLoc = point (mySprite.right, mySprite.top) 
       theAlignment = #topRight 
     "centered": 
       centerH = (mySprite.left + mySprite.right) / 2 
       centerV = (mySprite.top + mySprite.bottom) / 2 
       displayLoc = point (centerH, centerV) 
       theAlignment = #center 
     "at bottomLeft": 
       displayLoc = point (mySprite.left, mySprite.bottom) 
       theAlignment = #bottomLeft 
     "at bottomRight": 
      displayLoc = point (mySprite.right, mySprite.bottom)
       theAlignment = #bottomRight 
     "at regPoint": 
       displayLoc = mySprite.loc 
       theAlignment = #center 
     "under the mouse": 
       displayLoc = the mouseLoc 
       theAlignment = #center 
   end case 
   if not myDisplayList.count() then 
     EnrollDisplaySprite me 
   end if 
   call #DisplayText_SetText, myDisplayList, myString, displayLoc, 
theAlignment 
end ShowTip 
on HideTip me -- sent by prepareFrame 
   myDisplayFlag = FALSE 
   if not myDisplayList.count() then 
     EnrollDisplaySprite me 
   end if 
   call #DisplayText_SetText, myDisplayList, EMPTY 
end HideTip 
on EnrollDisplaySprite me 
   -- Enroll the 'Display Text' behavior 
   sendSprite (myDisplaySprite, #DisplayText_Enroll, myDisplayList) 
   if not myDisplayList.count() then 
     -- Try to find a sprite with the 'Display Text' behavior anyway 
     sendAllSprites (#DisplayText_Enroll, myDisplayList) 
     if not myDisplayList.count() then 
       ErrorAlert (me, #noValidSprites, myDisplaySprite) 
     else 
       -- Notify author of change 
       ErrorAlert (me, #invalidSpriteNumber, myDisplaySprite) 
     end if 
   end if 
end EnrollDisplaySprite 
on GetDisplaySprite me 
   -- Checks the scriptList of each sprite in this frame for 'Display 
Text' 
   displayScriptMember = the number of member ("Display Text") 
   if displayScriptMember > 0 then 
     displayScriptMember = member (displayScriptMember) 
     repeat with theSprite = 1 to the lastChannel 
       theScripts = sprite (theSprite).scriptList 
       scriptCount = theScripts.count() 
       repeat while scriptCount 
         if theScripts[scriptCount][1] = displayScriptMember then 
           return theSprite
```

```
 end if 
         scriptCount = scriptCount - 1 
       end repeat 
     end repeat 
   end if 
   return the currentSpriteNum + 1 
end GetDisplaySprite 
-- PUBLIC METHODS (responses to #sendSprite, #sendAllSprites, #call) 
-- 
on Tooltip SetMessage me, theString
   -- Allows you to set a more complex message that can be done 
through the 
   -- Behavior Parameters Dialog, or to change it at runtime 
   -- Error check 
   case ilk (theString) of 
     #string: -- nothing 
     otherwise 
       return #invalidTypeError 
   end case 
   -- End of error check 
   myString = theString 
end Tooltip_SetMessage 
on Tooltip_GetReference me 
  -- Returns a reference to the behavior for Lingo calls 
   return me 
end Tooltip_GetReference 
-- ERROR CHECKING -- 
on ErrorAlert me, theError, data 
   -- sent by Initialize 
   -- Determine the behavior's name 
   behaviorName = string (me) 
   delete word 1 of behaviorName 
   delete the last word of behaviorName 
   delete the last word of behaviorName 
   -- Convert #data to useful value 
   case data.ilk of 
     #void: data = "<void>" 
     #symbol: data = "#"&data 
   end case 
   case theError of 
     #invalidSpriteNumber: 
       if the runMode = "Author" then 
        message = substituteStrings(me, \setminus"Sprite \textdegree{3} did not respond to a #DisplayText call. " & \
     ' Another sprite will be used. " \& \
     " Please open the Behavior Parameters dialog to choose the 
correct sprite for displaying the Tooltip message.", \setminus["^0": the frame, "^1": me.spriteNum, "^2": behaviorName, "^3": 
data]) 
       end if 
       alert(message) 
     #noValidSprites: 
       if the runMode = "Author" then 
        message = substituteStrings(me, \setminus"BEHAVIOR ERROR: Frame ^0, Sprite ^1 " & RETURN & \ 
    "Behavior ^2" & RETURN & RETURN & \
     "No sprites responded to a #DisplayText call." & RETURN & RETURN 
\& \setminus "Please ensure that the '^3' behavior is attached to a Field or 
Text Sprite in the same frames as Sprite \land1.", \setminus
```

```
["^0": the frame, "^1": me.spriteNum, "^2": behaviorName, "^3": 
"Display Text"]) 
       end if 
       alert(message) 
   end case 
end ErrorAlert 
on substituteStrings(me, parentString, childStringList) - 
   -- * Modifies parentString so that the strings which appear as 
      properties in childStringList are replaced by the values
       associated with those properties.
   -- <childStringList> has the format ["^1": "replacement string"] 
   i = childStringList.count() 
   repeat while i 
     tempString = "" 
     dummyString = childStringList.getPropAt(i) 
     replacement = childStringList[i] 
     lengthAdjust = dummyString.char.count - 1 
     repeat while TRUE 
       position = offset(dummyString, parentString) 
       if not position then 
         parentString = tempString&parentString 
         exit repeat 
       else 
          if position <> 1 then 
            tempString = tempString&parentString.char[1..position - 1] 
          end if 
         tempString = tempString&replacement 
         delete parentString.char[1..position + lengthAdjust] 
       end if 
     end repeat 
    i = i - 1 end repeat 
   return parentString 
end substituteStrings 
-- AUTHOR-DEFINED PARAMETERS -- 
on isOKToAttach (me, aSpriteType) 
  return aSpriteType = #graphic 
end isOKToAttach 
on getPropertyDescriptionList me 
   -- try to find a sprite which has the 'Display Text' behavior 
attached 
   displaySprite = GetDisplaySprite (me) 
  return \ 
\begin{bmatrix} 1 & 1 \\ 1 & 1 \end{bmatrix} #myString: \ 
 \sqrt{ } #comment: "Text of tool tip", \ 
   #format: #string, \ 
    #default: "Insert your single-line tool tip here" \ 
 ], \ \ \backslash #myDelay: \ 
 \begin{bmatrix} \end{bmatrix} #comment: "Pause before showing tool tip (ticks)", \ 
   #format: #integer, \ 
   #range: [#min: 0, #max: 120], \ 
   #default: 30 \ 
 ], \ \backslash #myHideFlag: \ 
 \sqrt{ } #comment: "Hide tool tip if user clicks on sprite?", \ 
   #format: #boolean, \
```

```
 #default: TRUE \ 
 \left. \frac{1}{\sqrt{2}}\right. #myPosition: \ 
 \lceil \ \ \setminus \ \ \rceil #comment: "Tool tip position relative to sprite (see notes)", \ 
   #format: #string, \ 
   #range: \ 
  \begin{bmatrix} \end{bmatrix} "centered above", \ 
     "at topLeft", \ 
     "at topRight", \ 
     "centered", \ 
     "at bottomLeft", \ 
     "at bottomRight", \ 
     "centered below", \ 
     "at regPoint", \ 
     "under the mouse" \ 
  \left| \cdot \right| #default: "centered" \ 
 ], \ \ \backslash #myDisplaySprite: \ 
 \begin{bmatrix} \end{bmatrix} #comment: "Use which sprite to display tooltip?", \ 
   #format: #integer, \ 
   #range: [#min: 1, #max: the lastChannel], \ 
   #default: displaySprite \ 
 \left| \right|] 
end getPropertyDescriptionList
```
*Ακολουθεί ο κώδικας για τον ήχο, τον οποίο θέλουμε να κάνουν όλα τα κουμπιά όταν πατήσουμε πάνω τους με το ποντίκι.* 

```
on mouseUp() 
  sound(3).play(member("ding"))
end
```
*Ακολουθεί ο κώδικας για να πηγαίνουμε στο frame που επιθυμούμε με το πάτημα κάποιου κουμπιού ή φωτογραφίας(ο κώδικας αυτός γράφεται αμέσως μετά από τον κώδικα που απαιτείται για τον ήχο που θέλουμε να κάνουν τα κουμπιά μετά το πάτημα τους).* 

```
on mouseUp()
  go to frame "s10" 
end
```
*Ακολουθεί ο κώδικας που χρησιμοποιείται στους φακέλους στη δεύτερη σελίδα της εφαρμογής, ώστε όταν περνάει το ποντίκι από πάνω τους να εμφανίζεται το παράθυρο που απεικονίζει τις φωτογραφίες που ο κάθε φάκελος περιέχει.* 

```
on mouseEnter() 
  go to frame "s3" 
end
```
*Ακολουθεί ο κώδικας που χρησιμοποιείται στα παράθυρα που οδηγούν οι φάκελοι, ώστε όταν τον ποντίκι φεύγει από την περιοχή που καλύπτουν(τα παράθυρα με τις φωτογραφίες των φακέλων) να παύουν να είναι ορατά.* 

```
on mouseLeave() 
  go to frame "s" 
end
```
**Ακολουθεί ο κώδικας για το κουμπί "exit"(ο κώδικας αυτός γράφεται αμέσως μετά από τον κώδικα που απαιτείται για να κάνει τον κουμπί ήχο μετά το πάτημα του).** 

```
on mouseUp()
   _player quit() 
end
```
*Ακολουθεί ο κώδικας για το "Quick time control button" για τα κουμπιά του βίντεο.* 

```
-- QuickTime CONTROL BUTTON 
-- DProvides standard functionality for custom buttons 
-- used to control Quicktime video sprites 
-- v1 - 14 October 1998 by Darrel Plant 
-- 3 February 2000 Added isOKToAttach and resolve handlers. 
Removed 
                           redundant error checking. Added new
mErrorAlert 
-- handler from James Newton. - Karl Miller 
on getBehaviorDescription 
  return \ 
    "QT CONTROL BUTTON" & RETURN & RETURN & \setminus "Use this behavior to make almost any sprite into a control 
button for Ouicktime video sprites. " \& \setminus
```
 "Standard controls available through this behavior are Play, Stop/Pause, Rewind to beginning, Jump to End, Fast Forward (2x) and Fast backward  $(2x)$ . " & \ "Drag behavior onto a sprite, select the Quicktime sprite to control, and which action the button will perform." & RETURN & RETURN  $\& \setminus$  "PARAMETERS:" & RETURN & \ " - which Quicktime video sprite to control" & RETURN & \ " - Button action (rewind, stop, play, end, backward, forward)" & RETURN & RETURN & \ "PERMITTED TYPES:" & RETURN & \ " - Quicktime video to control" & RETURN & \ " - any graphics sprite(s) for the controls" end getBehaviorDescription on getBehaviorTooltip return \ "Create custom QuickTime sprite video control buttons. " & \ "First place the QuickTime sprite on stage, then attach the behavior to the sprites that will serve as the controls." end getBehaviorTooltip --PROPERTIES - property pSprite  $-$  button sprite reference property pActive  $-$  activity flag for buttons property alertFlag -- set to the ticks when the alert is shown so that -- the alert doesn't appear twice in succession -- user-defined properties property pAction  $-$  button sprite action property pVideoSprite -- video sprite reference -- EVENT HANDLERS - on beginSprite me pAction = resolve(pAction) mInitialize me end beginSprite on resolve (prop) case prop of pAction: choicesList = ["Rewind", "Stop", "Play", "End", "Backward", "Forward"] lookup = [#rewind, #stop, #play, #end, #backward, #forward] end case return lookup[findPos(choicesList, prop)] end resolve on mouseDown me mVideoButton me end mouseDown on mouseUp me -- most button actions for the controls occur on mouseDown -- but the fast-forward actions are deactivated when the mouse -- is released case pAction of #backward, #forward: mVideoButton me end case end mouseUp on mouseLeave me -- test performed in case mouse rolls off of fast -- forward/backward button case pAction of #backward, #forward: mVideoButton me

```
 end case 
end mouseLeave 
-- CUSTOM HANDLERS -- 
on mInitialize me 
   -- set reference for button sprite 
   pSprite = sprite (me.spriteNum) 
   pActive = FALSE 
end mInitialize 
on mVideoButton me 
   -- test to see if sprite is still video 
   if mVerifyVideo (pVideoSprite) then 
     -- determine button action and act accordingly 
     case pAction of 
          -- start sprite playing 
       #play: 
         sprite (pVideoSprite).movieRate = 1 
          -- stop sprite playing 
       #stop: 
         sprite (pVideoSprite).movieRate = 0 
          -- stop play and rewind sprite to beginning 
       #rewind: 
         sprite (pVideoSprite).movieRate = 0 
         sprite (pVideoSprite).movieTime = 0 
          -- stop play and wind sprite to end of video 
       #end: 
         sprite (pVideoSprite).movieRate = 0 
        sprite (pVideoSprite).movieTime = \setminus sprite (pVideoSprite).member.duration 
         -- test mouseDown, if down, play movie backward at 
         -- double speed 
       #backward: 
         if the mouseDown and rollover (me.spriteNum) then 
           pActive = TRUE 
           sprite (pVideoSprite).movieRate = -2 
         else 
           if pActive then sprite (pVideoSprite).movieRate = 0 
           pActive = FALSE 
         end if 
         -- test mouseDown, if down, play movie forward at 
         -- double speed 
       #forward: 
         if the mouseDown and rollover (me.spriteNum) then 
           pActive = TRUE 
           sprite (pVideoSprite).movieRate = 2 
         else 
           if pActive then sprite (pVideoSprite).movieRate = 0 
           pActive = FALSE 
         end if 
     end case 
   end if 
end mVideoButton 
on mVerifyVideo vSpriteNum 
   -- tests sprite chennel and returns TRUE if sprite uses 
   -- Quicktime cast member 
   return sprite (vSpriteNum).member.type = #QuickTimeMedia 
end mVerifyVideo 
on mVideoSpriteList 
   -- builds list of valid video sprites for property 
   -- description list handler 
   -- initialize video list 
   vVideoList = []
```

```
 -- test all channels in movie 
  repeat with i = 1 to the lastChannel
     -- test to see if there's a video in the channel 
     if mVerifyVideo (i) then 
        -- add video channels to list 
       add vVideoList, i 
     end if 
   end repeat 
   return vVideoList 
end mVideoSpriteList 
on mErrorAlert me 
   if the ticks - alertFlag > 10 then 
     alert "No video sprites are currently on the Stage." 
     alertFlag = the ticks 
   end if 
end mErrorAlert 
-- AUTHOR-DEFINED PARAMETERS -- 
on isOKToAttach (me, aSpriteType, aSpriteNum) 
   return aSpriteType = #graphic 
end isOKToAttach 
on getPropertyDescriptionList me 
   if not the currentSpriteNum then 
     -- behavior has been attached to script channel 
     exit 
   end if 
   -- build video sprite list 
   vVideos = mVideoSpriteList () 
   if not vVideos.count then 
     -- call error regarding no video sprites 
     return mErrorAlert (me) 
   else 
    vPDList = [:] setaProp vPDList, #pVideoSprite, [#comment: "Video sprite 
channel", \setminus #format: #string, #default: vVideos[1], #range: vVideos] 
    setaProp vPDList, #pAction, \
    \lfloor \wedge \rfloor #comment: "Video button action", \ 
       #format: #string, \ 
       #default: "Play", \ 
       #range: ["Rewind", "Stop", "Play", "End", "Backward", 
"Forward"] \ 
] 
     return vPDList 
   end if 
end getPropertyDescriptionList
```
## *Ακολουθεί ο κώδικας για το "push button ", τον οποίο χρησιμοποήσαμε σε όλα τα κουμπιά του προγράμματος.*

```
-- DESCRIPTION -- 
on getBehaviorDescription me 
  return \ 
    "PUSH BUTTON" & RETURN & RETURN & \setminus "This behavior sets the member of a sprite depending on the state 
of the mouse (elsewhere, rollover, mouseDown, mouseUp)." & RETURN & 
RETURN & \
```
 "This creates a button which can either initiate actions in other sprites, or provide visual feedback for other behaviors attached to the same sprite." & RETURN & RETURN &  $\setminus$  "The behavior can be enabled or disabled, using a #PushButton\_ToggleActive call to the behavior or the sprite." & RETURN & RETURN &  $\setminus$  "Two messaging systems are provided:" & RETURN & \ "1) A custom message can sent whenever the Push Button behavior is activated. "  $\& \setminus$  "This message can be sent to a Movie Script handler, all sprites, or the actorList. " & \ "The message can also be suppressed." & RETURN & RETURN &  $\setminus$  "2) Objects can 'subscribe' to the behavior in order to receive PushButton\_Activated, \_Enabled and \_Disabled messages. " & \ "A two-way messaging system allows for cleaning up object references before an object is destroyed." & RETURN & RETURN & \ "The behavior can be set to consider that all sprites in higher channels either block or let through all mouse events. "  $\& \setminus$  "If mouse events are allowed to pass, you can place blended sprites above the button to change its color. "  $\& \setminus$  "If mouse events are blocked, such translucent sprites provide an alternative method for disabling the button." & RETURN & RETURN &  $\setminus$  "PERMITTED MEMBER TYPES" & RETURN & \ "[#bitmap, #filmLoop, #flash, #movie, #picture, #quickTimeMedia, #shape, #vectorShape]" & RETURN & RETURN & \ "PARAMETERS:" & RETURN & \ "\* Standard member (when mouse is elsewhere)" & RETURN & \ "\* Rollover member" & RETURN & \ "\* MouseDown member" & RETURN & \ "\* Disabled member" & RETURN & RETURN & \ "Optional parameters:" & RETURN & \ "\* MouseDown sound" & RETURN & \ "\* MouseUp sound" & RETURN & \ "If members are placed consecutively in the cast in this order then default values can be used to create the button." & RETURN & RETURN & \ "\* Do sprites above the button allow mouse events through?" & RETURN & \ "\* Type of message sent on mouseUp: do | sendAllSprites | call the actorList | no action" & RETURN &  $\setminus$ "\* Custom Message sent on mouseUp" & RETURN & RETURN & \ "NOTES:" & RETURN & \ "If you use 'do', be sure that you have a handler in a Movie Script that corresponds to the message sent." & RETURN & RETURN & \ "If you indicate 'no action' then this behavior will simply deal with the different states of the button. "  $\& \setminus$  "You can still execute an action on mouseUp by one of two means:"  $&$  RETURN  $&$  \ "1) Add a behavior with a mouseUp handler to the same sprite (for example, the 'Jump Back Button' behavior" & RETURN & \ "2) Subscribe an object to the current behavior. "  $\& \setminus$  " The object will then receive your Custom Message directly." end getBehaviorDescription on getBehaviorTooltip me return \ "Use with graphic members." & RETURN & RETURN & \ "Swaps the member of the sprite according to the state of the mouse. " & \ "You can use this dynamic button behavior to play a brief sound on mouseDown and/or mouseUp, send out a custom message of your choice, and trigger actions of other sprites. "  $\& \setminus$ 

 "You can also use it to provide visual feedback for other behaviors on the same sprite (for example, Jump to Marker Button). "  $\& \ \setminus$  "This behavior can also interact with custom objects." end getBehaviorTooltip -- NOTES FOR DEVELOPERS -- -- A BUTTON BEHAVIOR WITH NO MOUSE EVENTS -- This behavior makes a sprite react when it is clicked on. You might expect -- to find mouseUp and mouseDown events... but there aren't any. There are no -- mouseEnter or mouseLeave handlers either, and yet the behavior reacts to -- rollover. -- The reason for this is that Director is in two minds about intervening -- sprites. Suppose there is a sprite between the mouse and the button graphic -- that this behavior is attached to. Such an intervening sprite is opaque -- for mouseEnter and mouseLeave: the button graphic beneath never receives -- these events. However, the intervening sprite may be transparent for -- mouseUp and mouseDown events: if it has no mouseUp/mouseDown handlers -- attached (through a behavior or Cast Member script), then it lets the button -- graphic beneath react to these events. -- Relying on mouse events may lead to an ambiguous situation where the button -- does not indicate that it is active on rollover yet it reacts when it is -- clicked on. -- ROLL-YOUR-OWN MOUSE EVENTS -- To avoid this ambiguity, I let you choose in the Behavior Parameters dialog -- whether the button can see through intervening sprites (in which case -- it reacts both to rollover and mouseClicks) or whether it treats intervening -- sprites as completely opaque (in which case it doesn't react at all). -- This information is stored in myXRayFlag parameter. In order to provide  $-$ - this choice I had to abandon the the mouseEnter and mouseLeave events. -- Instead, I test the state of where the mouse is and whether it is up or -- down, on each prepareFrame. If you are using X-ray mode then I test for -- rollover (spriteNum). If not, I test for (the mouseMember = myMember). -- This ignores the transparent parts of intervening sprites with matte ink. -- Both the prepareFrame and the exitFrame handlers are suitable places to do -- this. I chose to use prepareFrame to run a CheckRollover handler. It is -- important that actions only take place when the rollover or mouseDown states

84

-- change. The property myRollover remembers rollover from one frame to the -- next, and the property myMouseDown remembers the mouseDown state. Together -- these properties determine whether the member to display should be -- myRolloverMember, myMouseDownMember or myStandardMember. -- The theMouseWasUp property has a subtle role. It ensures that the button -- is not activated if the mouse is clicked elsewhere, then dragged -- and released over the button. A good part of the CheckForRollover handler -- deals with this one rare case. The Activate handler sets theMouseWasUp -- to FALSE. This means that the button will appear in its rollover state -- after a click. If you prefer to show the standard state after a click, -- then set theMouseWasUp to TRUE in the Activate handler. -- TRIGGERING EVENTS -- A button is not very useful if it can't be used to trigger events -- elsewhere. I have built in four possibilities in two flavors: -- 1) sending a custom message to -- \* a Movie Script handler (using a "do" command)<br>-- \* all other sprites (using a "sendAllSprit -- \* all other sprites (using a "sendAllSprites" command) -- \* objects on the actorList (using a "call ... " & \ "the actorList" command) -- 2) calling a list of subscribed objects: call (#PushButton Activated, mySubscribersList, me, spriteNum, myMessage) -- Using "do" -- If you use the "do" command, you must ensure that there is a handler in a -- Movie Script which corresponds to the CustomMessage that you send. -- If you do not do this, Director will indicate an error -- Using "sendAllSprites" -- Any sprites that are to be affected when the button is activated must have -- an 'on YourCustomMessage me, callingBehaviorRef, callingSpriteNum' handler -- in one of their behaviors. -- #YourCustomMessage has to be a single word otherwise it can't be -- converted to a symbol. The getPropertyDescriptionList handler -- could specify #symbol format. This would clip the author's input at the -- end of the first word, without warning. I prefer to alert authors that their -- chosen message is not valid, so I deal with the #symbol conversion myself. -- Calling objects on the actorList -- The actorList is a convenient place for storing objects without using global -- variables. You can send a message to all objects on the actorList without -- having to identify the separate ogjects. All objects with an appropriate -- handler will respond to the message. If no objects contain an appropriate -- handler, the message is simply ignored. -- The actorList is "local" to each window. Each MIAW has a separate actorList.

-- This means that a button on the stage cannot interact directly with an -- object in the actorList of a MIAW. -- Calling a list of subscribing behaviors or objects -- You can also inform your other behaviors that the Push Button behavior has -- been instanciated. To do this, add the following handler to any behavior -- that needs to receive PushButton Activated messages. You can use the -- parameters 'theSprite' and 'message' to ensure that only the right -- Push Button is treated. property myButtonRef, myExpectedMessage, myButtonSprite on PushButton\_OpenForBusiness me, theList, buttonRef, theSprite, message -- if not voidP (message) then if message <> myExpectedMessage then exit -- Sent by the wrong button -- end if -- -- Store data concerning the button (this is optional) myButtonRef = buttonRef -- Object reference for the button behavior -- myButtonSprite = theSprite -- Sprite number of button -- - Tell the button behavior to call this object -- theList.append(me) -- return theList -- end PushButton OpenForBusiness -- If the Push Button behavior is instanciated first, then your other behaviors -- need to tell it that they have now been "begun": -- property myButtonRef, myExpectedMessage, myButtonSprite -- on beginSprite me -- buttonRef = sendAllSprites (#PushButton\_Subscribe, me, myExpectedMessage) -- if objectP (buttonRef) then -- myButtonRef = buttonRef -- end if -- -- other stuff -- end -- If both the above handlers are present, then it doesn't matter which order -- the sprites appear in the Score. -- \* Calling Objects -- Non-behavior objects cannot receive events through sendAllSprites. If you -- want any of your objects to be aware that the button has been activated, -- your objects should adapt the 'beginSprite' handler above:<br>-- property myButtonBef myFypectedMessace -- property myButtonRef, myExpectedMessage<br>-- on SetButtonRef me -- on SetButtonRef me  $the Ref = sendAllSprites$  (#PushButton\_Subscribe, me, myExpectedMessage) -- if objectP (theRef) then<br>-- myPuttonPof - thePof myButtonRef = theRef -- end if -- -- other stuff end -- Note that the object must send the #PushButton\_Subscribe call regularly, -- until it has received a reply.

-- ENABLING AND DISABLING THE BUTTON -- You may need to disable the button for some reason. For example, the -- "Jump Back Button" should show a disabled button if no forward navigation has -- taken place yet, or if the user has returned to the very first frame. The -- PushButton\_ToggleActive handler allows you to set this state with an -- external call. Use the following syntax: -- sendSprite (<spriteNum>, #PushButton\_ToggleActive, trueOrFalse) -- This sets the property myActiveFlag to either TRUE or FALSE. The parameter -- "trueOrFalse" is optional. If you leave it void, then myActiveFlag simply -- switches to the opposite boolean value. -- KILLING OBJECTS -- You may also wish to include a call and/or handler to allow either the object -- or the behavior to remove its reference from the other. Your object should -- call #PushButton\_Unsubscribe, and it should handle a #PushButton\_ClosingDown -- call sent by the behavior. -- Examples (for behaviors): -- property myButtonRef -- on endSprite me -- call (#PushButton Unsubscribe, myButtonRef, me) -- end endSprite -- on PushButton\_ClosingDown me, buttonRef -- if buttonRef = myButtonRef then -- myButtonRef = void -- end if -- end -- KEEPING THE BEHAVIOR PARAMETERS DIALOG SIMPLE -- This behavior features a GetSuitableMembers handler which returns a list of -- Cast Members corresponding to a limited number of member types. This means -- that the Behavior Parameters dialog displays only those members likely to be -- chosen by the author. Note how it is written to accept a list of types -- as a parameter. This means that the same handler can serve for different -- member types. I use it once for visual members, and once for sound. -- The getPropertyDescriptionList handler produces two different -- Behavior Parameters dialogs, depending on whether any sounds are -- available. -- TROUBLESHOOTING -- If the Rollover Button appears in a MIAW which is not currently the -- frontWindow, then the user may have to click twice to get the button -- to function. The first click brings the window to the front, the second -- triggers the button's handlers. -- HISTORY -- -- 10 September 1998: Written for the D7 Behaviors Palette by James Newton

```
-- 2 November 1998: Inter-object communication and myXRayFlag 
added, all 
                       mouse events tranferred to the
prepareFrame/CheckRollover 
                       handler. Notes rewritten.
-- 9 November 1998: enabled/disabled state added 
-- 23 February 1999: do/sendAllSprites/call the actorList choice 
added 
                      "on prepareFrame" switched to exitFrame to allow
navigation 
-- Thanks to Irv Kalb for the inter-object communication handlers 
-- 5 January 2000: updated to D8 <km> 
-- PROPERTIES -- 
property spriteNum 
property mySprite 
property myMember 
-- author-defined parameters 
property myStandardMember 
property myRolloverMember 
property myMouseDownMember 
property myDisabledMember 
property myMouseDownSound 
property myMouseUpSound 
property myActiveFlag 
property myXRayFlag 
property myMessageType 
property myMessage 
-- internal properties 
property theMouseWasUp 
property myMouseDown 
property myRollover 
-- subscriptions 
property mySubscribersList 
-- EVENT HANDLERS -- 
on beginSprite me 
  Initialize me 
end beginSprite 
on exitFrame me 
   if myActiveFlag then CheckForRollover me 
end exitFrame 
on endSprite me 
   -- Inform any subscribed objects that the sprite no longer exists 
   call (#PushButton_ClosingDown, mySubscribersList, me, spriteNum, 
myMessage) 
   mySubscribersList.deleteAll() 
end endSprite 
-- CUSTOM HANDLERS -- 
on Initialize me -- sent by beginSprite 
   mySprite = sprite(me.spriteNum) 
   myMember = mySprite.member 
   -- Error checking: myMessage 
   repeat while the last char of myMessage = SPACE 
     delete the last char of myMessage 
   end repeat 
   if not ["do", "no action"].getPos(myMessageType) then 
     if myMessage contains SPACE then 
       errorAlert(me, #spaceInMessage, myMessage) 
     else 
       myMessage = symbol (myMessage) 
     end if 
   end if
```

```
 -- End of error checking 
   -- Convert properties 
   myActiveFlag = (myActiveFlag = "Active") 
   myXRayFlag = (myXRayFlag = "let all mouse events through") 
   -- Insurance: properties are indeed #members 
   myStandardMember = value (myStandardMember) 
   myRolloverMember = value (myRolloverMember) 
   myMouseDownMember = value (myMouseDownMember) 
   myDisabledMember = value (myDisabledMember) 
   myMouseDownSound = value (myMouseDownSound) 
   myMouseUpSound = value (myMouseUpSound) 
   if myActiveFlag then 
     myMember = myStandardMember 
     mySprite.member = myMember 
   else 
     myMember = myDisabledMember 
     mySprite.member = myMember 
   end if 
   -- Allow other behaviors to subscribe for calls 
   mySubscribersList = [] 
   sendAllSprites \ 
(\setminus) #PushButton_OpenForBusiness, \ 
 mySubscribersList, \ 
me, \setminus spriteNum, \ 
 myMessage \ 
\lambdaend Initialize 
on CheckForRollover me -- sent by prepareFrame 
  mouseOverMe = rollover (spriteNum) 
   if mouseOverMe then 
     if not myXRayFlag then 
       mouseOverMe = (the mouseMember = myMember) 
     end if 
   end if 
   if myRollover = mouseOverMe then 
     if theMouseWasUp = the mouseUp then 
       exit -- Nothing has changed 
     else -- The mouse has been clicked or released 
       theMouseWasUp = the mouseUp 
       if mouseOverMe then 
         if the mouseUp then 
            if myMouseDown then 
             Activate me 
           else 
              -- Mouse was clicked elsewhere then dragged and released 
over button 
             myMember = myRolloverMember 
             mySprite.member = myMember 
           end if 
         else 
           -- Button has been clicked on 
           ClickOn me 
         end if 
       else -- The mouse is no longer over the button 
         if the mouseUp then 
            if myMouseDown then 
             Disactivate me 
           end if
```

```
 end if 
       end if 
     end if 
   else -- The rollover state has changed 
     set myRollover to mouseOverMe 
     if myMouseDown then -- Mouse clicked on this sprite 
       if myRollover then 
         myMember = myMouseDownMember 
         mySprite.member = myMember 
       else 
         -- Indicate that releasing the mouse button will have no 
effect 
         myMember = myStandardMember 
         mySprite.member = myMember 
       end if 
     else -- Sprite has not been clicked 
       if not the mouseDown and myRollover then 
         myMember = myRolloverMember 
         mySprite.member = myMember 
       else 
         -- No reaction if mouse was clicked elsewhere and dragged to 
button 
         -- or if the mouse is not over the button 
         myMember = myStandardMember 
         mySprite.member = myMember 
       end if 
     end if 
   end if 
end CheckForRollover 
on ClickOn me -- sent by CheckForRollover 
  myMouseDown = TRUE 
  myMember = myMouseDownMember 
  mySprite.member = myMember 
   if not voidP (myMouseDownSound) and myMouseDownSound <> #none then 
    puppetSound myMouseDownSound 
   end if 
   updateStage 
end ClickOn 
on Activate me -- sent by CheckForRollover 
  myMouseDown = FALSE 
   theMouseWasUp = FALSE -- use TRUE if you want the standard state to 
appear 
  myMember = myStandardMember 
  mySprite.member = myMember 
   if not voidP (myMouseUpSound) and myMouseUpSound <> #none then 
    puppetSound myMouseUpSound 
   end if 
   updateStage 
   case myMessageType of 
   "do":<br>"sendAllSprites": sendAllSprites":
                        sendAllSprites (myMessage, me, spriteNum)
   "call the actorList": call (myMessage, the actorList, me,
spriteNum) 
  end case 
   call (#PushButton_Activated, mySubscribersList, me, spriteNum, 
myMessage) 
end Activate 
on Disactivate me -- sent by CheckForRollover 
 myMouseDown = FALSE 
 myMember = myStandardMember 
  mySprite.member = myMember
```

```
end Disactivate 
-- PUBLIC METHODS (responses to #sendSprite, #sendAllSprites, #call) 
-- 
on PushButton_ToggleActive me, trueOrFalse 
   -- called by external Lingo. This handler toggles the property 
"myActiveFlag" 
   -- between TRUE and FALSE, or sets it to the value defined by the 
optional 
    -- parameter "trueOrFalse". 
   if voidP (trueOrFalse) then 
     myActiveFlag = not myActiveFlag 
   else 
     case ilk (trueOrFalse) of 
       #integer: myActiveFlag = trueOrFalse <> 0 
       otherwise 
         -- Error check 
         return #invalidTypeError 
     end case 
   end if 
   if myActiveFlag then 
     myMember = myStandardMember 
     mySprite.member = myMember 
     call (#PushButton_Enabled, mySubscribersList, me, spriteNum, 
myMessage) 
   else 
     myMember = myDisabledMember 
     mySprite.member = myMember 
     call (#PushButton_Disabled, mySubscribersList, me, spriteNum, 
myMessage) 
  end if 
end PushButton_ToggleActive 
on PushButton_GetReference me, theList 
  -- Returns a reference to the current behavior. theList is an 
optional 
   -- parameter. Use an empty list in a sendAllSprites call to return 
a 
   -- list of all "Push Button" behaviors in the current frame. Use 
   -- an empty linear list to obtain a list of behaviors, or an empty 
   -- property list to return a list with sprite numbers as the 
   -- properties and behavior references as the values. Examples : 
   -- put sendAllSprites (#PushButton_GetReference, []) 
   -- -- [<offspring "Push Button" 2 2f1b594>] 
  -- put sendAllSprites (#PushButton GetReference, [:])
  -- -- [1: <offspring "Push Button" 2 2f1b594>]
   -- If you leave "theList" void then the handler will return a 
reference to 
   -- the behavior on the given sprite (using sendSprite) or the 
highest sprite 
   -- with the behavior (using sendAllSprites). Examples: 
  -- put sendSprite (1, #PushButton_GetReference)
      -- < offspring "Push Button" 2 2f1b594>
  -- put sendAllSprites (#PushButton_GetReference)
      -- <offspring "Push Button" 2 2f0dac0>
   case ilk (theList) of 
     #list: theList.append(me) 
     #propList: theList.addProp(me.spriteNum, me) 
     otherwise 
       return me 
   end case 
   return theList 
end PushButton_GetReference
```

```
-- INTER-OBJECT COMMUNICATION -- 
on PushButton_Subscribe me, callingBehavior, theMessage 
   -- sent by another behavior or an object which needs to receive 
   -- PushButton_Activated messages from this behavior. theMessage is 
an 
    -- optional parameter. If not void, it must correspond to the 
value 
   -- for myMessage set in the Behavior Parameters dialog. 
   if not voidP (theMessage) then 
     if theMessage <> myMessage then 
       -- This is not the button the object is looking for 
       exit 
     end if 
   end if 
   if mySubscribersList.getPos(callingBehavior) then 
     -- the object is already on mySubscribersList 
     exit 
   else if objectP (callingBehavior) then 
     mySubscribersList.append (callingBehavior) 
     return me 
   end if 
end PushButton_Subscribe 
on PushButton_Unsubscribe me, callingBehavior 
   mySubscribersList.deleteOne(callingBehavior) 
end PushButton_Unsubscribe 
on substituteStrings(me, parentString, childStringList) - 
   -- Sent by errorAlert 
   -- * Modifies parentString so that the strings which appear as 
   -- properties in childStringList are replaced by the values 
   -- associated with those properties. 
  - -- <childStringList> has the format ["^1": "replacement string"] 
   i = childStringList.count() 
   repeat while i 
     tempString = "" 
     dummyString = childStringList.getPropAt(i) 
     replacement = childStringList[i] 
     lengthAdjust = dummyString.char.count - 1 
     repeat while TRUE 
       position = offset(dummyString, parentString) 
       if not position then 
         parentString = tempString&parentString 
         exit repeat 
       else 
         if position <> 1 then 
           tempString = tempString&parentString.char[1..position - 1] 
         end if 
         tempString = tempString&replacement 
         delete parentString.char[1..position + lengthAdjust] 
       end if 
     end repeat 
    i = i - 1 end repeat 
   return parentString 
end substituteStrings 
-- ERROR CHECKING -- 
on errorAlert me, theError, data 
   -- sent by Initialize 
   case theError of 
     #spaceInMessage: 
       if the runmode = "Author" then
```

```
 -- Determine the behavior's name 
         behaviorName = string (me) 
         delete word 1 of behaviorName 
         delete the last word of behaviorName 
         delete the last word of behaviorName 
          tError1 = "BEHAVIOR ERROR: Frame ^0, Sprite ^1" 
         tError1 = substituteStrings(me, tError1, ["^0":the frame, 
"^1":the currentSpriteNum]) 
         tError2 = "Behavior ^0" 
          tError2 = substituteStrings(me, tError2, ["^0":behaviorName]) 
          tError3 = "This message includes spaces: ^0" 
         tError3 = substituteStrings(me, tError3, ["^0":QUOTE & data & 
QUOTE]) 
         tError4 = "Only the first word will be used in sendAllSprite 
calls." 
         alert(tError1 & RETURN & RETURN & tError2 & RETURN & RETURN 
& tError3 & RETURN & RETURN & tError4) 
       end if 
   end case 
end ErrorAlert 
on isOKToAttach (me, aSpriteType, aSpriteNum) 
 tIsOk = 0 if aSpriteType = #graphic then 
     if PermittedMemberTypes().getOne(sprite(aSpriteNum).member.type) 
> 0 then 
      tIsOK = 1 end if 
   end if 
   return(tIsOK) 
end on 
-- AUTHOR-DEFINED PARAMETERS -- 
on getPropertyDescriptionList me 
   -- Error check: does current sprite contain appropriate member 
type? 
  theMember = sprite(the currentSpriteNum).member 
   memberType = theMember.type 
  permittedTypes = PermittedMemberTypes(me) 
  theMemberNum = theMember.number 
   -- Create list of suitable sprite members 
   suitableMembersList = GetSuitableMembers (me, permittedTypes) 
   -- Create modular descriptionList 
 descriptionList = \setminus\begin{bmatrix} \end{bmatrix} #myStandardMember: \ 
 \sqrt{ } #comment: "- GRAPHICS - Standard member for sprite", \ 
   #format: #member, \ 
   #range: suitableMembersList, \ 
   #default: theMember \ 
 ], \ \ \backslash #myRolloverMember: \ 
 \begin{bmatrix} \end{bmatrix} #comment: "Rollover member", \ 
   #format: #member, \ 
   #range: suitableMembersList, \ 
   #default: member (theMemberNum + 1) \ 
 \left. \right.], \left. \right. #myMouseDownMember: \ 
 \sqrt{ } #comment: "MouseDown member", \ 
   #format: #member, \
```

```
 #range: suitableMembersList, \ 
   #default: member (theMemberNum + 2) \ 
 ], \ \backslash #myDisabledMember: \ 
 \left[ \begin{array}{c} \end{array} \right] #comment: "Disabled member", \ 
   #format: #member, \ 
   #range: suitableMembersList, \ 
   #default: member (theMemberNum + 3) \ 
 \left| \right|] 
   -- Check if any sounds are available 
   soundsAvailable = GetSuitableMembers (me, [#sound]) 
   if soundsAvailable.count() then 
     soundsAvailable.addAt(1, #none) 
     descriptionList.addProp \ 
(\setminus) #myMouseDownSound, \ 
 \Gamma #comment: "- SOUNDS - Sound to play on mouseDown", \ 
   #format: #sound, \ 
  #range: soundsAvailable, \ 
   #default: member (theMemberNum + 4) \ 
 \left| \right|) descriptionList.addProp \ 
(\setminus) #myMouseUpSound, \ 
 \begin{bmatrix} \end{bmatrix} #comment: "Sound to play on mouseUp", \ 
   #format: #sound, \ 
   #range: soundsAvailable, \ 
   #default: member (theMemberNum + 5) \ 
 \left| \right|) end if 
   -- Place remaining properties at the end 
   descriptionList.addProp \ 
(\lambda) #myActiveFlag, \ 
 \begin{bmatrix} 1 & 1 \\ 1 & 1 \end{bmatrix} #comment: "- INTERACTION - Button is initially", \ 
   #format: #string, \ 
   #range: ["Active" , "Inactive"] ,\ 
   #default: "Active" \ 
\left| \right|\left( \right) descriptionList.addProp \ 
(\setminus) #myXRayFlag, \ 
 \begin{bmatrix} \end{bmatrix}#comment: "Sprites which cover the button", \
   #format: #string, \ 
   #range: ["block all mouse events", "let all mouse events through"] 
\lambda #default: FALSE \ 
 \left| \right|) descriptionList.addProp \ 
(\setminus)
```

```
 #myMessageType, \ 
 \begin{bmatrix} \end{bmatrix} #comment: "Action on mouseUp", \ 
   #format: #string, \ 
   #range: ["do", "sendAllSprites", "call the actorList", "no 
\overline{\text{action}}"], \
   #default: "sendAllSprites" \ 
 \vert \
) 
   descriptionList.addProp \ 
(\setminus #myMessage, \ 
 \begin{bmatrix} \end{bmatrix} #comment: "", \ 
   #format: #string, \ 
   #default: "YourCustomMessage" \ 
 \left| \right|\lambda return descriptionList 
end getPropertyDescriptionList 
on GetSuitableMembers me, permittedTypes 
   -- Returns a list of all members in all casts 
   -- corresponding to any of the list of types 
   cursor 4 
   suitableMembersList = [] 
   maxCastLib = the number of castLibs 
  repeat with theCastLib = 1 to maxCastLib
     maxMember = the number of members of castLib theCastLib 
     repeat with memberNumber = 1 to maxMember 
       theMember = member(memberNumber, theCastLib) 
       if permittedTypes.getPos(theMember.type) then 
          if theMember.name = EMPTY then 
            suitableMembersList.append(theMember) 
          else 
            suitableMembersList.append(theMember.name) 
          end if 
       end if 
     end repeat 
   end repeat 
   cursor -1 
   return suitableMembersList 
end GetSuitableMembers 
on PermittedMemberTypes me 
   -- sent by: 
   -- getBehaviorDescription 
   -- isOKtoAttach 
   return [#bitmap, #filmLoop, #flash, #movie, #picture, 
#quickTimeMedia, \ 
#shape, #vectorShape] 
end PermittedMemberTypes
```
*Ακολουθεί ο κώδικας για το "rollover cursor change ", τον οποίο χρησιμοποήσαμε σε όλα τα κουμπιά και εικόνες που οδηγούν σε κάποιο άλλο σημείο του προγράμματος.* 

```
-- DESCRIPTION -- 
on getBehaviorDescription me 
   return \ 
    "ROLLOVER CURSOR CHANGE" & RETURN & RETURN & \
     "Changes the cursor when the mouse rolls over the current sprite. 
" \& \ \ \ \set "Choose one of the pointers included with Director, or specify 
two 1-bit 16x16 pixel bitmap members: one to act as the pointer 
image, the other to define the transparent/opaque areas of the 
cursor." & RETURN & RETURN & \setminus "TIPS:" & RETURN & \ 
     "Place a single pixel at the topRight and bottomLeft of the image 
itself to create what is in fact a 17x17 pixel bitmap. " \& \setminus "These extra pixels will not appear in the cursor (they will be 
clipped) but the mask will align with them. " \& \setminus "This ensures that the opaque area surrounds the cursor image 
correctly." & RETURN & RETURN & \setminus "Set the regPoint of the image to define the cursor's hotspot." & 
RETURN & RETURN & \ 
     "PARAMETERS:" & RETURN & \ 
     "* EITHER - Use one of Director's built-in cursors." & RETURN & 
RETURN & \setminus "* OR - Use your own bitmap images." & RETURN & \ 
     "* Custom Image " & RETURN & \ 
    "* Custom Mask" & RETURN & RETURN & \
     "To use custom images, ensure that " & QUOTE & "1 bit bitmap" & 
QUOTE & " is selected as the type of cursor." 
end getBehaviorDescription 
on getBehaviorTooltip me 
   return \ 
    "Use with graphic members." & RETURN & RETURN & \
     "Modifies the cursor when the mouse rolls over a sprite." & 
RETURN & RETURN & \ 
     "You can use built-in or custom images for the cursor." 
end getBehaviorTooltip 
-- PROPERTIES -- 
property spriteNum 
-- author-defined parameters 
property myCursorType 
property myBuiltInCursor 
property myCursorMember 
property myCustomCursor 
property myCustomMask 
-- internal properties 
property mySprite 
property mySavedCursor 
-- EVENT HANDLERS -- 
on beginSprite me 
  SetSpriteCursor me 
end beginSprite 
on endSprite me 
   mySprite.cursor = mySavedCursor 
end endSprite 
-- CUSTOM HANDLER -- 
on SetSpriteCursor me
```

```
 mySprite = sprite (me.spriteNum) 
   -- Save cursor to revert to 
   mySavedCursor = mySprite.cursor 
   -- Set the cursor of the sprite 
   if voidP (myCursorType) then 
     mySprite.cursor = myBuiltInCursor 
     exit 
   end if 
   case myCursorType of 
     "Built-in cursor": 
       mySprite.cursor = myBuiltInCursor 
     "Cursor Member": 
       myCursorMember = value (myCursorMember) 
       cursorList = [myCursorMember.number] 
       mySprite.cursor = cursorList 
     "1 bit bitmap": 
       myCustomCursor = value (myCustomCursor) 
       cursorList = [myCustomCursor.number] 
       if myCustomMask <> "no mask" then 
         myCustomMask = value (myCustomMask) 
         cursorList.append(myCustomMask.number) 
       end if 
       mySprite.cursor = cursorList 
   end case 
end SetSpriteCursor 
-- AUTHOR-DEFINED PARAMETERS -- 
on isOKToAttach (me, aSpriteType, aSpriteNum) 
   case aSpriteType of 
     #graphic: 
       return TRUE 
     #script: 
       return FALSE 
   end case 
end isOKToAttach 
on getPropertyDescriptionList me 
   if not the currentSpriteNum then exit 
  propertyDescriptionList = [:] 
   cursorTypes = [] 
   cursorMembersList = GetCursorMembers (me) 
   cursorBitmapsList = GetCursorBitmaps (me) 
   cursorMasksList = duplicate (cursorBitmapsList) 
   cursorMasksList.addAt (1, "no mask") 
   cursorMembers = cursorMembersList.count() 
   bitmapCursors = cursorBitmapsList.count() 
   if cursorMembers then 
     cursorTypes.append ("Cursor Member") 
   end if 
   if bitmapCursors then 
     cursorTypes.append ("1 bit bitmap") 
   end if 
   if cursorTypes.count() then 
     cursorTypes.addAt (1, "Built-in cursor") 
     propertyDescriptionList.addProp \ 
( \lambda #myCursorType, \ 
 \left[\begin{array}{c} \end{array}\right]#comment: "CHOICE OF TYPE - Use which type of cursor?", \
   #format: #string, \ 
   #range: cursorTypes, \ 
   #default: cursorTypes[1]\ 
 \qquad \qquad
```

```
) 
     propertyDescriptionList.addProp \ 
( \ \ \backslash #myBuiltInCursor, \ 
 [\n\setminus#comment: "CHOICE OF CURSOR - Built-in cursor:", \
   #format: #cursor, \ 
   #default: 280\ 
 \left| \right|) 
   else 
     return \ 
\begin{bmatrix} \end{bmatrix} #myBuiltInCursor: \ 
 [\n\setminus #comment: "Use which cursor?", \ 
   #format: #cursor, \ 
   #default: 280\ 
 1 \setminus] 
   end if 
   if cursorMembers then 
     propertyDescriptionList.addProp \ 
( \ \ \backslash #myCursorMember, \ 
 \Gamma\setminus #comment: "Cursor Member", \ 
   #format: #member, \ 
   #range: cursorMembersList, \ 
   #default: cursorMembersList[1] \ 
 \left| \right|\left( \right) end if 
   if bitmapCursors then 
     propertyDescriptionList.addProp \ 
( \quad \backslash #myCustomCursor, \ 
 \begin{bmatrix} \end{bmatrix} #comment: "- 1 bit bitmap (image)", \ 
   #format: #bitmap, \ 
  #range: cursorBitmapsList, \ 
   #default: cursorBitmapsList[1]\ 
 \left| \right|\left( \right) propertyDescriptionList.addProp \ 
( \lambda ) #myCustomMask, \ 
 \begin{bmatrix} 1 & 1 \\ 1 & 1 \end{bmatrix} #comment: "1 bit bitmap (mask)", \ 
  #format: #bitmap, \<br>#range: cursorMas
               cursorMasksList, \setminus #default: cursorMasksList[1]\ 
 \left| \right|\left( \right) end if 
   return propertyDescriptionList 
end 
on GetCursorMembers me 
   cursorMembersList = [] 
   maxCastLib = the number of castLibs 
  repeat with the CastLib = 1 to maxCastLib
```

```
 maxMember = the number of members of castLib theCastLib 
    repeat with memberNumber = 1 to maxMember
       theMember = member(memberNumber, theCastLib) 
       if theMember.type = #cursor then 
         if theMember.name = EMPTY then 
           cursorMembersList.append(theMember) 
         else 
           cursorMembersList.append(theMember.name) 
         end if 
       end if 
     end repeat 
   end repeat 
   return cursorMembersList 
end GetCursorMembers 
on GetCursorBitmaps me 
   cursorBitmapsList = [] 
   maxCastLib = the number of castLibs 
  repeat with theCastLib = 1 to maxCastLib
     maxMember = the number of members of castLib theCastLib 
     repeat with memberNumber = 1 to maxMember 
       theMember = member(memberNumber, theCastLib) 
       if theMember.type = #bitmap then 
         if theMember.depth > 1 then next repeat 
         if theMember.width > 20 then next repeat 
         if theMember.height > 20 then next repeat 
         if theMember.name = EMPTY then 
           cursorBitmapsList.append(theMember) 
         else 
           cursorBitmapsList.append(theMember.name) 
         end if 
       end if 
     end repeat 
   end repeat 
   return cursorBitmapsList 
end GetCursorMembers
```
*Ακολουθεί ο κώδικας για το "display text", τον οποίο χρησιμοποήσαμε σε κάθε πλαίσιο κειμένου και σε κάθε σελίδα του προγράμματος, για να εμφανίζονται μέσα σε αυτά, κείμενα που εξηγούν τη λειτουργία των κουμπιών και εικόνων που εκτελούν κάποιες ενέργειες.* 

```
-- DESCRIPTION -- 
on getBehaviorDescription me 
   return \ 
     "DISPLAY TEXT" & RETURN & RETURN & \ 
     "This behavior allows you to display a given string in a field or 
text member. " & \ 
     "Use it with the Tooltip and Hypertext - Display Status behaviors 
which need a field or text member in which to display their 
information. " & \ 
     "Or create your own custom Lingo to display runtime information, 
such as the position of the mouse." & RETURN & RETURN & \
     "This behavior waits for Lingo commands to tell it what to do. " 
\& \setminus"It is not active by itself." & RETURN & RETURN & \setminus
```
 "You can choose between two display types: tooltip and status bar." & RETURN & RETURN &  $\setminus$  "The TOOLTIP type of display will make the field or text member resize itself to fit the text, and disappear when it is empty. "  $\& \setminus$  "You can set the tooltip type display to appear at any position on the stage, such as under the cursor. "  $\& \setminus$  "If no position is sent to the sprite, it will appear at the top left corner of the Stage. "  $\& \setminus$  "See the Tooltip behavior for more details." & RETURN & RETURN &  $\setminus$  "If you wish to display several lines of text, you must use RETURN characters to define the line breaks. "  $\& \setminus$ "An empty tooltip sprite will move off-stage to hide. "  $\& \setminus$  "It is recommended that you place it off-stage before it is used, in case it causes a brief flash on the screen." & RETURN & RETURN & \ "The STATUS BAR type of display will appear on Stage at all times. " & \ "It will not resize or change position. " & \ "Any positional information sent to this sprite will be ignored if it is set to act as a status bar. "  $\& \setminus$  "If the text is too long to appear in the member of the current sprite, a scrollbar will appear. "  $\& \setminus$ "You do not need to divide the text with RETURN characters. "  $\& \setminus$  "If you think that a scrollbar may be necessary, make sure that the field or text member is sufficiently tall for the scroll arrows to operate correctly." & RETURN & RETURN & \ "Set the font size and other characteristics of the field or text member to customize the appearance of the message." & RETURN & RETURN  $\& \setminus$ "Be sure to give the field or text member a name. "  $\& \setminus$ "It may be emptied by this behavior. "  $\& \setminus$  "Director automatically erases nameless empty members." & RETURN & RETURN & \ "PERMITTED MEMBER TYPES:" & RETURN & \ "field and text" & RETURN & RETURN &  $\setminus$  "PARAMETERS:" & RETURN & \ "\* Display type:" & RETURN & \ " - Tooltip (appears near the cursor on rollover)" & RETURN  $\& \setminus$  " - Status bar (appears in a fixed position at all times)" & RETURN & RETURN & \ "PUBLIC METHODS:" & RETURN & \ "\* Set the text to display (and the position of the sprite)" & RETURN & RETURN & \ "ASSOCIATED BEHAVIORS:" & RETURN & \ "\* Tooltip" & RETURN & \ "\* Source Status" & RETURN & \ "\* Hypertext - Display Status" end getBehaviorDescription on getBehaviorTooltip me return \ "Use with field or text members." & RETURN & RETURN & \ "Waits for a message from another behavior or custom handler to display a character string. "  $\& \setminus$  "This behavior is intended to be used with the Tooltip and Hypertext - Display Status behaviors to create a status bar or a tooltip under the cursor." end getBehaviorTooltip -- NOTES FOR DEVELOPERS -- -- COMMUNICATING WITH THE SPRITE -- To set the text of the current sprite's member, use a line similar to one of

-- the following: sendAllSprites (#DisplayText\_SetText, theStringToDisplay) sendSprite (<spriteNumber>, #DisplayText\_SetText, theStringToDisplay) call (#DisplayText\_SetText, displayBehavior, theStringToDisplay) -- It is fastest to call the behavior directly. Use code similar to the -- following lines in any script that needs to communicate with this behavior -- often: -- property displayBehavior  $--$  ... -- displayBehavior = [] -- sendAllSprites (#DisplayText\_Enroll, displayBehavior)  $--$  ... -- If your \_Enroll call fails for some reason, displayBehavior will be an -- empty list. Calling an empty list will not produce an error (calling an -- invalid behavior reference will). It would, however, be wise to provide -- yourself with an authortime alert so that you can correct such a problem -- if necessary: -- if displayBehavior.count() = 0 then -- if the runMode = "Author" then -- alert "No 'Display Text' behavior found in frame "the frame  $---$  end if -- end if -- Writing this sort of "defensive" code should ensure that any bugs that make -- it through to the finished product are relatively harmless. -- ADJUSTING THE WIDTH OF THE SPRITE -- The BestRect function is called if you choose the Tooltip display type. It -- modifies the width of the sprite to suit the longest line/paragraph of text \ -- (field lines and text paragraphs are delimited by the RETURN character). -- This function uses the charPosToLoc() function to determine the length of -- each line. CharPosToLoc returns the position of the bottom left corner of -- the tested character: if the character tested is the final RETURN of a line, -- then the value returned is equiavalent to the bottom right of the last -- visible character in the line. -- I initially set the width of the member to an extravagantly large value, to -- ensure that no line-wrapping should occur. -- HISTORY -- -- 1 october 1998: Written for the D7 Behaviors Palette by James Newton -- 28 October 1998: Descriptions improved. getPDL simplified, GetTopLeft() added -- 7 January 2000: Added isOKToAttach and substituteStrings event handlers -- and removed redundant error checking code - Karl Miller

```
-- 13 January 2001: Set state of member to not editable on 
initialize. Reset on endSprite 
                      Set the locZ to maxInt - 1 to place the tooltip
on top. Reset on endSprite 
                      -- Kraig Mentor
-- PROPERTIES -- 
property spriteNum 
-- error checking 
property getPDLError 
-- author-defined parameters 
property myDisplayType 
-- internal properties 
property mySprite 
property myMember 
property myWidthAdjust 
property myHeightAdjust 
property myOffStageLoc 
property myOriginalEditableState 
property myOriginalLocZ 
-- EVENT HANDLERS -- 
on beginSprite me 
  myDisplayType = resolve(myDisplayType) 
   Initialize me 
end beginSprite 
on endSprite me 
  mySprite.visible = TRUE 
   myMember.editable = myOriginalEditableState 
   mySprite.locZ = myOriginalLocZ 
end endSprite 
-- CUSTOM HANDLERS -- 
on resolve(prop) 
   case prop of 
     myDisplayType: 
      choicesList = ["status bar (fixed size and position)", \setminus "tooltip (dynamic size and position)"] 
       lookup = [#statusBar, #tooltip] 
   end case 
   return lookup[findPos(choicesList, prop)] 
end resolve
on Initialize me -- sent by beginSprite 
   mySprite = sprite(me.spriteNum) 
   myMember = mySprite.member 
   myOriginalEditableState = myMember.editable 
   myOriginalLocZ = mySprite.locZ 
   myMember.editable = FALSE 
   if myMember.type = #field then 
     myWidthAdjust = (myMember.margin + myMember.border) * 2 
     myHeightAdjust = myMember.margin + myMember.border * 2 
     -- no gremlins here:) 
   else 
    myWidthAdjust = 0 myHeightAdjust = 0 
   end if 
   myMember.text = EMPTY
   if myDisplayType = #tooltip then 
     myMember.boxType = #fixed 
 myOffStageLoc = point (999, 999) 
 mySprite.loc = myOffStageLoc 
   end if 
end Initialize 
on BestRect me, theString -- sent by DisplayText_SetText
```

```
 -- Sets the rect of myMember to fit snugly round theString it 
displays 
   myMember.rect = rect (0, 0, 8000, 0) 
   myMember.text = theString -- Needed to update myMember.rect 
   bestRect = myMember.rect 
   theLine = the number of lines of theString 
  theWidth = 0 checkedChars = 0 
   -- Determine the length of the longest line 
   repeat while theLine 
     endOfLine = offset (RETURN, theString) 
     if not endOfLIne then 
       -- Only one line remaining 
      endOfLine = (the number of chars of theString) + 1
       myMember.text = myMember.text & RETURN 
     end if 
     checkedChars = checkedChars + endOfLine 
     endPoint = charPosToLoc (myMember, checkedChars) 
     lineWidth = endPoint[1] 
     if lineWidth > theWidth then 
       theWidth = lineWidth 
     end if 
     delete char 1 to endOfLine of theString 
     theLine = theLine - 1 
   end repeat 
   -- Determine the height of the text 
   lastChar = myMember.char.count 
   lastCharLoc = charPosToLoc (myMember, lastChar) 
  theHeight = lastCharLoc[2]bestRect[3] = theWidth + 1bestRect[4] = theHeight + 1 return bestRect 
end BestRect 
on GetTopLeft me, theLoc, theAlignment, memberRect 
   case theAlignment of 
     #bottomCenter: return theLoc - [memberRect.width / 2, 
memberRect.height] 
     #bottomRight: return theLoc - [memberRect.width, 
memberRect.height] 
     #bottomLeft: return theLoc - [0, memberRect.height] 
     #center: return theLoc - [memberRect.width / 2, 
memberRect.height / 2] 
     #topCenter: return theLoc - [memberRect.width / 2, 0] 
     #topRight: return theLoc - [memberRect.width, 0] 
     otherwise -- treat as #topLeft 
       return theLoc 
   end case 
end GetTopLeft 
-- INTER-SPRITE COMMUNICATION (response to #sendSprite, 
#sendAllSprites) -- 
on DisplayText_Enroll me, enrollList 
   -- sent by objects which need to call this specific behavior 
   if ilk (enrollList) <> #list then return me 
   if not enrollList.count() then 
     enrollList.append(me) 
   else 
     -- the calling behavior has already found a candidate 
   end if 
   return enrollList 
end DisplayText_Enroll 
on DisplayText_SetText me, theString, theLoc, theAlignment
```

```
 -- called by other objects 
   -- Sets the text of myMember to theString and shows mySprite 
   -- as near to theLoc as possible (if myDisplayType is #tooltip) 
- - - -- theAlignment can take any of the following values: 
- - -#bottomCenter|#bottomRight|#bottomLeft|#center|#topCenter|#topRight|#
topLeft 
   -- This determines which point of the current sprite is to appear 
at theLoc 
   - Error check
   if not stringP (theString) then 
     ErrorAlert (me, #invalidString, theString) 
     theString = string (theString) 
   else 
     case ilk (theLoc) of 
       #void, #point: -- nothing 
       otherwise 
         ErrorAlert (me, #invalidPoint, theLoc) 
        theLoc = point(0, 0) end case 
   end if 
   -- End of error check 
   if theString = EMPTY and myDisplayType = #tooltip then 
     mySprite.loc = myOffStageLoc 
     mySprite.locZ = myOriginalLocZ 
   else 
     myMember.text = theString 
     if myDisplayType = #tooltip then 
       memberRect = BestRect (me, theString) 
       myMember.rect = memberRect 
     else 
       memberRect = myMember.rect 
     end if 
     memberRect = memberRect + [0, 0, myWidthAdjust, myHeightAdjust] 
     if myDisplayType = #tooltip then 
       mySprite.locZ = the maxInteger 
       if ilk (theLoc) <> #point then 
        theLoc = point(0, 0) end if 
       theLoc = GetTopLeft (me, theLoc, theAlignment, memberRect) 
       -- Ensure sprite is fully visible on stage 
       stageWidth = (the activeWindow).rect.right - (the 
activeWindow).rect.left 
       stageHeight= (the activeWindow).rect.bottom - (the 
activeWindow).rect.top 
       maxH = stageWidth - memberRect.width 
       maxV = stageHeight - memberRect.height 
      theLoc[1] = max (0, min (theLoc[1], maxH))theLoc[2] = max(0, min (theLoc[2], maxV)) theLoc = theLoc + myMember.regPoint 
       mySprite.loc = theLoc 
     else 
       lastChar = theString.char.count 
       textHeight = charPosToLoc (myMember, lastChar)[2] 
       if textHeight > mySprite.height then 
         myMember.boxType = #scroll 
       else 
         myMember.boxType = #fixed 
       end if 
     end if
```

```
 end if 
end DisplayText_SetText 
on DisplayText_GetReference me 
   return me 
end DisplayText_GetReference 
-- ERROR CHECKING -- 
on ErrorAlert me, theError, data 
   -- Determine the behavior's name 
   behaviorName = string (me) 
   delete word 1 of behaviorName 
   delete the last word of behaviorName 
   delete the last word of behaviorName 
   case theError of 
     #invalidString: 
       if the runMode = "Author" then 
        message = substituteStrings(me, \setminus"BEHAVIOR ERROR: Frame ^0, Sprite ^1" & RETURN & \
    "Behavior ^2" & RETURN & RETURN & \
     "The DisplayText_SetText handler could not treat the following as 
a string:" & RETURN & RETURN & \setminus"^3", \backslash["^0": the frame, "^1": me.spriteNum, "^2": behaviorName, "^3": 
data]) 
         alert message 
       end if 
     #invalidPoint: 
       if the runMode = "Author" then 
        message = substituteStrings(me, \setminus"BEHAVIOR ERROR: Frame ^0, Sprite ^1" & RETURN & \
    "Behavior ^2" & RETURN & RETURN & \
     "The DisplayText_SetText handler could not treat the following as 
a point:" & RETURN & RETURN & \setminus"^3", \
["^0": the frame, "^1": me.spriteNum, "^2": behaviorName, "^3": 
data]) 
       end if 
   end case 
end ErrorAlert 
on substituteStrings(me, parentString, childStringList) - 
   -- * Modifies parentString so that the strings which appear as 
   -- properties in childStringList are replaced by the values 
   -- associated with those properties. 
   -- <childStringList> has the format ["^1": "replacement string"] 
   i = childStringList.count() 
   repeat while i 
     tempString = "" 
     dummyString = childStringList.getPropAt(i) 
     replacement = childStringList[i] 
     lengthAdjust = dummyString.char.count - 1 
     repeat while TRUE 
       position = offset(dummyString, parentString) 
       if not position then 
         parentString = tempString&parentString 
         exit repeat 
       else 
         if position <> 1 then 
           tempString = tempString&parentString.char[1..position - 1] 
         end if 
         tempString = tempString&replacement 
         delete parentString.char[1..position + lengthAdjust] 
       end if
```

```
 end repeat 
    i = i - 1 end repeat 
   return parentString 
end substituteStrings 
 -- AUTHOR-DEFINED PARAMETERS -- 
on isOKToAttach (me, aSpriteType, aSpriteNum) 
   case aSpriteType of 
     #graphic: 
       return getPos([#field, #text], sprite(aSpriteNum).member.type) 
\leq 0
     #script: 
       return FALSE 
    end case 
end isOKToAttach 
on getPropertyDescriptionList me 
   if not the currentSpriteNum then exit 
   return \ 
\left| \right| #myDisplayType: \ 
 \left( \begin{array}{c} \end{array} \right) #comment: "Display Text sprite behaves as a", \ 
   #format: #string, \ 
   #default: "status bar (fixed size and position)", \ 
  #range: ["status bar (fixed size and position)", \
    "tooltip (dynamic size and position)"] \ 
 \vert \vert] 
end getPropertyDescriptionList
```
*Ακολουθεί ο κώδικας για το "paint", τον οποίο χρησιμοποήσαμε σε κάθε φωτογραφία στην τέταρτη σελίδα του προγράμματος για να μπορούμε να ζωγραφίσουμε πάνω της.* 

```
-- PAINT -- 
-- © April 2002 - December 2003, OpenSpark Interactive Ltd 
-- <james.newton@openspark.com> 
-- This behavior allows the user to paint by dragging the mouse over 
-- the bitmap sprite to which it is attached. The sprite will be set 
-- to the full rect of the stage. 
-- When the mouse is released, two image objects are created. These 
-- are the same size as the smallest rect that fits around the 
changed 
-- area. The first is the original unchanged image, trimmed to the 
-- size of the modified area: the second is the same area cropped 
from 
-- the modified image. 
-- Both these images can be saved by an instance of the "Paint Line" 
-- undo step script. Allowing many undo steps can saturate memory. 
-- You can set the number of undo steps in the UndoAction() handler 
of 
-- the Undo Broker movie script. 
-- While the user is painting, the puppetTempo is set to 130 Hz, 
-- faster than the rate at which the mouseLoc is updated on any of 
the
```

```
-- machines it has been tested on. The score tempo is restored when 
-- the user releases the mouse. 
-- This technique is compatible with the way the system cursor is 
-- handled in Mac OS X. Using a tight repeat loop under Mac OS X 
-- might provoke the OS to display the "rotating CD-Rom" cursor, to 
-- indicate that the application is busy. Using a fast frame rate 
-- should provide sufficient idle time so that the OS is not tempted 
-- to intervene. 
-- The line is first painted directly to the screen image, so no 
extra 
-- memory is used at this stage, and screen refreshes are very rapid. 
-- When the mouse is released, the screen image is copied into the 
-- bitmap member that is used as a canvas. 
-- PROPERTY DECLARATIONS -- 
property brushImage 
property brushColor 
property useBgImage 
property bgColor 
-- Internal properties 
property pSprite -- the sprite to which this behavior is attached<br>property pMember -- the bitmap member of the sprite
                     -- the bitmap member of the sprite
property pSpriteRect -- stage rect of the bitmap sprite 
property pOffset -- the top left corner of the sprite 
property pBrushRect -- rect of pBrush image 
property pBrushColor -- current color of brush when using eraser 
property pHalfWidth -- half the width of brushImage 
property pHalfHeight -- half the height of brushImage 
property pMask -- [#maskImage: <mask object>] used to ignore 
                         white pixels in brushImage with no alpha
property pOriginal -- original image of canvas if useBgImage is
TRUE 
property pTempo -- the puppetTempo when mouse is down, if not, 0 
property pLoc -- latest value of the mouseLoc 
property pErase -- TRUE if the user is erasing the painting 
-- Screen coordinates used to calculate the rect of the dirtied area: 
property pLeft 
property pTop 
property pRight 
property pBottom 
-- EVENT HANDLERS -- 
on beginSprite(me) 
  me.mInitialize() 
end beginSprite 
on mouseDown(me) 
   me.mStartPaint() 
end mouseDown 
on exitFrame(me) 
   if pTempo then 
     me.mPaint() 
   end if 
end exitFrame 
-- PUBLIC METHODS -- 
on Paint_SetBrushImage(me, anImageOrMember) ------------- 
   -- INPUT: <anImageOrMember> should be an image object or a member 
             with an image property
   -- ACTION: Adopts the image as the new brush 
   -- OUTPUT: TRUE if the new brush image is adopted, FALSE if not 
   if pTempo then 
     -- Don't allow the brush to change in mid stroke 
     return FALSE 
   end if
```

```
 case ilk(anImageOrMember) of 
     #image: 
       brushImage = anImageOrMember.duplicate() 
     #member: 
       case anImageOrMember.type of 
         #bitmap, #flash, #vectorShape: 
           brushImage = anImageOrMember.image.duplicate() 
         otherwise: 
           return FALSE 
       end case 
     otherwise: 
       return FALSE 
   end case 
   -- Determine the new dimensions of the brush 
   pBrushRect = brushImage.rect 
   pHalfWidth = pBrushRect.width / 2.0 
   pHalfHeight = pBrushRect.height / 2.0 
   if brushImage.depth = 32 then 
     -- The alphaChannel will define the shape of the image 
     pMask = [] 
     -- Use the current brush color 
     tAlpha = brushImage.extractAlpha() 
     brushImage.fill(brushImage.rect, brushColor) 
     brushImage.setAlpha(tAlpha) 
   else 
     -- Ignore any white pixels 
     pMask = [#maskImage: brushImage.createMask()] 
     -- A 32-bit image is required to show the full range of colors 
     tTemp = image(pBrushRect.width, pBrushRect.height, 32) 
     tTemp.copyPixels(brushImage, pBrushRect, pBrushRect) 
     brushImage = tTemp 
     -- Use the current brush color 
     brushImage.fill(brushImage.rect, brushColor) 
   end if 
   if pErase then 
     -- The user chose a brush, so stop using the eraser 
     me.mRestoreBrush() 
     pErase = FALSE 
   end if 
   return TRUE 
end Paint_SetBrushImage 
on Paint SetBrushColor(me, aColor) ---------------------
   -- INPUT: <aColor> should be an rgb color object. 
   -- ACTION: Adopts the color for the whole area of the current 
brush. 
             If the brush is a 32-bit image, the shape of the brush
as 
             defined by its alpha channel will be preserved.
   -- OUTPUT: TRUE if the new color is adopted, FALSE if not 
   if ilk(aColor, #color) then 
     brushColor = aColor 
     if brushImage.depth = 32 then 
       tAlpha = brushImage.extractAlpha() 
       brushImage.fill(brushImage.rect, brushColor) 
       brushImage.setAlpha(tAlpha) 
     else 
       brushImage.fill(brushImage.rect, brushColor) 
     end if 
     -- The user chose a color, so stop using the eraser 
     pErase = FALSE 
     return TRUE
```
```
 end if 
   return FALSE 
end Paint_SetBrushColor 
on Paint_UseEraser(me, aUseEraserFlag) ----------------
   -- INPUT: <aUseEraserFlag> will be considered to be FALSE unless it 
             is TRUE
   -- ACTION: Sets the internal property pErase. 
   -- While pErase is TRUE, if useBgImage is FALSE, the brush 
  -- color will be set to the bgColor. If useBgImage is
TRUE, 
             the original image will be used to replace the current
   -- image. The current brushImage will be used as the 
             eraser shape.
   if aUseEraserFlag = TRUE then 
    pErase = TRUE 
   else 
    pErase = FALSE 
   end if 
end Paint_UseEraser 
on Paint EraseAll(me) ----------------------------------
  -- ACTION: Replaces the current image with the original image or 
            color
   tUndoImage = pMember.image.duplicate() 
   if useBgImage then 
    pMember.image = pOriginal 
   else 
    pMember.image.fill(0, 0, pMember.width, pMember.height, bgColor) 
   end if 
   -- The following lines activate a multiple undo feature. The 
   -- Undo Broker, Undo Step and Paint Line scripts must be present 
for 
   -- this to work. If not, comment out the following lines. 
  tData = \lceil \ \ \rangle#member: pMember, \ 
#before: tUndoImage, \ 
#after: pMember.image.duplicate(), \ 
#rect: pMember.rect, \ 
#action: "Erase All" \ 
] 
  UndoAction("Paint Line", tData) -- in the Undo Broker movie script 
end Paint_EraseAll 
-- PRIVATE METHODS -- 
on mInitialize(me) -------------------------------------- 
   -- SENT BY beginSprite() 
   -- ACTION: Sets the brush image and the canvas image as required by 
   -- the behavior parameters, and ensures that painting is 
   -- limited to the sprite rect. 
   pSprite = sprite(me.spriteNum) 
  pMember = pSprite.member 
  pSpriteRect = pSprite.rect 
  pOffset = point(pSprite.left, pSprite.top) 
  -- Determine the rect of the stage area 
  tRect = (the activeWindow).recttWidth = tRect.width
  tHeight = tRect.height
   -- Adopt the chosen brush image 
   if brushImage = #default then 
    brushImage = me.mGetDefaultBrush() 
   else 
     brushImage = member(brushImage) 
     if brushImage.type = #bitmap then
```

```
 me.Paint_SetBrushImage(brushImage) 
       --brushImage = brushImage.image.duplicate() 
     else -- the chosen image is no longer available: use default 
       brushImage = me.mGetDefaultBrush() 
     end if 
   end if 
   -- Determine the dimensions of the brush 
   pBrushRect = brushImage.rect 
   pHalfWidth = pBrushRect.width / 2.0 
   pHalfHeight = pBrushRect.height / 2.0 
   -- Initialize the canvas image 
   if useBgImage then 
     pOriginal = pMember.image.duplicate() 
   else 
     -- Fill the canvas with the background color 
     pMember.image.fill(0, 0, pMember.width, pMember.height, bgColor) 
   end if 
end mInitialize 
on mGetDefaultBrush(me) ----------------------------------
  -- CALLED by mInitialize() 
   -- OUTPUT: Returns a default hard-edged brush image with a diameter 
   -- of 10 pixels. A 32-bit image is used to ensure that all 
             brushColor values will be correctly applied.
 tSize = 10tBrush = image(tSize, tSize, 32, 8) tOptions = [#color: brushColor, #shapeType: #oval] 
  tBrush.fill(0, 0, tSize, tSize, tOptions) 
 tAlpha = image(tSize, tSize, 8)toptions[#color] = rgb(0, 0, 0) tAlpha.fill(0, 0, tSize, tSize, tOptions) 
   tBrush.setAlpha(tAlpha) 
  pMask = [] -- not required with a 32-bit image 
  return tBrush 
end mGetDefaultBrush 
on mRestoreBrush(me) ------------------------------------ 
  -- SENT BY Paint SetBrushImage(), mPaint()
   -- ACTION: Restores original brush color after use of eraser 
   if not useBgImage then 
    me.Paint_SetBrushColor(pBrushColor) 
   end if 
end mRestoreBrush 
on mStartPaint(me) -------------------------------------- 
   -- SENT BY mouseDown() 
   -- ACTION: Starts painting into the stage.image, and prepares to 
   -- copy the painted area to this bitmap member once the 
             mouse is released.
   -- Prepare to poll for mouseLocs faster than they are updated 
  pTempo = the frameTempo 
   puppetTempo(130) 
  -- Remember the first point 
   pLoc = the mouseLoc 
   -- Paint in the background color when erasing to a plain canvas 
   if pErase then 
     if not useBgImage then 
       pBrushColor = brushColor 
       me.Paint_SetBrushColor(bgColor) -- sets brushColor 
       pErase = TRUE -- set to FALSE by Paint_SetBrushColor() 
     end if 
   end if 
   -- Draw the first point
```

```
 me.mPaintStroke(pLoc, pLoc) 
   -- Prepare rect of dirtied area (to be inflated later) 
   pLeft = pLoc.locH 
   pTop = pLoc.locV 
   pRight = pLoc.locH 
   pBottom = pLoc.locV 
end mStartPaint 
on mPaint(me) ------------------------------------------- 
   -- SENT BY exitFrame() 
   -- ACTION: Paints into the stage.image while the mouse is down, and 
   -- copies the painted area to this bitmap member when the 
             mouse is released.
   if the mouseDown then 
     -- The user is still drawing with the mouse 
     tLoc = the mouseLoc 
     if pLoc <> tLoc then 
       -- The mouse has moved: draw a line between this point and the 
       -- last point where the mouse was seen 
       me.mPaintStroke(pLoc, tLoc) 
       pLoc = tLoc 
       -- Update the dirtied area (not accounting for stroke width) 
       tLocH = pLoc.locH 
       tLocV = pLoc.locV 
       if pLeft > tLocH then 
         pLeft = tLocH 
       else if pRight < tLocH then 
        pRight = tLocH 
       end if 
       if pTop > tLocV then 
         pTop = tLocV 
       else if pBottom < tLocV then 
         pBottom = tLocV 
       end if 
     end if 
   else 
     -- The user has finished drawing with the mouse 
     puppetTempo(pTempo) -- reset tempo 
     pTempo = 0 
     if pErase then 
       me.mRestoreBrush() 
     end if 
     -- Copy stage image to bitmap member 
     me.mUpdateBitmap() 
   end if 
end mPaint 
on mPaintStroke(me, aLoc1, aLoc2) -----------------------
   -- SENT BY mStartPaint() and regularly by mPaint() while the user 
is 
             dragging the mouse
   -- INPUT: <aLoc1> and <aLoc1> are points on the stage 
  -- ACTION: creates a trail in the stage.image between the two
             points
   if pErase then 
     if useBgImage then 
       return me.mCopyImageFromOriginal(aLoc1, aLoc2) 
     end if 
   end if 
   tDelta = aLoc1 - aLoc2 
   tSteps = max(abs(tDelta.locH), abs(tDelta.locV), 1) 
   tDelta = tDelta / float(tSteps)
```

```
 tImage = (the activeWindow).image 
   repeat while tSteps 
     tPoint = aLoc2 + tDelta * tSteps 
     tRect = rect(tPoint, tPoint).inflate(pHalfWidth, pHalfHeight) 
     tRect = tRect.intersect(pSpriteRect) 
     tImage.copyPixels(brushImage, tRect, pBrushRect, pMask) 
     tSteps = tSteps - 1 
   end repeat 
end mPaintStroke 
on mCopyImageFromOriginal(me, aLoc1, aLoc2) -------------------------
- 
   -- SENT BY mPaintStroke() if pErase and useBgImage are both TRUE 
   -- ACTION: copies the appropriate area of the original image into 
             the stage.image
   -- Prepare an alphaChannel mask if available... 
   tMask = [#maskOffset: point(0, 0)] 
   if brushImage.depth = 32 then 
    tMask[#maskImage] = brushImage.extractAlpha() 
   else -- ... or a 1-bit mask if not 
     tMask[#maskImage] = brushImage.createMask() 
   end if 
   tDelta = aLoc1 - aLoc2 
   tSteps = max(abs(tDelta.locH), abs(tDelta.locV), 1) 
   tDelta = tDelta / float(tSteps) 
   tImage = (the activeWindow).image 
   repeat while tSteps 
   tPoint = aLoc2 + tDelta * tSteps tStageRect = rect(tPoint, tPoint).inflate(pHalfWidth,pHalfHeight) 
     tStageRect = tStageRect.intersect(pSpriteRect) 
     -- Move the source rect and mask offset around the source image 
     tRect = tStageRect.offset(-pOffset.locH, -pOffset.locV) 
     tMask.maskOffset = point(tRect.left, tRect.top) 
     tImage.copyPixels(pOriginal, tStageRect, tRect, tMask) 
     tSteps = tSteps - 1 
   end repeat 
end mCopyImageFromOriginal 
on mUpdateBitmap(me) ------------------------------------ 
   -- SENT BY mPaint() when the user finishes drawing 
   -- ACTION: copies the changed area of the stage image to the 
   -- bitmap member and prepares for a possible undo. 
   -- Calculate the dirtied rect of the stage 
   tRect = rect(pLeft, pTop, pRight, pBottom) 
   tRect = tRect.inflate(pHalfWidth, pHalfHeight) -- adjust for stroke 
   -- Crop the dirtied rect to the rect of the stage, in case the 
   -- sprite overlaps the edge of the stage. 
   tRect = tRect.intersect(pSpriteRect) 
   -- Copy the appropriate rect from the stage image 
   tNewImage = (the activeWindow).image.crop(tRect) 
   -- Adjust the position of tRect to account for the sprite loc 
   tRect = tRect - rect(pOffset, pOffset) 
   -- Copy the appropriate rect from the unchanged bitmap 
   tUndoImage = pMember.image.crop(tRect) -- crop creates duplicate 
   -- Paste the changed area into the bitmap 
   pMember.image.copyPixels(tNewImage, tRect, tNewImage.rect)
   -- The following lines activate a multiple undo feature. The 
   -- Undo Broker, Undo Step and Paint Line scripts must be present 
for 
    -- this to work. If not, comment out the following lines. 
   tData = [ \ 
#member: pMember, \ 
#before: tUndoImage, \
```

```
#after: tNewImage, \ 
#rect: tRect \ 
] 
   if pErase then 
     tData[#action] = "Erase paint" 
   end if 
   UndoAction("Paint Line", tData) -- in the Undo Broker movie script 
end mUpdateBitmap 
-- UTILITY HANDLER -- 
on mGetMemberList(me) ----------------------------------- 
   -- CALLED by getPropertyDescriptionList() 
   -- OUTPUT: A list of all the bitmap members less than 32 x 32 
pixels 
   tMemberList = [] 
   tMaxCastLib = the number of castLibs 
  repeat with tCastLib = 1 to tMaxCastLib tMaxMember = the number of members of castLib tCastLib 
     repeat with tNumber = 1 to tMaxMember 
       tMember = member(tNumber, tCastLib) 
       if tMember.type = #bitmap then 
         if tMember.height < 33 then 
           if tMember.width < 33 then 
             if tMember.name = "" then 
                tMemberList.append(tMember) 
              else 
                tMemberList.append(tMember.name) 
              end if 
           end if 
         end if 
       end if 
     end repeat 
   end repeat 
   return tMemberList 
end mGetMemberList 
-- BEHAVIOR PARAMETERS AND DESCRIPTION -- 
on isOKToAttach(me, aSpriteType, aSpriteNumber) 
   if aSpriteType = #graphic then 
     if sprite(aSpriteNumber).member.type = #bitmap then 
       return TRUE 
     end if 
   end if 
   return FALSE 
end isOKToAttach 
on getPropertyDescriptionList(me) 
   tPropertyList =[:] 
   if the currentSpriteNum then 
     tBrushList = me.mGetMemberList(#bitmap) 
   else 
     tBrushList = [] 
   end if 
   tBrushList.addAt(1, #default) 
   tPropertyList[ \ 
#brushImage] = [ \ 
  #comment: "Brush image", \ 
  #format: #string, \ 
  #range: tBrushList, \ 
  #default: tBrushList[1] \ 
] 
   tPropertyList[ \ 
#brushColor = [ \
  #comment: "Brush color (if default brush is used)", \
```

```
 #format: #color, \ 
 #default: rgb(0, 0, 0)] 
   tPropertyList[ \ 
\text{HuseBgImage} = \begin{pmatrix} \end{pmatrix} #comment: "Use current image of member for canvas?", \ 
  #format: #boolean, \ 
  #default: FALSE \ 
] 
   tPropertyList[ \ 
\#bgColor = [ \
  #comment: "Canvas color (if member image not used)", \ 
  #format: #color, \ 
  #default: rgb(255, 255, 204) \ 
] 
  return tPropertyList 
end getPropertyDescriptionList 
on getBehaviorTooltip me 
  return \ 
"Use with bitmap sprites to allow the"&RETURN&\ 
"user to paint by dragging the mouse."&RETURN&\ 
"If the Undo Broker and associated"&RETURN&\ 
"scripts are available, paint and"&RETURN&\ 
"erase actions can be undone." 
end getBehaviorTooltip 
on getBehaviorDescription me 
  return \ 
"PAINT"&RETURN&RETURN&\ 
"Use with bitmap sprites to allow the user to paint by dragging the 
mouse."&RETURN&RETURN&\ 
"PARAMETERS"&RETURN&\ 
" * Brush image <bitmap member or default>"&RETURN&\ 
" * Brush color if default brush is used <color object>"&RETURN&\ 
" * Use current member image for canvas? <TRUE | FALSE>"&RETURN&\ 
" * Canvas color if member image not used <color object>"&\ 
RETURN&RETURN&\ 
"PUBLIC METHODS"&RETURN&\ 
"=> Paint_SetBrushImage(<image object or member>)"&RETURN&\ 
"=> Paint SetBrushColor(<color object>)"&RETURN&\
"=> Paint_UseEraser(<TRUE | FALSE>)"&RETURN&\ 
"=> Paint_EraseAll()"&RETURN&RETURN&\ 
"ASSOCIATED SCRIPTS"&RETURN&\ 
"If the Undo Broker, Undo Step and Paint Line scripts are available, 
paint and erase actions can be undone." 
end getBehaviorDescription
```

```
Ακολουθεί ο κώδικας για το "select color", τον οποίο χρησιμοποήσαμε στην
παλέτα χρώματος στην τέταρτη σελίδα της εφαρμογής.
```

```
-- SELECT COLOR -- 
-- For use with the Paint behavior. 
-- Drop this on a rectangular graphic sprite which contains a display 
-- of colors. 
-- PROPERTY DECLARATIONS -- 
-- borders of this sprite 
property pLeft 
property pTop
```

```
property pRight 
property pBottom 
-- EVENT HANDLERS -- 
on beginSprite(me) -------------------------------------- 
  -- ACTION: Determines the minimum and maximum mouseH and mouseV to
             use with getPixel() in the stepFrame handler
  tSprite = sprite(me.spriteNum) 
   pLeft = tSprite.left 
   pTop = tSprite.top 
  R \frac{1}{p} = tSprite.right - 1
  pBottom = tSprite.bottom - 1 
end beginSprite 
on mouseDown(me) ---------------------------------------- 
  -- ACTION: Adds this instance to the actorList, to start tracking
             the position of the mouse on stepFrame
   (the actorList).append(me) 
end mouseDown 
on stepFrame(me) ---------------------------------------- 
   -- RECEIVED while the user is dragging the mouse to choose a color 
   -- ACTION: Tells any Show Brush Color sprite to display the color 
            under the mouse, and tells the Paint Behavior to adopt
             the new color on mouseUp
  tMouseH = max(pLeft, min(the mouseH, pRight))
   tMouseV = max(pTop, min(the mouseV, pBottom)) 
   -- Determine the color of the pixel under the mouse 
   tColorUnderMouse = (the stage).image.getPixel(tMouseH, tMouseV) 
   if ilk(tColorUnderMouse) <> #color then 
     -- The mouse is not currently over the stage 
     exit 
   end if 
   if the mouseDown then 
     -- Tell a Show Brush Color behavior to show color under mouse 
     sendAllSprites(#Paint_ShowBrushColor, tColorUnderMouse) 
   else 
     -- Tell the Paint behavior to set the color of the brush 
     sendAllSprites(#Paint_SetBrushColor, tColorUnderMouse) 
     -- ... and stop tracking colors 
     (the actorList).deleteOne(me) 
   end if 
end stepFrame
```
## *Ακολουθεί ο κώδικας για το "select eyedropper", τον οποίο χρησιμοποήσαμε στο σταγονόμετρο στην τέταρτη σελίδα της εφαρμογής.*

-- SELECT EYEDROPPER -- -- © January 2000, OpenSpark Interactive Ltd -- <james.newton@openspark.com> -- For use with the Paint behavior. -- Drop this on any graphic sprite which can act as a button. -- Allows the user to select an eyedropper tool either by clicking on -- the sprite or by pressing the Tab key. The eyedropper tool is used -- to modify the brush color used by the Canvas behavior. -- Thanks to Ken Prat for his tip on sprite(0).cursor -- PROPERTY DECLARATIONS -- -- author-settable property property useTabShortcut

```
-- other properties 
property spriteNum 
property pCallMeScript -- the mouseDownScript is set to this 
property pSaveScript -- original value of the mouseDownScript 
property pSaveCursor -- cursor to revert to after using the tool 
property pMouseDown -- TRUE if the Eyedropper tool is being used 
property pActive -- TRUE if the Eyedropper tool is active 
property pTABPressed -- TRUE if the TAB key has been pressed 
-- SPRITE EVENT -- 
on beginSprite(me) 
  me.mInitialize() 
end beginSprite 
on endSprite(me) 
  me.mDisactivateEyedropper() 
end endSprite 
-- EVENT HANDLER -- 
on exitFrame(me) 
   if pMouseDown then 
     if the mouseDown then 
       me.mShowBrushColor() 
     else 
       -- The user has released the mouse after choosing a color 
       me.mSetBrushColor() 
     end if 
   else if useTabShortcut then 
     me.mSetTabState() 
   end if 
end exitFrame 
on mouseUp(me) 
  me.mActivateEyedropper() 
end mouseUp 
-- PUBLIC METHOD -- 
on Paint_EyeDropper(me) --------------------------------- 
   -- SENT BY the mouseDownScript the first time the user clicks after 
   -- having clicked on this sprite. 
   -- * Restores and executes the original mouseDownScript, then 
allows 
   -- the user to choose the current brush color for the Canvas 
   -- behavior. 
   if the mouseDownScript = pCallMeScript then 
     -- The mouseDownScript was previously altered in order to call 
     -- this handler: restore the original value. 
     if stringP(pSaveScript) then 
       the mouseDownScript = pSaveScript 
     else 
       -- This situation may arise at authortime due to a script error 
       the mouseDownScript = "" 
     end if 
   end if 
   -- Tell exitFrame() to track the color under the mouse 
   pMouseDown = TRUE 
end Paint_EyeDropper 
-- PRIVATE METHODS -- 
on mInitialize(me) -------------------------------------- 
   -- SENT BY beginSprite() 
   -- ACTION: Creates a string to be used as the mouseDownScript if 
   -- the user selects the eye dropper tool by clicking on 
   -- this tool button. 
  pCallMescript = \{"sendSprite("&spriteNum&", #Paint_EyeDropper)"&RETURN&\ 
"stopEvent"
```

```
end mInitialize 
on mShowBrushColor(me) ---------------------------------
   -- SENT BY exitFrame() while the user is dragging the Eyedropper 
             tool
   -- ACTION: Tells myCanvasInstance to change its brush color, then 
            switches the Eyedropper tool off.
   tColor = me.mGetColorUnderMouse() 
   if not tColor then 
     exit 
   end if 
   sendAllSprites(#Paint_ShowBrushColor, tColor) 
end mShowBrushColor 
on mSetBrushColor(me) ----------------------------------- 
   -- SENT BY exitFrame() after the user releases the mouse button 
   -- ACTION: Tells other Paint behaviors to change the brush color, 
             and switches the Eyedropper tool off.
  me.mDisactivateEyedropper() 
   tColor = me.mGetColorUnderMouse() 
   if not tColor then 
    exit 
  end if 
   sendAllSprites(#Paint_SetBrushColor, tColor) 
end mSetBrushColor 
on mGetColorUnderMouse(me) ------------------------------ 
 -- SENT BY mouseUp()
   -- ACTION: Intercepts the mouseDownScript so that the next click 
   -- will execute the Paint_EyeDropper() handler, regardless 
             of where the click occurs
  tMouseColor = (the stage).image.getPixel(the mouseLoc) 
  return tMouseColor 
end mGetColorUnderMouse 
on mActivateEyedropper(me) ------------------------------ 
   -- SENT BY mouseUp() 
   -- ACTION: Intercepts the mouseDownScript so that the next click 
   -- will execute the Paint_EyeDropper() handler, regardless 
   -- of where the click occurs 
   if pActive then 
    -- The Eyedropper is already activated 
    exit 
   end if 
   pSaveScript = the mouseDownScript 
   the mouseDownScript = pCallMeScript 
   -- Use the Cursor Broker to set the cursor, if it is available 
  pSaveCursor = sprite(0).cursor 
   tResult = sendSprite(0, #SetCursor, #dropper, #lock) 
   if voidP(tResult) then 
     -- The Cursor Broker is not present: use built in cursor() 
command 
     cursor 281 -- eye dropper 
   end if 
   pActive = TRUE 
end mActivateEyedropper 
on mDisactivateEyedropper(me) ----------------
  -- SENT BY mSetBrushColor(), mSetTabState(), endSprite()
   -- ACTION: Reverts the mouseDownScript and the cursor 
   if not pActive then 
     -- The Eyedropper is already disactivated 
     exit 
   end if 
   pActive = FALSE 
   pMouseDown = FALSE
```

```
 if stringP(pSaveScript) then 
     the mouseDownScript = pSaveScript 
   end if 
   -- Use the Cursor Broker to restore the cursor, if it is available 
   tResult = sendSprite(0, #SetCursor, 0, #lock) 
   if voidP(tResult) then 
     -- The Cursor Broker is not present: use built in cursor() 
command 
     cursor pSaveCursor 
   end if 
end mDisactivateEyedropper 
on mSetTabState(me) ------------------------------------- 
   -- SENT BY exitFrame() 
   -- ACTION: Detects when the user is holding down the TAB key and if 
             so, Intercepts the mouseDownScript so that the next
click 
             will execute the Paint_EyeDropper() handler, regardless
             of where the click occurs
   tTABPressed = keyPressed(TAB) 
   if pTABPressed = tTABPressed then 
     exit 
   end if 
   pTABPressed = tTABPressed 
   if pTABPressed then 
     if pActive then 
       -- The Eyedropper is already active 
       exit 
     end if 
     me.mActivateEyedropper() 
   else 
     me.mDisactivateEyedropper() 
   end if 
end toggleTabState 
-- BEHAVIOR DESCRIPTION AND PARAMETERS -- 
on isOKToAttach(me, spriteType, spriteNumber) 
  return (spriteType = #graphic) 
end isOKToAttach 
on getPropertyDescriptionList(me) 
  tPropertyList = [:] 
  tPropertyList[ \ 
#useTabShortcut] = [ \ 
 #comment: "Allow the TAB key to toggle Eyedropper tool?", \
  #format: #boolean, \ 
 #default: TRUE \ 
] 
  return tPropertyList 
end getPropertyDescriptionList 
on getBehaviorTooltip(me) 
  return \ 
"Use with any graphic sprite which can act as a button." & RETURN & \setminus"Allows the user to select an eyedropper tool either by clicking " & 
\setminus"on the sprite or by pressing the Tab key. The eyedropper tool " \& \setminus"is used to modify the brush color used by the Paint behavior." 
end getBehaviorTooltip 
on getBehaviorDescription(me) 
  return \ 
"SELECT EYEDROPPER" & RETURN & RETURN & \setminus"Use with any graphic sprite which can act as a button." \& \setminusRETURN & RETURN & \
```
"Allows the user to select an eyedropper tool either by clicking " &  $\setminus$ "on the sprite or by pressing the Tab key. The eyedropper tool "  $\& \setminus$ "is used to modify the brush color used by the Paint behavior."  $\& \setminus$ RETURN & RETURN &  $\setminus$ "When the user next presses the mouse button, the eyedropper "  $\& \setminus$ "starts 'reading' the color of the pixel under the mouse. If "  $\& \setminus$ "the user holds the mouse button down and moves the mouse, the "  $\& \setminus$ "color value will change depending on the graphic under the mouse."  $\delta$ RETURN & RETURN & \ "When the user releases the mouse button, the brush color used by "  $\&\setminus$ "the Paint behavior is set to the value of the pixel under the "  $\& \setminus$ "mouse." & RETURN & RETURN  $\&$  \ "PARAMETER:" & RETURN & \  $'$  \* Use tab shortcut (TRUE | FALSE]" & RETURN & RETURN & \ "ASSOCIATED SCRIPTS:" & RETURN & \ " \* Paint behavior" & RETURN & \ " \* Show Brush Color behavior" & RETURN & \ " \* Radio Button States behavior" end getBehaviorDescription

*Ακολουθεί ο κώδικας για το "select brush", τον οποίο χρησιμοποήσαμε στην βούρτσα και στο πινέλο στην τέταρτη σελίδα της εφαρμογής.* 

-- SELECT BRUSH -- -- For use with the Paint behavior. -- Drop this on any bitmap sprite. on mouseUp(me) tBrush = sprite(me.spriteNum).member sendAllSprites(#Paint SetBrushImage, tBrush) end mouseUp

*Ακολουθεί ο κώδικας για το "select eraser", τον οποίο χρησιμοποήσαμε στην σβηστήρα στην τέταρτη σελίδα της εφαρμογής.* 

```
-- SELECT ERASER -- 
-- For use with the Paint behavior. 
-- Drop this on any graphic sprite which can act as a button. 
on mouseUp(me) 
   if the doubleClick then 
    sendAllSprites(#Paint EraseAll)
   else 
    sendAllSprites(#Paint_UseEraser, TRUE)
   end if 
end mouseUp
```
## *Ακολουθεί ο κώδικας για το "undo/redo button", τον οποίο χρησιμοποήσαμε στα κουμπιά αναίρεσης και ακύρωση αναίρεσης, στην τέταρτη σελίδα της εφαρμογής.*

```
-- UNDO/REDO BUTTON SET -- 
-- © June 2003, OpenSpark Interactive Ltd 
-- <james.newton@openspark.com> 
-- Drop this behavior on a sprite to act as an Undo or Redo button. 
-- 
-- It requires the Undo Broker movie script, plus the Undo Step and 
-- any associated undo scripts to function. 
-- PROPERTY DECLARATIONS -- 
property action -- #undo | #redo 
-- EVENT HANDLER -- 
on mouseUp(me) ------------------------------------------ 
   -- ACTION: Undoes or redoes the most recent action 
   if action = #redo then 
     Redo(1) -- in Undo Broker 
   else 
     Undo(30) -- in Undo Broker 
   end if 
end mouseUp 
 -- BEHAVIOR PARAMETERS AND DESCRIPTION -- 
on getPropertyDescriptionList(me) 
   tPropertyList =[:] 
   tPropertyList[ \ 
\#action = [ \
  #comment: "Action of this button", \ 
  #format: #symbol, \ 
  #range: [#undo, #redo], \ 
  #default: #undo \ 
] 
  return tPropertyList 
end getPropertyDescriptionList 
on getBehaviorTooltip(me) 
  return \ 
"Drop this behavior on a sprite to act as an"&RETURN&\ 
"Undo or Redo button."&RETURN&RETURN&\ 
"This behavior requires the Undo Broker movie"&RETURN&\ 
"script, plus the Undo Step and other customized"&RETURN&\ 
"undo scripts to function." 
end getBehaviorTooltip 
on getBehaviorDescription(me) 
  return \ 
"Drop this behavior on a sprite to act as an Undo or Redo button."&\ 
RETURN&RETURN&\ 
"PARAMETERS:"&RETURN&\ 
"* Action <#undo | #redo>"&RETURN&RETURN&\ 
"ASSOCIATED SCRIPTS"&RETURN&\ 
"In order to function, this behavior requires the presence of the 
Undo Broker movie script, plus the Undo Step and any associated undo 
scripts."&RETURN&RETURN&\ 
"These additional scripts should be present in the casts available to 
the movie. They do not need to be attached to the same sprite as 
this behavior." 
end getBehaviorDescription
```
## *Ακολουθεί ο κώδικας για το "print dialog", τον οποίο χρησιμοποήσαμε στο κουμπί "print" στην τέταρτη σελίδα της εφαρμογής*.

```
-- Print Dialog Behavior 
-- HandyDialog Xtra 1.0 or later is required 
-- by Meliora Software www.meliorasoft.com/xtras/ 
-- Compatibilities: Director 6.0 or higher Windows 
property PrintRange, From, To, Min, Max, EnablePages, 
EnableSelection, InitCollate, ShowPrintToFile, EnablePrintToFile, 
InitPrintToFile, InitnCopies 
on getPropertyDescriptionList 
   set description = [:] 
   addProp description, #PrintRange, [#default:"", #format:#string, 
#comment:"Print Range (All,Pages,Selection):"] 
   addProp description, #From, [#default:0, #format:#integer, 
#comment:"Print from page:"] 
   addProp description, #To, [#default:0, #format:#integer, 
#comment:"Print to page:"] 
   addProp description, #Min, [#default:0, #format:#integer, 
#comment:"Page Range Min value:"] 
   addProp description, #Max, [#default:0, #format:#integer, 
#comment:"Page Range Max value:"] 
   addProp description, #EnablePages, [#default:false, 
#format:#boolean, #comment:"Enable Pages radio button:"] 
   addProp description, #EnableSelection, [#default:false, 
#format:#boolean, #comment:"Enable Selection radio button:"] 
   addProp description, #InitCollate, [#default:false, 
#format:#boolean, #comment:"Collate checkbox is checked by default:"] 
   addProp description, #ShowPrintToFile, [#default:false, 
#format:#boolean, #comment:"Show 'Print To File' checkbox:"] 
   addProp description, #EnablePrintToFile, [#default:false, 
#format:#boolean, #comment:"Enable to check 'Print To File' 
checkbox:"] 
   addProp description, #InitPrintToFile, [#default:false, 
#format:#boolean, #comment:"Print To File is checked by default:"] 
   addProp description, #InitnCopies, [#default:1, #format:#integer, 
#comment:"Number of Copies:"] 
  return description 
end 
on mouseDown 
  printDialog 
end 
on printDialog 
   -- Font Dialog Init Settings 
   set InitSettings = [:] 
   addProp InitSettings, #PrintRange, PrintRange 
   addProp InitSettings, #Pages, [#From:From, #To:To, #Min:Min, 
#Max:Max] 
   addProp InitSettings, #EnablePages, EnablePages 
   addProp InitSettings, #EnableSelection, EnableSelection 
   addProp InitSettings, #InitCollate, InitCollate 
   addProp InitSettings, #ShowPrintToFile, ShowPrintToFile 
   addProp InitSettings, #EnablePrintToFile, EnablePrintToFile 
   addProp InitSettings, #InitPrintToFile, InitPrintToFile 
   addProp InitSettings, #InitnCopies, InitnCopies 
   set Ok = showPrintDialog(InitSettings) 
  if getAt(Ok, 1) = 0 then
    if count(0k) = 3 then
       -- Print button clicked
```

```
 put getAt(Ok,3) 
     else 
          Cancel button was clicked
       put "Cancel button was clicked" 
     end if 
   else 
      -- Error occured 
     alert("Error: " & getAt(Ok, 1) & " - base error code") 
   end if 
end 
on getBehaviorDescription 
  return "- - Print Dialog Behavior - -" 
end
```
*Ακολουθεί ο κώδικας για το "file save dialog", τον οποίο χρησιμοποήσαμε στο*

*κουμπί "save" στην τέταρτη σελίδα της εφαρμογής.* 

```
-- File Save Dialog Behavior 
-- HandyDialog Xtra 1.0 or later is required 
-- by Meliora Software www.meliorasoft.com/xtras/ 
-- Compatibilities: Director 6.0 or higher, Windows 
property Title, FileType, FileExt, CreatePrompt, OverWritePrompt, 
InitFile, InitDir, DefaultExt 
on getPropertyDescriptionList 
   set description = [:] 
   addProp description, #Title, [#default:"", #format:#string, 
#comment:"Dialog Title:"] 
   addProp description, #FileType, [#default:"", #format:#string, 
#comment:"File Group Description:"] 
   addProp description, #FileExt, [#default:"", #format:#string, 
#comment:"File Extensions (*.bmp; *.jpg):"] 
   addProp description, #CreatePrompt, [#default:false, 
#format:#boolean, #comment:"Show 'Create New File' prompt if the file 
doesn't exist:"] 
   addProp description, #OverWritePrompt, [#default:false, 
#format:#boolean, #comment:"Show 'Overwrite' prompt if the file 
exists:"] 
   addProp description, #InitFile, [#default:"", #format:#string, 
#comment:"Initial file name:"] 
   addProp description, #InitDir, [#default:the moviePath, 
#format:#string, #comment:"Initial path:"] 
   addProp description, #DefaultExt, [#default:"", #format:#string, 
#comment:"Default Extension (bmp):"] 
   return description 
end 
on mouseDown 
   fileSaveDialog 
end 
on fileSaveDialog 
   -- File Dialog Init Settings 
   set Filters = [[FileType, FileExt]] 
   set InitFilter = 1 
   set InitSettings = [:] 
   addProp InitSettings, #Filters, Filters 
   addProp InitSettings, #InitFilter, InitFilter
```

```
 addProp InitSettings, #Title, Title 
   addProp InitSettings, #CreatePrompt, CreatePrompt 
   addProp InitSettings, #ShowOverWritePrompt, OverWritePrompt 
   addProp InitSettings, #InitFile, InitFile 
   addProp InitSettings, #InitDir, InitDir 
   addProp InitSettings, #DefaultExt, DefaultExt 
   set Ok = showFileDialog("Save", InitSettings) 
  if getAt(Ok, 1) = 0 then
    if count(0k) = 3 then
       -- Some file was selected 
       put getAt(Ok,3) 
     else 
       -- Cancel button was clicked 
       put "Cancel button was clicked" 
     end if 
   else 
     -- Error occured 
     alert("Error: " & getAt(Ok, 1) & " - base error code") 
   end if 
end 
on getBehaviorDescription 
  return "- - File Save Dialog Behavior - -" 
end
```
*Ακολουθεί ο κώδικας που χρησιμοποιήσαμε σε όλες τις σελίδες του προγράμματος, ώστε να συνεχίζει να είναι ορατή στο χρήστη η αντίστοιχη σελίδα κάθε φορά, εφόσον δεν πατήσει κάποιο κουμπί..* 

```
on exitFrame me 
  go to frame "s1" 
end
```